## DCA Vantage®

Analyzer

**Siemens Healthcare Diagnostics Inc.**

## **Software Upgrade Instructions**

2023-05

## *0B***Introduction**

As part of our ongoing effort to enhance our products, Siemens Healthcare Diagnostics is releasing new software for the DCA Vantage® Analyzer. This customer bulletin provides the upgrade instructions for the new software release.

Once you upgrade to 4.7 you will not be able to downgrade the software. You must have version 4.6 installed before upgrading to 4.7. **If your system is not at version 4.6, please contact your customer support or distributor for more information.**

## *1B***Upgrading the DCA Vantage Software**

Users can download the system software from the Siemens Healthineers Document Library onto a blank USB stick. You then use the USB stick to install software upgrades onto your system. Upgrading the software takes approximately 10-15 minutes.

The version 4.7 upgrade is only for installation on devices with serial numbers S040000 and higher. Please contact your customer support or distributor if you need help determining your instruments serial number. Users can download system software from the Siemens Healthineers Document Library onto a blank USB stick.

## **Preparing to Install the Software**

Before you can install the software, you need to format a USB stick and then download the software to the USB stick.

You'll need a blank 2, 4, 8, or 16 GB stick formatted to FAT32. Performance testing of this process was performed on SanDisk branded USBs.

You must be a registered user to log in and access the Document Library. If you don't have a login and password, use the link below and follow the instructions before downloading system software:

https://www.siemens-healthineers.com/services/laboratorydiagnostics/service-and-support/technical-documentation

© 2012-2023 Siemens Healthcare Diagnostics. All rights reserved. Siemens Healthcare Diagnostics Inc., Tarrytown NY 10591-5097 USA

### **Formatting the USB Stick**

To format your USB stick, perform the following steps:

- 1. Insert the USB stick into your computer.
- 2. Open File Explorer.
- 3. Right-click on your USB stick.
- 4. Select **Format**.
- 5. Open the **File System** dropdown menu and select **FAT32**.

**NOTE:** Make sure Allocation unit size is set to default.

- 6. Click **Start**.
- 7. Once done, click close to go back to your File Explorer folder.

#### **Downloading the Software to the USB Stick**

To download the software to the USB stick, perform these steps:

- 1. Open a web browser on your computer.
- 2. In the browser go to: https://doclib.siemens-healthineers.com/home
- 3. Log on to the Document Library using your email address and password.
- 4. In the Document Library Search bar, do one of the following:
- To search for a specific system, type the name of the system (for example, DCA Vantage 4.7) and click **Enter**.
- To search for all system updates, type **Software Updates** and click **Enter**.

A new page opens, displaying a list of documentation and software upgrade files matching your search entry.

**Note:** Search results display in English or your profile default language setting.

- 5. In the search results list, click the checkbox for the software update you want to download.
- 6. Insert the blank formatted USB stick into a USB slot on your computer.
- 7. Click the **Download** button to begin downloading the software upgrade to the download folder of your system. Be sure to record the location of the ZIP file.
- 8. Unzip the download and copy the files directly onto the formatted USB stick.
- 9. Continue to the next section to upgrade the software.

**Note**: Contact your Siemens Healthineers support representative if you have any issues with the download or upgrade installation.

## **Upgrading the Software**

**NOTE:** You will be prompted for an upgrade code. Before you begin this procedure, contact your technical support provider or distributor.

To start the software upgrade, perform these steps:

- 1. On the **Home** screen, select **Menu**.
- 2. Select **System Settings** > **Additional Settings**.

**NOTE:** If security is set on the analyzer, to display the **Additional Settings** screen, enter an authorized Supervisor ID or access code.

- 3. Print the Full System Settings Report. Be sure the printer is enabled and select **Print**.
- 4. Select **General**.
- 5. Select the down arrow three times.
- 6. Select **Install Software**.
- 7. Insert the USB storage device into the USB port.

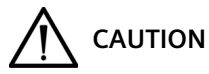

Do not remove the USB device from the USB port or turn the analyzer off while the software is installing. These actions can corrupt the data on the analyzer.

#### 8. Select **Next**.

On the **Install Software** screen, a message indicates the system is installing the software.

When the installation completes, a message instructs you to leave the USB device in the USB port and restart the system.

9. To restart the system, select **Restart**.

#### **Finalizing the Software Upgrade**

After the DCA Vantage analyzer restarts, if prompted to calibrate the touch screen, follow the onscreen instructions.

- 1. On the **Install Complete** screen, to display the **Home** screen, select **Back**.
- 2. Remove the USB device.
- 3. Print and compare the system settings:
	- a. To print the Full System Settings report, on the **Home** screen, select **Print**.
	- b. Compare the report to the report you printed before the upgrade.
	- c. Change any system settings, if needed.

© 2012-2023 Siemens Healthcare Diagnostics. All rights reserved. Siemens Healthcare Diagnostics Inc., Tarrytown NY 10591-5097 USA

#### *Software Upgrade Instructions*

For more information on the software installation procedures, see the *DCA Vantage Operator's Guide*, Chapter 2 Installation.

If you have questions, contact your technical support provider or distributor.

DCA Vantage is a trademark of Siemens Healthcare Diagnostics.

© 2012-2023 Siemens Healthcare Diagnostics. All rights reserved. Siemens Healthcare Diagnostics Inc., Tarrytown NY 10591-5097 USA

## **DCA Vantage**®

Analyzer

### **Siemens Healthcare Diagnostics Inc.**

## **Anweisungen zur Software-Aktualisierung**

2023-05

## *0B***Einleitung**

In dem fortwährenden Bestreben, seine Produkte zu verbessern, gibt Siemens Healthcare Diagnostics die neue Softwareversion für das DCA Vantage® Analysesystem frei. Diese Kundeninformation enthält Anweisungen zur Aktualisierung für die neue Softwareversion.

Nach der Aktualisierung auf Version 4.7 ist ein Downgrade der Software nicht mehr möglich. Um auf Version 4.7 aktualisieren zu können, muss Version 4.6 installiert sein. **Wenn die Version Ihres Systems nicht 4.6 ist, wenden Sie sich bitte an den für Sie zuständigen Kundendienst oder Händler, um weitere Informationen zu erhalten.**

## *1B***Aktualisieren der DCA Vantage-Software**

Benutzer können die Systemsoftware von der Siemens Healthineers Dokumentenbibliothek auf einen leeren USB-Stick herunterladen. Anschließend wird der USB-Stick zur Installation von Software-Aktualisierungen auf Ihrem System verwendet. Die Aktualisierung der Software dauert ca. 10–15 Minuten.

Die Aktualisierung auf Version 4.7 ist nur für die Installation auf Geräten mit Seriennummern ab S040000 vorgesehen. Bitte wenden Sie sich an den für Sie zuständigen Kundendienst oder Händler, um Hilfe bei der Ermittlung der Seriennummer Ihres Geräts zu erhalten. Benutzer können die Systemsoftware von der Siemens Healthineers Dokumentenbibliothek auf einen leeren USB-Stick herunterladen.

## **Vorbereitung auf die Installation der Software**

Bevor Sie die Software installieren können, müssen Sie einen USB-Stick formatieren und anschließend die Software auf den USB-Stick herunterladen.

Sie benötigen hierfür einen leeren, auf FAT32 formatierten Stick mit einer Speicherkapazität von 2, 4, 8 oder 16 GB. Die Leistungsprüfung dieses Verfahrens wurde auf USB-Sticks der Marke SanDisk durchgeführt.

Sie müssen als Benutzer registriert sein, um sich bei der Dokumentenbibliothek anmelden und auf diese zugreifen zu können. Wenn Sie keine Anmeldedaten und kein Passwort haben, klicken Sie auf den nachstehenden Link und folgen Sie den Anweisungen, bevor Sie die Systemsoftware herunterladen:

<sup>© 2012-2023</sup> Siemens Healthcare Diagnostics. Alle Rechte vorbehalten. Siemens Healthcare Diagnostics Inc., Tarrytown NY 10591-5097 USA **DCA Vantage®**<br>
Analyzer<br> **Einleitung**<br>
Ind<br>
Diag Kun<br>
Nac<br>
Um Ihre<br>
ode<br> **Aktualisieren c**<br>
Ben<br>
eine<br>
Soft<br>
ca.<br>
Die<br>
Soft<br>
ca.<br>
Die<br>
Soft<br>
ca.<br>
Die<br>
Soft<br>
dian<br>
die<br>
USB<br>
Vorbereitung au<br>
Bev<br>
ans<br>
Siel<br>
2, 4<br>
San<br>
Siel

https://www.siemens-healthineers.com/services/laboratorydiagnostics/service-and-support/technical-documentation

### **Formatieren des USB-Sticks**

So formatieren Sie Ihren USB-Stick:

- 1. Schließen Sie den USB-Stick an Ihrem Computer an.
- 2. Öffnen Sie den Datei-Explorer.
- 3. Klicken Sie mit der rechten Maustaste auf Ihren USB-Stick.
- 4. Wählen Sie **Format**.
- 5. Öffnen Sie das Dropdown-Menü **File System** (Dateisystem), und wählen Sie **FAT32**.

**HINWEIS:** Achten Sie darauf, dass die Größe der Zuordnungseinheit auf "Standard" eingestellt ist.

- 6. Klicken Sie auf **Start**.
- 7. Wenn der Vorgang abgeschlossen ist, klicken Sie auf "Schließen" und gehen Sie zurück zu dem Ordner im Datei-Explorer.

#### **Herunterladen der Software auf den USB-Stick**

So laden Sie die Software auf den USB-Stick herunter:

- 1. Öffnen Sie auf Ihrem Computer einen Web-Browser.
- 2. Öffnen Sie im Browser den folgenden Link: https://doclib.siemens-healthineers.com/home
- 3. Melden Sie sich mit Ihrer E-Mail-Adresse und Ihrem Passwort bei der Dokumentenbibliothek an.
- 4. Wählen Sie in der Suchleiste der Dokumentenbibliothek eine der folgenden Optionen:
- Um nach einem bestimmten System zu suchen, geben Sie den Namen des Systems (zum Beispiel DCA Vantage 4.7) ein und drücken Sie **Eingabe**.
- Um nach allen System-Updates zu suchen, geben Sie **Software Updates** (Software-Updates) ein und drücken Sie **Eingabe**.

Es öffnet sich eine neue Seite, auf der eine Liste der Ihrer Sucheingabe entsprechenden Dokumente und Software-Aktualisierungen angezeigt wird.

**Hinweis:** Die Suchergebnisse werden auf Englisch oder in der in Ihrem Profil eingestellten Standardsprache angezeigt.

5. Aktivieren Sie in der Liste der Suchergebnisse das Kontrollkästchen für das Software-Update, das Sie herunterladen möchten.

<sup>© 2012-2023</sup> Siemens Healthcare Diagnostics. Alle Rechte vorbehalten. Siemens Healthcare Diagnostics Inc., Tarrytown NY 10591-5097 USA

- 6. Schließen Sie den leeren und formatierten USB-Stick an einen USB-Anschluss an Ihrem Computer an.
- 7. Klicken Sie auf die Schaltfläche **Download** (Herunterladen), um mit dem Herunterladen der Software-Aktualisierung in den Download-Ordner Ihres Systems zu beginnen. Achten Sie darauf, sich den Speicherort der ZIP-Datei zu notieren.
- 8. Entpacken Sie die heruntergeladene Datei und kopieren Sie die Dateien direkt auf den formatierten USB-Stick.
- 9. Fahren Sie mit dem nächsten Abschnitt fort, um die Software zu aktualisieren.

**Hinweis:** Wenden Sie sich an den für Sie zuständigen Vertreter des Kundendienstes von Siemens Healthineers, wenn Sie Probleme mit dem Herunterladen oder der Installation der Aktualisierung haben.

### **Aktualisieren der Software**

**HINWEIS:** Sie werden nach einem Aktualisierungscode gefragt. Bevor Sie mit diesem Verfahren beginnen, wenden Sie sich an den für Sie zuständigen technischen Kundendienst oder Händler.

Um mit der Software-Aktualisierung zu beginnen, führen Sie die folgenden Schritte durch:

- 1. Wählen Sie im Bildschirm **Start** die Option **Menü**.
- 2. Wählen Sie **Systemeinstellungen** > **Weitere Einstellungen**.

**HINWEIS:** Falls die Sicherheitseinstellungen auf dem Analysesystem aktiviert sind, geben Sie eine autorisierte Supervisor-ID oder einen Zugriffscode ein, um den Bildschirm **Weitere Einstellungen** aufzurufen.

- 3. Drucken Sie den Bericht "Vollständige Systemeinstellungen" aus. Vergewissern Sie sich, dass der Drucker aktiviert ist, und wählen Sie **Drucken**.
- 4. Wählen Sie **Allgemein**.
- 5. Klicken Sie dreimal auf den Abwärtspfeil.
- 6. Wählen Sie **Software installieren**.
- 7. Stecken Sie den USB-Stick in den USB-Anschluss.

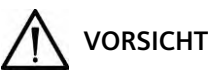

Entfernen Sie das USB-Speichermedium nicht aus dem USB-Anschluss und schalten Sie das Analysesystem nicht aus, während die Software installiert wird. Diese Aktionen können die Daten auf dem Analysesystem beschädigen.

8. Wählen Sie **Weiter**.

Im Bildschirm **Software installieren** weist eine Meldung darauf hin, dass das System die Software installiert.

<sup>© 2012-2023</sup> Siemens Healthcare Diagnostics. Alle Rechte vorbehalten. Siemens Healthcare Diagnostics Inc., Tarrytown NY 10591-5097 USA

Nach Abschluss der Installation werden Sie in einer Meldung aufgefordert, den USB-Stick im USB-Anschluss zu belassen und das System neu zu starten.

9. Wählen Sie für einen Neustart des Systems **Neustart**.

### **Abschließen der Software-Aktualisierung**

Wenn Sie nach dem Neustart des DCA Vantage Analysesystems zur Kalibrierung des Touchscreens aufgefordert werden, befolgen Sie die Anweisungen auf dem Bildschirm.

- 1. Wählen Sie auf dem Bildschirm **Installation abgeschlossen** die Schaltfläche **Zurück**, um den Bildschirm **Start** anzuzeigen.
- 2. Entfernen Sie den USB-Stick.
- 3. Drucken und vergleichen Sie die Systemeinstellungen:
	- a. Um den Bericht "Vollständige Systemeinstellungen" zu drucken, wählen Sie auf dem Bildschirm **Start** die Option **Drucken**.
	- b. Vergleichen Sie den Bericht mit dem Bericht, den Sie vor der Aktualisierung ausgedruckt haben.
	- c. Nehmen Sie bei Bedarf entsprechende Änderungen an den Systemeinstellungen vor.

Weitere Informationen zu den Verfahren für die Software-Installation können Sie der Gebrauchsanweisung für den DCA Vantage, Kapitel 2 "Installation" entnehmen.

Wenn Sie hierzu Fragen haben, dann wenden Sie sich bitte an den für Sie zuständigen technischen Kundendienst oder Händler.

DCA Vantage ist ein Warenzeichen von Siemens Healthcare Diagnostics.

## DCA Vantage®

Analyzer

## **Instructions de mise à niveau du logiciel**

2023-05

## *0B***Introduction**

Dans le cadre de nos efforts permanents pour améliorer la qualité de nos produits, Siemens Healthcare Diagnostics publie un nouveau logiciel pour l'analyseur DCA Vantage®. Ce bulletin client fournit les instructions de mise à niveau pour la nouvelle version logicielle.

Une fois la mise à niveau vers la version 4.7 effectuée, vous ne pourrez pas rétrograder le logiciel. La version 4.6 doit être installée avant la mise à niveau vers la version 4.7. **Si votre système ne dispose pas de la version 4.6, veuillez contacter votre service clientèle ou votre distributeur pour plus d'informations.**

## *1B***Mise à niveau du logiciel DCA Vantage**

Les utilisateurs peuvent télécharger le logiciel système de la bibliothèque de documents Siemens Healthineers sur une clé USB vierge. Utilisez ensuite la clé USB pour installer des mises à niveau logicielles sur votre système. La mise à niveau du logiciel dure environ 10 à 15 minutes.

La mise à niveau vers la version 4.7 ne concerne que l'installation sur des appareils portant les numéros de série S040000 et supérieurs. Veuillez contacter votre service clientèle ou votre distributeur si vous avez besoin d'aide pour déterminer le numéro de série de vos instruments. Les utilisateurs peuvent télécharger le logiciel système de la bibliothèque de documents Siemens Healthineers sur une clé USB vierge.

## **Préparation de l'installation du logiciel**

Avant de pouvoir installer le logiciel, vous devez formater une clé USB, puis télécharger le logiciel sur la clé USB.

Vous aurez besoin d'une clé vierge de 2, 4, 8 ou 16 Go formatée en FAT32. Des tests de performance de ce processus ont été effectués sur les clés USB de marque SanDisk.

Vous devez être un utilisateur enregistré pour vous connecter et accéder à la bibliothèque de documents. Si vous ne disposez pas d'un identifiant et d'un mot de passe, utilisez le lien ci-dessous et suivez les instructions avant de télécharger le logiciel système :

https://www.siemens-healthineers.com/services/laboratory-

diagnostics/service-and-support/technical-documentation

<sup>© 2012-2023</sup> Siemens Healthcare Diagnostics. Tous droits réservés. Siemens Healthcare Diagnostics Inc., Tarrytown, NY 10591-5097 États-Unis

## **Formatage de la clé USB**

Pour formater la clé USB, effectuez les opérations suivantes :

- 1. Insérez la clé USB dans votre ordinateur.
- 2. Ouvrez l'Explorateur de fichiers.
- 3. Faites un clic droit sur votre clé USB.
- 4. Cliquez sur **Format**.
- 5. Ouvrez le menu déroulant **File System** (Système de fichiers) et sélectionnez **FAT32**.

**REMARQUE :** assurez-vous que la taille de l'unité d'allocation est définie par défaut.

- 6. Cliquez sur **Démarrer**.
- 7. Une fois terminé, cliquez sur Fermer pour revenir à votre dossier Explorateur de fichiers.

## **Téléchargement du logiciel sur la clé USB**

Pour télécharger le logiciel sur la clé USB, effectuez les opétations suivantes :

- 1. Ouvrez un navigateur Web sur votre ordinateur.
- 2. Dans le navigateur, allez à : https://doclib.siemens-healthineers.com/home
- 3. Ouvrez une session dans la Bibliothèque de documents en utilisant votre adresse e-mail et votre mot de passe.
- 4. Dans la barre de recherche de la Bibliothèque de documents, effectuez l'une des actions suivantes :
- Pour rechercher un système spécifique, saisissez le nom du système (par exemple, DCA Vantage 4.7) et cliquez sur **Valider**.
- Pour rechercher toutes les mises à jour du système, saisissez **Software Updates** (Mises à jour logicielles) et cliquez sur **Valider**.

Une nouvelle page s'ouvre, affichant une liste de documents et de fichiers de mise à niveau logicielle correspondant à votre entrée de recherche.

**Remarque :** les résultats de recherche s'affichent en anglais ou dans la langue par défaut de votre profil.

- 5. Dans la liste des résultats de recherche, cochez la case correspondant à la mise à jour logicielle à télécharger.
- 6. Insérez la clé USB formatée et vierge dans un emplacement USB de votre ordinateur.
- 7. Cliquez sur **Download** (Télécharger) pour commencer à télécharger la mise à niveau logicielle dans le dossier de téléchargement de votre système. Assurez-vous d'enregistrer l'emplacement du fichier ZIP.

<sup>© 2012-2023</sup> Siemens Healthcare Diagnostics. Tous droits réservés. Siemens Healthcare Diagnostics Inc., Tarrytown, NY 10591-5097 États-Unis 11555871 Rev. C\_FR, 2023-05

- 8. Décompressez le téléchargement et copiez les fichiers directement sur la clé USB formatée.
- 9. Passez à la section suivante pour mettre à niveau le logiciel.

**Remarque :** contactez votre représentant Siemens Healthineers si vous rencontrez des problèmes avec le téléchargement ou l'installation de la mise à niveau.

#### **Mise à niveau du logiciel**

**REMARQUE :** un code de mise à niveau vous sera demandé. Avant de commencer cette procédure, contactez votre fournisseur d'assistance technique ou votre distributeur.

Pour démarrer la mise à niveau logicielle, procédez comme suit :

- 1. Sur l'écran **Accueil**, sélectionnez **Menu**.
- 2. Sélectionnez **Paramètres du système** > **Paramètres supplémentaires**.

**REMARQUE :** si une sécurité est définie sur l'analyseur, pour afficher l'écran **Paramètres supplémentaires**, entrez un ID de superviseur autorisé ou un code d'accès.

- 3. Imprimez le rapport complet des Paramètres du système. Assurez-vous que l'imprimante est activée et sélectionnez **Imprimer**.
- 4. Sélectionnez **Généralités**.
- 5. Sélectionnez la flèche vers le bas trois fois.
- 6. Sélectionnez **Installer le logiciel**.
- 7. Insérez le périphérique de stockage USB dans le port USB.

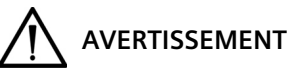

Ne pas retirer le périphérique USB du port USB ni éteindre l'analyseur pendant l'installation du logiciel. Ces actions peuvent corrompre les données de l'analyseur.

8. Sélectionnez **Suivant**.

Sur l'écran **Installer le logiciel**, un message indique que le système installe le logiciel.

Une fois l'installation terminée, un message vous demande de laisser le périphérique USB dans le port USB et de redémarrer le système.

9. Pour redémarrer le système, sélectionnez **Redémarrer**.

#### **Finalisation de la mise à niveau du logiciel**

Après le redémarrage de l'analyseur DCA Vantage, suivez les instructions à l'écran si vous êtes invité à étalonner l'écran tactile.

1. Sur l'écran **Installation terminée**, pour afficher l'écran **Accueil**, sélectionnez **Retour**.

<sup>© 2012-2023</sup> Siemens Healthcare Diagnostics. Tous droits réservés. Siemens Healthcare Diagnostics Inc., Tarrytown, NY 10591-5097 États-Unis

- 2. Retirez le support USB.
- 3. Imprimez et comparez les paramètres du système :
	- a. Pour imprimer le rapport complet des Paramètres du système, sélectionnez **Imprimer** sur l'écran **Accueil**.
	- b. Comparez le rapport au rapport imprimé avant la mise à niveau.
	- c. Modifiez les paramètres du système, si nécessaire.

Pour plus d'informations sur les procédures d'installation du logiciel, consultez le *Guide de l'opérateur du DCA Vantage*, Chapitre 2 Installation.

Pour toute question, contactez votre fournisseur d'assistance technique ou votre distributeur.

DCA Vantage est une marque commerciale de Siemens Healthcare Diagnostics.

## DCA Vantage®

Analyzer

**Siemens Healthcare Diagnostics Inc.**

## **Istruzioni per l'aggiornamento del software**

2023-05

## *0B***Introduzione**

Come parte del nostro continuo impegno per migliorare i nostri prodotti, Siemens Healthcare Diagnostics sta rilasciando un nuovo software per l'analizzatore DCA Vantage®. Questo bollettino per i clienti fornisce le istruzioni per l'aggiornamento alla nuova versione del software.

Una volta effettuato l'aggiornamento a 4.7 non sarà più possibile riportare il software a una versione precedente. È necessario aver installato la versione 4.6 prima di passare alla 4.7. **Se il vostro sistema non è alla versione 4.6, contattate l'assistenza clienti o il distributore per ulteriori informazioni.**

## *1B***Aggiornamento del software DCA Vantage**

Gli utenti possono scaricare il software di sistema dalla Siemens Healthineers Document Library su una chiavetta USB vuota. La chiavetta USB viene quindi utilizzata per installare gli aggiornamenti del software sul sistema. L'aggiornamento del software richiede circa 10–15 minuti.

L'aggiornamento alla versione 4.7 può essere installato solo su dispositivi con numero di serie S040000 o superiore. Contattare l'assistenza clienti o il distributore se si ha bisogno di aiuto per determinare il numero di serie dello strumento. Gli utenti possono scaricare il software di sistema dalla Siemens Healthineers Document Library su una chiavetta USB vuota.

## **Preparazione all'installazione del software**

Prima di poter installare il software, è necessario formattare una chiavetta USB e quindi scaricare il software sulla chiavetta USB.

È necessaria una chiavetta vuota da 2, 4, 8 o 16 GB formattata in FAT32. Il test delle prestazioni di questo processo è stato eseguito su USB di marca SanDisk.

Per accedere alla Document Library è necessario essere un utente registrato. Se non si dispone di login e password, utilizzare il link sottostante e seguire le istruzioni prima di scaricare il software di sistema:

https://www.siemens-healthineers.com/services/laboratorydiagnostics/service-and-support/technical-documentation

© 2012-2023 Siemens Healthcare Diagnostics. Tutti i diritti riservati. Siemens Healthcare Diagnostics Inc., Tarrytown NY 10591-5097 USA

11555871 Rev. C\_IT, 2023-05

### **Formattazione della chiavetta USB**

Per formattare la chiavetta USB, eseguire le seguenti operazioni:

- 1. Inserire la chiavetta USB nel computer.
- 2. Aprire Esplora file.
- 3. Fare clic con il tasto destro del mouse sulla chiavetta USB.
- 4. Selezionare **Formato**.
- 5. Aprire il menu a discesa **File System** e selezionare **FAT32**.

**NOTA:** Assicurarsi che le dimensioni dell'unità di allocazione siano impostate su quelle predefinite.

- 6. Fare clic su **Avvia**.
- 7. Al termine, fare clic su Chiudi per tornare alla cartella Esplora file.

#### **Scaricare il software sulla chiavetta USB**

Per scaricare il software sulla chiavetta USB, eseguire le seguenti operazioni:

- 1. Aprire un browser web sul computer.
- 2. Nel browser andare a: https://doclib.siemens-healthineers.com/home
- 3. Accedere alla Document Library utilizzando l'indirizzo e-mail e la password.
- 4. Nella barra di ricerca della Document Library, eseguire una delle seguenti operazioni:
- Per cercare un sistema specifico, digitare il nome del sistema (ad esempio, DCA Vantage 4.7) e premere **Invio**.
- Per cercare tutti gli aggiornamenti del sistema, digitare **Software Updates** (Aggiornamenti software) e premere **Invio**.

Si apre una nuova pagina con un elenco di file di documentazione e di aggiornamento del software corrispondenti alla voce di ricerca.

**Nota:** I risultati della ricerca vengono visualizzati in inglese o nella lingua predefinita del profilo.

- 5. Nell'elenco dei risultati della ricerca, fare clic sulla casella di controllo dell'aggiornamento software che si desidera scaricare.
- 6. Inserire la chiavetta USB vuota formattata in una presa USB del computer.
- 7. Fare clic sul pulsante **Download** (Scarica) per avviare il download dell'aggiornamento software nella cartella di download del sistema. Assicurarsi di registrare la posizione del file ZIP.
- 8. Decomprimere il file scaricato e copiare i file direttamente sulla chiavetta USB formattata.
- 9. Passare alla sezione successiva per aggiornare il software.

**Nota:** In caso di problemi con il download o l'installazione dell'aggiornamento, contattare il rappresentante dell'assistenza Siemens Healthineers.

#### **Aggiornamento del software**

**NOTA:** Verrà richiesto un codice di aggiornamento. Prima di iniziare questa procedura, rivolgersi al fornitore del supporto tecnico o al distributore locale.

Per avviare l'aggiornamento del software, procedere come segue:

- 1. Nella schermata **Home**, selezionare **Menu**.
- 2. Selezionare **Impostazioni di sistema** > **Impostazioni aggiuntive**.

**NOTA:** Se sull'analizzatore è impostata la protezione, per visualizzare la schermata **Impostazioni aggiuntive**, inserire un ID supervisore o un codice di accesso autorizzato.

- 3. Stampare il rapporto dettagliato sulle impostazioni di sistema. Assicurarsi che la stampante sia abilitata e selezionare **Stampa**.
- 4. Selezionare **Generale**.
- 5. Selezionare il tasto freccia giù tre volte.
- 6. Selezionare **Installazione Software**.
- 7. Inserire il dispositivo di archiviazione USB nella porta USB.

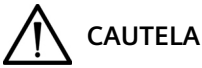

Non rimuovere il dispositivo di archiviazione USB dalla porta USB o spegnere l'analizzatore durante l'installazione del software. Queste azioni potrebbero corrompere i dati sull'analizzatore.

#### 8. Selezionare **Avanti**.

Nella schermata **Installa software**, un messaggio indica che il sistema sta installando il software.

Al termine dell'installazione, un messaggio dà istruzioni di lasciare inserito il dispositivo USB nella porta USB e di riavviare il sistema.

9. Per riavviare il sistema, selezionare **Riavvia**.

#### **Finalizzazione dell'aggiornamento software**

Dopo il riavvio dell'analizzatore DCA Vantage, se viene richiesto di calibrare il touchscreen, seguire le istruzioni sullo schermo.

- 1. Nella schermata **Installazione completata**, selezionare **Indietro** per visualizzare la schermata **Home**.
- 2. Rimuovere il dispositivo USB.

11555871 Rev. C\_IT, 2023-05

<sup>© 2012-2023</sup> Siemens Healthcare Diagnostics. Tutti i diritti riservati. Siemens Healthcare Diagnostics Inc., Tarrytown NY 10591-5097 USA

- 3. Stampare e confrontare le impostazioni di sistema:
	- a. Per stampare il rapporto dettagliato sulle impostazioni di sistema, nella schermata **Home** selezionare **Stampa**.
	- b. Confrontare il rapporto con il rapporto stampato prima dell'aggiornamento.
	- c. Modificare le impostazioni di sistema, se necessario.

Per ulteriori informazioni sulle procedure di installazione del software, consultare il *Manuale Operatore DCA Vantage*, Capitolo 2 *Installazione*.

In caso di domande, rivolgersi al fornitore del supporto tecnico o al distributore.

DCA Vantage è un marchio di Siemens Healthcare Diagnostics.

DCA Vantage®

Analyzer

**Siemens Healthcare Diagnostics Inc.**

## **Instrucciones de actualización del software**

2023-05

## *0B***Introducción**

Como parte de nuestro esfuerzo constante por mejorar nuestros productos, Siemens Healthcare Diagnostics lanza una nueva versión de software para el analizador DCA Vantage®. Este boletín para el cliente proporciona instrucciones para la actualización a la nueva versión de software.

Tras la actualización a la versión 4.7, no podrá cambiar a una versión anterior del software. Debe tener instalada la versión 4.6 antes de actualizar a la versión 4.7. **Si el sistema no tiene instalada la versión 4.6, póngase en contacto con el servicio de asistencia al cliente o con un distribuidor para obtener más información.**

## *1B***Actualización del software DCA Vantage**

Los usuarios pueden descargar el software del sistema de la biblioteca de documentos de Siemens Healthineers a un dispositivo USB vacío. Luego, se debe utilizar el dispositivo USB para instalar las actualizaciones de software en el sistema. La actualización del software tarda aproximadamente 10-15 minutos.

La actualización a la versión 4.7 solo puede instalarse en dispositivos con número de serie S040000 y superiores. Póngase en contacto con el servicio de asistencia al cliente o con un distribuidor si necesita determinar el número de serie de sus instrumentos. Los usuarios pueden descargar el software del sistema de la biblioteca de documentos de Siemens Healthineers a un dispositivo USB vacío.

## **Preparación para instalar el software**

Para poder instalar el software, debe formatear el dispositivo USB y, luego, descargar el software al dispositivo USB.

Necesitará un dispositivo de 2, 4, 8 o 16 GB vacío y formateado a FAT32. Las pruebas de rendimiento de este proceso se realizaban en unidades USB de marca ScanDisk.

Debe tener un usuario registrado para iniciar sesión en la biblioteca de documentos y acceder a ella. Si no cuenta con un identificador de inicio de sesión y una contraseña, utilice el enlace que aparece a continuación y siga las instrucciones antes de descargar el software del sistema:

https://www.siemens-healthineers.com/services/laboratorydiagnostics/service-and-support/technical-documentation

11555871 Rev. C\_ES, 2023-05

<sup>© 2012-2023</sup> Siemens Healthcare Diagnostics. Reservados todos los derechos. Siemens Healthcare Diagnostics Inc., Tarrytown, NY 10591-5097 USA

### **Formateo del dispositivo USB**

Para formatear el dispositivo USB, haga lo siguiente:

- 1. Introduzca el dispositivo USB en el ordenador.
- 2. Abra el Explorador de archivos.
- 3. Haga clic con el botón secundario del ratón en el dispositivo USB.
- 4. Seleccione **Formato**.
- 5. Abra el menú desplegable **File System** (Sistema de archivos) y seleccione **FAT32**.

**NOTA:** Asegúrese de que el tamaño de la unidad de asignación esté ajustado en el valor predeterminado.

- 6. Haga clic en **Iniciar**.
- 7. Al finalizar, cierre la ventana y regrese a la carpeta del Explorador de archivos.

#### **Descarga del software en el dispositivo USB**

Para descargar el software en el dispositivo USB, haga lo siguiente:

- 1. Abra un navegador web en el ordenador.
- 2. En el navegador, vaya a: https://doclib.siemens-healthineers.com/home
- 3. Inicie sesión en la biblioteca de documentos utilizando su dirección de correo electrónico y contraseña.
- 4. En la barra de búsqueda de la biblioteca de documentos, realice una de las siguientes acciones:
- Para buscar un sistema específico, escriba el nombre del sistema (por ejemplo, DCA Vantage 4.7) y haga clic en **Intro**.
- Para buscar todas las actualizaciones del sistema, escriba **Software Updates** (Actualizaciones de software) y haga clic en **Intro**.

Se abrirá una nueva página que muestra una lista de la documentación y los archivos de actualización de software que coinciden con la entrada de búsqueda.

**Nota:** Los resultados de la búsqueda se mostrarán en inglés o en el idioma establecido como predeterminado.

- 5. En la lista de resultados de la búsqueda, haga clic en la casilla de verificación que corresponde a la actualización de software que desea descargar.
- 6. Introduzca el dispositivo USB formateado y vacío en una ranura para USB del ordenador.

<sup>© 2012-2023</sup> Siemens Healthcare Diagnostics. Reservados todos los derechos. Siemens Healthcare Diagnostics Inc., Tarrytown, NY 10591-5097 USA

- 7. Haga clic en el botón **Download** (Descargar) para comenzar a descargar la actualización de software en la carpeta de descargas del sistema. Asegúrese de registrar la ubicación del archivo ZIP.
- 8. Descomprima los elementos descargados y copie los archivos directamente en el dispositivo USB formateado.
- 9. Pase a la próxima sección para actualizar el software.

**Nota:** Póngase en contacto con un representante de asistencia técnica de Siemens Healthineers si tiene algún problema con la descarga o la instalación de la actualización.

#### **Actualización del software**

**NOTA:** Se le solicitará un código de actualización. Antes de iniciar este procedimiento, póngase en contacto con el distribuidor o el proveedor de servicio técnico.

Para iniciar la actualización de software, haga lo siguiente:

- 1. En la pantalla **Inicio**, seleccione **Menú**.
- 2. Seleccione **Configuración del sistema** > **Configuración adicional**.

**NOTA:** Si se ha establecido la seguridad en el analizador, para mostrar la pantalla **Configuración adicional**, introduzca un ID de supervisor o un código de acceso autorizados.

- 3. Imprima el Informe de configuración completa del sistema. Asegúrese de que la impresora esté habilitada y seleccione **Imprimir**.
- 4. Seleccione **General**.
- 5. Seleccione la flecha hacia abajo tres veces.
- 6. Seleccione **Instalar software**.
- 7. Introduzca el dispositivo de almacenamiento USB en el puerto USB.

# **PRECAUCIÓN**

No extraiga el dispositivo USB del puerto USB ni apague el analizador mientras se instala el software. Estas acciones pueden dañar los datos del analizador.

#### 8. Seleccione **Siguiente**.

En la pantalla **Instalar software**, un mensaje indicará que el sistema está instalando el software.

Al finalizar la instalación, un mensaje le indicará que deje el dispositivo USB en el puerto USB y reinicie el sistema.

9. Para reiniciar el sistema, seleccione **Reiniciar**.

<sup>© 2012-2023</sup> Siemens Healthcare Diagnostics. Reservados todos los derechos. Siemens Healthcare Diagnostics Inc., Tarrytown, NY 10591-5097 USA

### **Finalización de la actualización de software**

Tras reiniciar el analizador DCA Vantage, si se le solicita que calibre la pantalla táctil, siga las instrucciones en pantalla.

- 1. En la pantalla **Instalación finalizada**, para mostrar la pantalla de **Inicio**, seleccione **Atrás**.
- 2. Extraiga el dispositivo USB.
- 3. Imprima y compare la configuración del sistema:
	- a. Para imprimir el informe de configuración completa del sistema, en la pantalla de **Inicio**, seleccione **Imprimir**.
	- b. Compare el informe con el informe que imprimió antes de la actualización.
	- c. Cambie cualquier ajuste del sistema, si es necesario.

Para obtener más información sobre los procedimientos de instalación de software, consulte la *Guía del operador del DCA Vantage*, capítulo 2, Instalación.

Si tiene alguna pregunta, póngase en contacto con el distribuidor o el proveedor de servicio técnico.

DCA Vantage es una marca comercial de Siemens Healthcare Diagnostics.

## DCA Vantage®

Analyzer

## **Instruções de atualização do software**

05-2023

## *0B***Introdução**

Como parte do nosso esforço contínuo em melhorar os nossos produtos, a Siemens Healthcare Diagnostics está a lançar uma nova versão de software para o Analisador DCA Vantage®. Este boletim do cliente fornece as instruções de atualização para a nova versão do software.

Após atualizar para a versão 4.7, não será possível reverter o software para um versão anterior. É necessário ter a versão 4.6 instalada para poder atualizar para a versão 4.7. **Se o seu sistema não tiver a versão 4.6 instalada, contacte o seu distribuidor ou apoio ao cliente para obter mais informações.**

## *1B***Atualização do software do DCA Vantage**

Os utilizadores podem transferir o software de sistema a partir da Biblioteca de Documentos da Siemens Healthineers para uma pen USB vazia. Os utilizadores poderão então instalar atualizações de software no seu sistema utilizando a pen USB. A atualização do software demora cerca de 10 a 15 minutos.

A atualização para a versão 4.7 destina-se a ser instalada apenas em dispositivos com números de série S040000 ou superiores. Contacte o seu distribuidor ou apoio ao cliente se precisar de ajuda para determinar o número de série dos seus instrumentos. Os utilizadores podem transferir o software de sistema a partir da Biblioteca de Documentos da Siemens Healthineers para uma pen USB vazia.

## **Preparação para instalar o software**

Antes de poder instalar o software, terá de formatar uma pen USB e, em seguida, transferir o software para a pen USB.

Precisará de uma pen USB vazia de 2, 4, 8 ou 16 GB formatada para o sistema de ficheiros FAT32. O teste de desempenho deste processo foi realizado em pens USB da marca SanDisk.

É necessário ser um utilizador registado para iniciar a sessão na Biblioteca de Documentos e aceder à mesma. Caso não tenha um nome de início de sessão e uma palavra-passe, utilize a ligação abaixo e siga as instruções antes de transferir o software de sistema:

https://www.siemens-healthineers.com/services/laboratorydiagnostics/service-and-support/technical-documentation

11555871 Rev. C\_PTEU, 05-2023

<sup>© 2012-2023</sup> Siemens Healthcare Diagnostics. Todos os direitos reservados. Siemens Healthcare Diagnostics Inc., Tarrytown NY 10591-5097 EUA

## **Formatação da pen USB**

Para formatar a sua pen USB, realize os seguintes passos:

- 1. Insira a pen USB no seu computador.
- 2. Abra o Explorador de Ficheiros.
- 3. Clique com o botão direito do rato na pen USB.
- 4. Selecione **Formato**.
- 5. Abra o menu pendente **File System** (Sistema de Ficheiros) e selecione **FAT32**.

**NOTA:** Certifique-se de que o Tamanho da unidade de alocação está definido para a predefinição.

- 6. Clique em **Iniciar**.
- 7. Uma vez concluído, clique em fechar para voltar à sua pasta do Explorador de Ficheiros.

#### **Transferência do software para a pen USB**

Para transferir o software para a pen USB, realize estes passos:

- 1. Abra um browser no seu computador.
- 2. No browser, aceda a: https://doclib.siemens-healthineers.com/home
- 3. Inicie sessão na Biblioteca de Documentos utilizando o seu endereço de e-mail e a sua palavra-passe.
- 4. Na barra de pesquisa da Biblioteca de Documentos, proceda de uma das seguintes formas:
- Para pesquisar sobre um sistema específico, escreva o nome do sistema (por exemplo, DCA Vantage 4.7) e clique em **Introduzir**.
- Para pesquisar sobre todas as atualizações do sistema, escreva **Software Updates** (Atualizações de software) e clique em **Introduzir**.

Aparece uma nova página, apresentando uma lista de documentos e ficheiros de atualização de software que correspondem à sua entrada de pesquisa.

**Nota:** Os resultados de pesquisa são apresentados em inglês ou no idioma predefinido do seu perfil.

- 5. Na lista de resultados de pesquisa, clique na caixa de verificação da atualização de software que pretende transferir.
- 6. Insira a pen USB formatada vazia numa porta USB do seu computador.
- 7. Clique no botão **Download** (Transferir) para iniciar a transferência da atualização de software para a pasta de transferências do seu sistema. Certifique-se de que anota a localização do ficheiro ZIP.
- 8. Descompacte a transferência e copie os ficheiros diretamente para a pen USB formatada vazia.

<sup>© 2012-2023</sup> Siemens Healthcare Diagnostics. Todos os direitos reservados. Siemens Healthcare Diagnostics Inc., Tarrytown NY 10591-5097 EUA

9. Avance para a próxima secção para atualizar o software.

**Nota:** Contacte o seu representante de apoio ao cliente da Siemens Healthineers se tiver problemas com a transferência ou a instalação da atualização.

#### **Atualização do software**

**NOTA:** Ser-lhe-á solicitado um código de atualização. Antes de iniciar este procedimento, contacte o seu distribuidor ou fornecedor de assistência técnica.

Para iniciar a atualização de software, realize estes passos:

- 1. No ecrã **Inicial**, selecione **Menu**.
- 2. Selecione **Definições do sistema** > **Definições adicionais**.

**NOTA:** Se o analisador tiver a segurança ativada, introduza uma ID de supervisor ou código de acesso autorizado para apresentar o ecrã **Definições adicionais**.

- 3. Imprima o Relatório completo de definições do sistema. Certifique-se de que a impressora está ativada e selecione **Imprimir**.
- 4. Selecione **Geral**.
- 5. Selecione três vezes a seta para baixo.
- 6. Selecione **Instalar software**.
- 7. Insira o dispositivo de armazenamento USB na porta USB.

# **PRECAUÇÃO**

Não remova o dispositivo USB da porta USB nem desligue o analisador durante a instalação do software. Estas ações podem danificar os dados do analisador.

#### 8. Selecione **Seguinte**.

No ecrã **Instalar software**, uma mensagem indica que o sistema está a instalar o software.

Uma vez concluída a instalação, uma mensagem solicita ao utilizador que mantenha o dispositivo USB na porta USB e que reinicie o sistema.

9. Para reiniciar o sistema, selecione **Reiniciar**.

#### **Finalização da atualização do software**

Após o Analisador DCA Vantage reiniciar, se for solicitada a calibração do ecrã tátil, siga as instruções no ecrã.

- 1. No ecrã **Instalação concluída,** selecione **Recuar** para ser apresentado o ecrã **Inicial**.
- 2. Remova o dispositivo USB.

© 2012-2023 Siemens Healthcare Diagnostics. Todos os direitos reservados. Siemens Healthcare Diagnostics Inc., Tarrytown NY 10591-5097 EUA

#### *Instruções de atualização do software*

- 3. Imprima e compare as definições do sistema:
	- a. Para imprimir o Relatório completo de definições do sistema, no ecrã **Inicial**, selecione **Imprimir**.
	- b. Compare o relatório com o relatório que imprimiu antes da atualização.
	- c. Altere qualquer definição do sistema, se necessário.

Para obter mais informações sobre os procedimentos de instalação do software, consulte o Guia do operador do DCA Vantage, Capítulo 2 Instalação.

Se tiver alguma questão, contacte o seu distribuidor ou fornecedor de assistência técnica.

DCA Vantage é uma marca comercial da Siemens Healthcare Diagnostics.

## **DCA Vantage<sup>®</sup>**

Analyzer

## **Vejledning til softwareopgradering**

2023-05

## *0B***Indledning**

Som en del af vores løbende bestræbelser på at forbedre vores produkter, lancerer Siemens Healthcare Diagnostics ny software til DCA Vantage®-analyseinstrumentet. Denne kundebulletin indeholder opgraderingsinstruktionerne til den nye softwareudgivelse.

Når du først har opgraderet til 4.7, vil du ikke kunne nedgradere softwaren. Du skal have version 4.6 installeret, før du opgraderer til 4.7. **Hvis dit system ikke er i version 4.6, bedes du kontakte kundesupport eller din distributør for at få mere information.**

## *1B***Opgradering af DCA Vantage-softwaren**

Brugerne kan downloade systemsoftwaren fra Siemens Healthineers dokumentbibliotek til en tom USB-nøgle. Du skal derefter bruge USB-nøglen til at installere softwareopgraderinger på dit system. Opgradering af softwaren tager cirka 10–15 minutter.

Opgraderingen til version 4.7 er kun til installation på enheder med serienumre fra S040000 og opefter. Kontakt kundesupport eller din distributør, hvis du har brug for hjælp til at finde dit instruments serienummer. Brugerne kan downloade systemsoftwaren fra Siemens Healthineers dokumentbibliotek til en tom USB-nøgle.

## **Klargøring til at installere softwaren**

Før du kan installere softwaren, skal du formatere en USB-nøgle og derefter downloade softwaren til USB-nøglen.

Du skal bruge en tom 2, 4, 8 eller 16 GB nøgle, der er formateret til FAT32. Performancetest af denne proces blev udført på SanDisk-mærkede USB-nøgler.

Du skal være registreret bruger for at logge ind og få adgang til dokumentbiblioteket. Hvis du ikke har et login og en adgangskode, skal du bruge linket nedenfor og følge instruktionerne, før du downloader systemsoftware:

https://www.siemens-healthineers.com/services/laboratorydiagnostics/service-and-support/technical-documentation

© 2012-2023 Siemens Healthcare Diagnostics. Alle rettigheder forbeholdes. Siemens Healthcare Diagnostics Inc., Tarrytown, NY 10591-5097 USA **DCA Vantage®**<br>
Analyzer<br> **Indledning**<br>
Som Sier<br>
kun Når<br>
4.6<br>
kun Diggradering a<br>
Bruy USB<br>
syst Opg<br>
ope inst<br>
dok<br>
Klargøring til at<br>
Før<br>
til U<br>
Du s<br>
den<br>
Du s<br>
den<br>
Du s<br>
har<br>
dow http<br>
diag<br>
@2012-2023 Siemens Heal

11555871 Rev. C\_DA, 2023-05

### **Formatering af USB-nøglen**

For at formatere din USB-nøgle skal du udføre følgende trin:

- 1. Indsæt USB-nøglen i din computer.
- 2. Åbn Stifinder.
- 3. Højreklik på din USB-nøgles placering.
- 4. Vælg **Format**.
- 5. Åbn rullemenuen **File System** (Filsystem), og vælg **FAT32**.

**BEMÆRK:** Sørg for, at allokeringsenhedsstørrelsen er indstillet til standard.

- 6. Klik på **Start**.
- 7. Når du er færdig, skal du klikke på Luk for at vende tilbage til din mappe i Stifinder.

#### **Download af softwaren til USB-nøglen**

For at downloade softwaren til USB-nøglen skal du udføre disse trin:

- 1. Åbn en internetbrowser på din computer.
- 2. I internetbrowseren skal du gå til: https://doclib.siemens-healthineers.com/home
- 3. Log på dokumentbiblioteket med din e-mailadresse og adgangskode.
- 4. I dokumentbibliotekets søgelinje skal du gøre et af følgende:
- For at søge efter et specifikt system skal du indtaste navnet på systemet (f.eks. DCA Vantage 4.7) og klikke på **Retur**.
- For at søge blandt alle systemopdateringer skal du skrive **Software Updates** (Softwareopdateringer) og klikke på **Retur**.

Der åbnes en ny side med en liste over dokumentations- og softwareopgraderingsfiler, der matcher dine søgeord.

**Bemærk:** Søgeresultaterne vises på engelsk eller din profils indstillede standardsprog.

- 5. I søgeresultatlisten skal du klikke på afkrydsningsfeltet for den softwareopdatering, du vil downloade.
- 6. Indsæt den tomme, formaterede USB-nøgle i en USB-port på din computer.
- 7. Klik på knappen **Download** for at begynde at downloade softwareopgraderingen til downloadmappen på dit system. Sørg for at notere dig placeringen af ZIP-filen.
- 8. Pak downloaden ud, og kopiér filerne direkte til den formaterede USB-nøgle.
- 9. Fortsæt til næste afsnit for at opgradere softwaren.

<sup>© 2012-2023</sup> Siemens Healthcare Diagnostics. Alle rettigheder forbeholdes. Siemens Healthcare Diagnostics Inc., Tarrytown, NY 10591-5097 USA

**Bemærk:** Kontakt din Siemens Healthineers-supportrepræsentant, hvis du har problemer med download eller opgraderingsinstallationen.

#### **Opgradering af softwaren**

**BEMÆRK:** Du vil blive bedt om at angive en opgraderingskode. Inden du starter denne procedure, skal du kontakte din tekniske supportudbyder eller distributør.

Udfør disse trin for at starte softwareopgraderingen:

- 1. På skærmbilledet **Start** skal du vælge **Menu**.
- 2. Vælg **Systemindstillinger** > **Yderligere indstillinger**.

**BEMÆRK:** Hvis sikkerhed er indstillet på analyseinstrumentet, skal du indtaste et autoriseret Supervisor ID eller en adgangskode for at få vist skærmbilledet **Yderligere indstillinger**.

- 3. Udskriv rapporten med alle systemindstillinger. Kontrollér, at printeren er tændt og klar, og vælg **Udskriv**.
- 4. Vælg **Generelt**.
- 5. Vælg pil ned tre gange.
- 6. Vælg **Installer software**.
- 7. Sæt USB-lagerenheden i USB-porten.

# **FORSIGTIG**

Tag ikke USB-enheden ud af USB-porten, og sluk ikke for analyseinstrumentet, mens softwaren installeres. Disse handlinger kan ødelægge dataene på analyseinstrumentet.

#### 8. Vælg **Næste**.

På skærmbilledet **Installer software** angiver en meddelelse, at systemet installerer softwaren.

Når installationen er fuldført, bliver du bedt om at lade USB-enheden blive i USB-porten og genstarte systemet.

9. For at genstarte systemet skal du vælge **Genstart**.

#### **Fuldførelse af softwareopgraderingen**

Når DCA Vantage-analyseinstrumentet genstarter, skal du følge instruktionerne på skærmen, hvis du bliver bedt om at kalibrere berøringsskærmen.

- 1. På skærmbilledet **Installation fuldført** skal du vælge **Tilbage** for at få vist skærmbilledet **Start**.
- 2. Tag USB-enheden ud.
- 3. Udskriv og sammenlign systemindstillingerne:

<sup>© 2012-2023</sup> Siemens Healthcare Diagnostics. Alle rettigheder forbeholdes. Siemens Healthcare Diagnostics Inc., Tarrytown, NY 10591-5097 USA

#### *Vejledning til softwareopgradering*

- a. For at udskrive rapporten med alle systemindstillinger skal du vælge **Udskriv** på skærmbilledet **Start**.
- b. Sammenlign rapporten med den rapport, du udskrev inden opgraderingen.
- c. Rediger eventuelle systemindstillinger, hvis det er nødvendigt.

For mere information om softwareinstallationsprocedurerne henvises til brugervejledningen til *DCA Vantage*, kapitel 2 Installation.

Kontakt din tekniske support eller leverandøren, hvis du har nogen spørgsmål.

DCA Vantage er et varemærke, der tilhører Siemens Healthcare Diagnostics.

© 2012-2023 Siemens Healthcare Diagnostics. Alle rettigheder forbeholdes. Siemens Healthcare Diagnostics Inc., Tarrytown, NY 10591-5097 USA

## DCA Vantage®

Analyzer

## **Anvisningar för programvaruuppgradering**

2023-05

## *0B***Introduktion**

Som en del av vårt kontinuerliga arbete med att förbättra våra produkter släpper Siemens Healthcare Diagnostics ny programvara för DCA Vantage® Instrument. Denna kundrapport innehåller uppgraderingsanvisningar för den nya programvaruversionen.

När du har uppgraderat till 4.7 kan du inte längre nedgradera programvaran. Du måste ha version 4.6 installerad innan du kan uppgradera till 4.7. **Om ditt system inte har version 4.6 kan du kontakta din kundtjänst eller distributör för mer information.**

## *1B***Uppgraderar DCA Vantage-programvara**

Användare kan ladda ner systemprogramvaran från Siemens Healthineers dokumentbibliotek på ett tomt USB-minne. Du använder sedan USB-minnet för att installera programvaruuppgraderingar i ditt system. Uppgradering av programvaran tar cirka 10-15 minuter.

Uppgradering av version 4.7 kan endast installeras på enheter med serienummer S040000 och högre. Vänligen kontakta din kundtjänst eller distributör om du behöver hjälp med att fastställa instrumentets serienummer. Användare kan ladda ner systemprogramvaran från Siemens Healthineers dokumentbibliotek på ett tomt USB-minne.

## **Förbereder för att installera programvaran**

Innan du kan installera programvaran måste du formatera ett USB-minne och sedan ladda ner programvaran till USB-minnet.

Du behöver ett tomt USB-minne på 2, 4, 8 eller 16 GB som är formaterat till FAT32. Prestandatest av denna process utfördes på SanDisk-märkta USB-enheter.

Du måste vara en registrerad användare för att logga in och få tillgång till dokumentbiblioteket. Om du inte har inloggning och lösenord kan du använda länken nedan och följa anvisningarna innan du laddar ned systemprogramvaran:

https://www.siemens-healthineers.com/services/laboratorydiagnostics/service-and-support/technical-documentation

© 2012-2023 Siemens Healthcare Diagnostics. Med ensamrätt. Siemens Healthcare Diagnostics Inc., Tarrytown NY 10591-5097 USA

11555871 Rev. C\_SV, 2023-05

### **Formaterar USB-minnet**

För att formatera USB-minnet, utför följande steg:

- 1. Sätt in USB-minnet i din data.
- 2. Öppna Utforskaren.
- 3. Högerklicka på ditt USB-minne.
- 4. Välj **Format**.
- 5. Öppna **File System** (Filsystemets) -rullgardinsmeny och välj **FAT32**.

**OBS!** Kontrollera att storleken på tilldelningsenheten är inställd på standard.

- 6. Klicka på **Starta**.
- 7. När du är klar klickar du på Stäng för att återgå till mappen i Utforskaren.

#### **Laddar ned programvaran på USB-minnet**

För att ladda ner programvaran på USB-minnet, utför följande steg:

- 1. Öppna en webbläsare på din dator.
- 2. I webbläsaren går du till: https://doclib.siemens-healthineers.com/home
- 3. Logga in på dokumentbiblioteket med din e-postadress och ditt lösenord.
- 4. I sökfältet i dokumentbiblioteket, gör något av följande:
- För att söka efter ett specifikt system skriv systemets namn (till exempel DCA Vantage 4.7) och klicka på **Klar**.
- För att söka efter alla systemuppdateringar, skriv **Programvaruuppdateringar** och klicka på **Klar**.

En ny sida öppnas med en lista över dokumentations- och programvaruuppgraderingsfiler som matchar din sökning.

**OBS!** Sökresultaten visas på engelska eller på din profils standardspråk.

- 5. I listan med sökresultat, klicka på kryssrutan för den programvaruuppdatering du vill ladda ner.
- 6. Sätt in det tomma formaterade USB-minnet i en USB-plats på datorn.
- 7. Klicka på **Download** (Hämta) -knappen för att påbörja nedladdningen av programvaruuppgraderingen till nedladdningsmappen i ditt system. Se till att du registrerar var ZIP-filen finns.
- 8. Packa upp nedladdningen och kopiera filerna direkt till det formaterade USB-minnet.
- 9. Fortsätt till nästa avsnitt för att uppgradera programvaran.

**OBS!** Kontakta din supportrepresentant på Siemens Healthineers om du har några problem med nedladdningen eller uppgraderingsinstallationen.

#### **Uppgraderar programvaran**

**OBS!** Du kommer bli ombedd att ange en uppgraderingskod. Innan du påbörjar denna procedur ska du kontakta din tekniska support eller distributör.

För att starta programvaruuppgraderingen, utför följande steg:

- 1. På **Start** -skärmen, välj **Meny**.
- 2. Välj **Systeminställningar** > **Övriga inställningar**.

**OBS!** Om säkerheten är inställd på analysinstrumentet, för att visa **Övriga inställningar**skärm, ange ett auktoriserat Ansvarig-id eller en auktoriserad åtkomstkod.

- 3. Skriv ut rapporten om fullständiga systeminställningar. Kontrollera att skrivaren är aktiverad och välj **Skriv ut**.
- 4. Välj **Allmän**.
- 5. Välj nedpilen tre gånger.
- 6. Välj **Installera programvara**.
- 7. Sätt in USB-lagringsenheten i USB-porten.

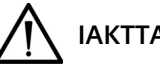

### **IAKTTAG FÖRSIKTIGHET**

Avlägsna inte USB-enheten från USB-porten och stäng inte av analysinstrumentet medan programvaran installeras. Dessa åtgärder kan förstöra data på analysinstrumentet.

#### 8. Välj **Nästa**.

På skärmen **Installera Programvara** indikerar ett meddelande om att systemet håller på att installera programvaran.

När installationen är klar uppmanar ett meddelande dig om att lämna USB-enheten i USB-porten och starta om systemet.

9. För att starta om systemet, välj **Starta om**.

#### **Slutför uppgradering av programvaran**

När DCA Vantage-analysinstrumentet har startat om, följ anvisningarna på skärmen om du uppmanas att kalibrera pekskärmen.

- 1. På **Install Complete** (Installationen slutförd) -skärmen, för att visa **Start** -skärmen, välj **Bakåt**.
- 2. Avlägsna USB-enheten.
- 3. Skriv ut och jämför systeminställningarna:

11555871 Rev. C\_SV, 2023-05

<sup>© 2012-2023</sup> Siemens Healthcare Diagnostics. Med ensamrätt. Siemens Healthcare Diagnostics Inc., Tarrytown NY 10591-5097 USA

- a. För att skriva ut rapporten om fullständiga systeminställningar, på **Start** -skärmen, välj **Skriv ut**.
- b. Jämför rapporten med den rapport som du skrev ut före uppgraderingen.
- c. Ändra eventuella systeminställningar om det behövs.

Mer information om installation av programvara finns i *DCA Vantage Användarhandbok*, kapitel 2 Installation.

Om du har frågor, ska du kontakta din tekniska support eller distributör.

DCA Vantage är ett varumärke som tillhör Siemens Healthcare Diagnostics.

© 2012-2023 Siemens Healthcare Diagnostics. Med ensamrätt. Siemens Healthcare Diagnostics Inc., Tarrytown NY 10591-5097 USA

DCA Vantage®

Analyzer

## **Instruksjoner om programvareoppgradering**

2023-05

## *0B***Innledning**

Som en del av vår kontinuerlige innsats for å forbedre produktene våre, gir Siemens Healthcare Diagnostics ut ny programvare for DCA Vantage®-analysatoren. Denne kundebulletinen inneholder oppgraderingsinstruksjonene for den nye programvareversjonen.

Når du har oppgradert til 4.7, vil du ikke kunne nedgradere programvaren. Du må ha versjon 4.6 installert før du oppgraderer til 4.7. **Hvis systemet ditt ikke har versjon 4.6, ber vi deg kontakte kundestøtten eller distributøren din for mer informasjon.**

## *1B***Oppgradering av DCA Vantage-programvaren**

Brukere kan laste ned systemprogramvaren fra Siemens Healthineers-dokumentbiblioteket til en tom USB-enhet. Du bruker deretter USB-enheten til å installere programvareoppgraderinger på systemet ditt. Oppgradering av programvaren tar omtrent 10–15 minutter.

Versjon 4.7-oppgraderingen er kun for installasjon på enheter med serienummer S040000 og høyere. Kontakt kundestøtten eller distributøren din hvis du trenger hjelp med å finne instrumentets serienummer. Brukere kan laste ned systemprogramvare fra Siemens Healthineersdokumentbiblioteket til en tom USB-enhet.

## **Forberede installasjon av programvaren**

Før du kan installere programvaren, må du formatere en USB-pinne og deretter laste ned programvaren til USB-pinnen.

Du trenger en tom 2, 4, 8 eller 16 GB enhet formatert til FAT32. Ytelsestesting av denne prosessen ble utført på SanDisk-merkede USB-er.

Du må være en registrert bruker for å logge på og få tilgang til dokumentbiblioteket. Hvis du ikke har brukernavn og passord, bruker du koblingen nedenfor og følger instruksjonene før du laster ned systemprogramvare:

https://www.siemens-healthineers.com/services/laboratorydiagnostics/service-and-support/technical-documentation

© 2012-2023 Siemens Healthcare Diagnostics. Med enerett. Siemens Healthcare Diagnostics Inc., Tarrytown NY 10591-5097 USA

11555871 Rev. C\_NO, 2023-05

#### **Formatere USB-enheten**

Utfør følgende trinn for å formatere USB-enheten:

- 1. Sett inn USB-enheten i datamaskinen.
- 2. Åpne Filutforsker.
- 3. Høyreklikk på USB-enheten.
- 4. Velg **Format**.
- 5. Åpne rullegardinmenyen **File System** (Filsystem) og velg **FAT32**.

**MERK:** Sørg for at størrelsen på allokeringsenhet er satt til standard.

- 6. Klikk på **Start**.
- 7. Når du er ferdig, lukker du dialogboksen for å gå tilbake til Filutforsker-mappen.

#### **Laste ned programvaren til USB-enheten**

Utfør disse trinnene for å laste ned programvaren til USB-enheten:

- 1. Åpne en nettleser på datamaskinen.
- 2. I nettleseren går du til: https://doclib.siemens-healthineers.com/home
- 3. Logg på dokumentbiblioteket med e-postadresse og passord.
- 4. I dokumentbibliotekets søkelinje gjør du ett av følgende:
- For å søke etter et spesifikt system skriver du inn navnet på systemet (for eksempel DCA Vantage 4.7) og klikker på **Angi**.
- For å søke etter alle systemoppdateringer skriver du inn **Software Updates** (Programvareoppdateringer) og klikker på **Angi**.

En ny side åpnes som viser en liste over dokumentasjons- og programvareoppgraderingsfiler som samsvarer med søkeoppføringen din.

**Merk:** Søkeresultater vises på engelsk eller standardspråkinnstillingen for profilen din.

- 5. I søkeresultatlisten klikker du på avmerkingsboksen for programvareoppdateringen du vil laste ned.
- 6. Sett inn den tomme formaterte USB-enheten i et USB-spor på datamaskinen.
- 7. Klikk på knappen **Download** (Last ned) for å begynne å laste ned programvareoppgraderingen til nedlastingsmappen på systemet ditt. Merk deg plasseringen til ZIP-filen.
- 8. Pakk ut nedlastingen og kopier filene direkte til den formaterte USB-enheten.
- 9. Gå videre til neste del for å oppgradere programvaren.

**Merk**: Kontakt din Siemens Healthineers-støtterepresentant hvis du har problemer med nedlastingen eller oppgraderingsinstallasjonen.

#### **Oppgradere programvaren**

**MERK:** Du vil bli bedt om en oppgraderingskode. Før du begynner denne prosedyren må du ta kontakt med din tekniske supportleverandør eller distributøren.

Utfør disse trinnene for å starte programvareoppgraderingen:

- 1. På skjermbildet **Hjem** velger du **Meny**.
- 2. Velg **Systeminnstillinger** > **Flere innstillinger**.

**MERK:** Hvis sikkerhet er satt på analysatoren, skriver du inn en autorisert Leder-ID eller tilgangskode på skjermbilde **Flere innstillinger**.

- 3. Skriv ut hele systeminnstillingsrapporten. Kontroller at skriveren er aktivert, og velg **Skriv ut**.
- 4. Velg **Generelt**.
- 5. Velg pil ned tre ganger.
- 6. Velg **Installer programvare**.
- 7. Sett USB-lagringsenheten inn i USB-porten.

# **FORSIKTIG**

Ikke fjern USB-enheten fra USB-porten eller slå av analysatoren mens programvaren installeres. Disse handlingene kan ødelegge dataene på analysatoren.

#### 8. Velg **Neste**.

På skjermbildet **Installer programvare** indikerer en melding at systemet installerer programvaren.

Når installasjonen er fullført, blir du bedt om å la USB-enheten være i USB-porten og starte systemet på nytt.

9. Velg **Start på nytt** for å starte systemet på nytt.

#### **Fullføre programvareoppgraderingen**

Etter at DCA Vantage-analysatoren har startet på nytt, følger du instruksjonene på skjermen hvis du blir bedt om å kalibrere berøringsskjermen.

- 1. På skjermbildet **Installasjon fullført** velger du **Tilbake** for å vise **Hjem**-skjermen.
- 2. Fjern USB-enheten.
- 3. Skriv ut og sammenligne systeminnstillingene:
	- a. For å skrive ut rapporten for hele systeminnstillingsrapporten velger du **Skriv ut** på skjermbildet **Hjem**.
	- b. Sammenlign rapporten med rapporten du skrev ut før oppgraderingen.
	- c. Endre eventuelle systeminnstillinger om nødvendig.

For mer informasjon om programvareinstallasjonsprosedyrene kan du se *Brukerhåndboken for DCA Vantage*, kapittel 2 Installasjon.

Hvis du har spørsmål, tar du kontakt med din tekniske supportleverandør eller distributøren.

DCA Vantage er et varemerke for Siemens Healthcare Diagnostics.
## DCA Vantage®

Analyzer

**Siemens Healthcare Diagnostics Inc.**

# **Ohjelmiston päivitysohjeet**

2023-05

## *0B***Johdanto**

Siemens Healthcare Diagnostics julkistaa uuden ohjelmiston DCA Vantage® -analysaattoriin osana tuotteidensa jatkuvaa kehitystä. Tässä asiakastiedotteessa on päivitysohjeet uutta ohjelmistojulkaisua varten.

Kun olet päivittänyt ohjelmiston versioon 4.7, et voi enää vaihtaa takaisin aiempaan versioon. Version 4.6 täytyy olla asennettuna ennen päivittämistä versioon 4.7. **Jos järjestelmäsi versio ei ole 4.6, ota yhteyttä asiakastukeen tai jälleenmyyjään.**

# *1B***DCA Vantage -ohjelmiston päivittäminen**

Käyttäjät voivat ladata järjestelmäohjelmiston Siemens Healthineersin Tiedostokirjastosta tyhjälle USB-muistitikulle. Sen jälkeen ohjelmistopäivitykset voi asentaa järjestelmään USB-muistitikulta. Ohjelmiston päivittäminen kestää noin 10–15 minuuttia.

Version 4.7 päivitys on tarkoitettu asennettavaksi vain laitteisiin, joiden sarjanumero on S040000 tai suurempi. Ota yhteyttä asiakastukeen tai jälleenmyyjään, jos tarvitset apua laitteen sarjanumeron selvittämisessä. Käyttäjät voivat ladata järjestelmäohjelmiston Siemens Healthineersin Tiedostokirjastosta tyhjälle USB-muistitikulle.

## **Ohjelmistoasennuksen valmistelu**

Ennen ohjelmiston asentamista sinun on alustettava USB-muistitikku ja ladattava ohjelmisto siihen.

Tarvitset tyhjän FAT32-muotoisen muistin, jonka koko on 2, 4, 8 tai 16 Gt. Prosessin suorituskyky on testattu SanDisk-merkkisillä USB-muistitikuilla.

Tiedostokirjaston käyttö edellyttää sisäänkirjautumista rekisteröitynä käyttäjänä. Jos sinulla ei ole tunnusta ja salasanaa, noudata seuraavan linkin ohjeita ennen järjestelmäohjelmiston lataamista:

https://www.siemens-healthineers.com/services/laboratorydiagnostics/service-and-support/technical-documentation

© 2012-2023 Siemens Healthcare Diagnostics. Kaikki oikeudet pidätetään. Siemens Healthcare Diagnostics Inc., Tarrytown NY 10591-5097 USA

#### **USB-muistitikun alustaminen**

Alusta USB-muistitikku seuraavasti:

- 1. Liitä USB-muistitikku tietokoneeseen.
- 2. Avaa resurssienhallinta.
- 3. Napsauta USB-muistia hiiren kakkospainikkeella.
- 4. Valitse **Format** (Alusta).
- 5. Avaa **File System** (Tiedostojärjestelmä) -pudotusvalikko ja valitse **FAT32**.

**HUOM:** Varmista, että varausyksikön koko on oletusarvossa.

- 6. Valitse **Start** (Aloita).
- 7. Kun alustus on valmis, sulje ja palaa resurssienhallinnan kansioon.

#### **Ohjelmiston lataaminen USB-muistitikulle**

Lataa ohjelmisto USB-muistitikulle seuraavasti:

- 1. Avaa verkkoselain tietokoneessa.
- 2. Siirry selaimella osoitteeseen https://doclib.siemens-healthineers.com/home
- 3. Kirjaudu Tiedostokirjastoon sähköpostiosoitteellasi ja salasanallasi.
- 4. Tee Tiedostokirjastossa jompikumpi seuraavista:
- Hae tiettyä järjestelmää kirjoittamalla järjestelmän nimi (esimerkiksi DCA Vantage 4.7) ja painamalla **Enter**-painiketta.
- Hae kaikkia järjestelmäpäivityksiä kirjoittamalla **Software Updates** (Ohjelmistopäivitykset) ja painamalla **Enter**-painiketta.

Näyttöön avautuu uusi sivu, jossa on luettelo hakuehtoja vastaavista asiakirjoista ja ohjelmistopäivitystiedostoista.

**Huom:** Hakutulokset näkyvät englanniksi tai profiilissasi asetetulla oletuskielellä.

- 5. Valitse hakutulosluettelossa sen ohjelmistopäivityksen valintaruutu, jonka haluat ladata.
- 6. Liitä tyhjä, alustettu USB-muistitikku tietokoneen USB-liitäntään.
- 7. Aloita ohjelmistopäivityksen lataaminen järjestelmän latauskansioon napsauttamalla **Download** (Lataa) -painiketta. Muista tarkistaa ZIP-tiedoston sijainti.
- 8. Pura ladattu tiedosto ja kopioi tiedostot suoraan alustetulle USB-muistitikulle.
- 9. Jatka seuraavaan osioon ohjelmiston päivittämiseksi.

**Huom:** Ota yhteyttä Siemens Healthineers -tuen edustajaan, jos lataamisessa tai päivityksen asentamisessa ilmenee ongelmia.

<sup>© 2012-2023</sup> Siemens Healthcare Diagnostics. Kaikki oikeudet pidätetään. Siemens Healthcare Diagnostics Inc., Tarrytown NY 10591-5097 USA

### **Ohjelmiston päivittäminen**

**HUOM:** Järjestelmä kehottaa antamaan päivityskoodin. Ota yhteyttä paikalliseen tekniseen tukeen tai jälleenmyyjään ennen tämän vaiheen aloittamista.

Aloita ohjelmistopäivitys seuraavasti:

- 1. Valitse **Home** (Aloitus) -näytöstä **Menu** (Valikko).
- 2. Valitse **System Settings** (Järjestelmäasetukset) > **Additional Settings** (Lisäasetukset).

**HUOM:** Jos analysaattoriin on asetettu suojaus, **Additional Settings** (Lisäasetukset) -näytön avaaminen edellyttää valtuutetun valvojan tunnusta tai käyttökoodia.

- 3. Tulosta koko järjestelmän asetusraportti. Varmista, että tulostin on käytössä, ja valitse **Print** (Tulosta).
- 4. Valitse **General** (Yleistä).
- 5. Valitse alas-nuoli kolme kertaa.
- 6. Valitse **Install Software** (Asenna ohjelmisto).
- 7. Liitä USB-muistitikku USB-liitäntään.

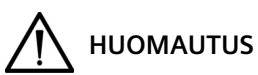

Älä poista USB-muistitikkua USB-liitännästä tai sammuta analysaattoria ohjelmiston asentamisen aikana. Muuten analysaattorin tiedot voivat vioittua.

8. Valitse **Next** (Seuraava).

**Install Software** (Asenna ohjelmisto) -näytössä näkyy viesti siitä, että järjestelmä asentaa ohjelmistoa.

Kun asennus on valmis, viesti kehottaa jättämään USB-muistitikun USB-liitäntään ja käynnistämään järjestelmän uudelleen.

9. Käynnistä järjestelmä uudelleen valitsemalla **Restart** (Käynnistä uudelleen).

### **Ohjelmistopäivityksen viimeistely**

Kun DCA Vantage -analysaattori on käynnistynyt uudelleen, noudata näytön ohjeita, jos niissä kehotetaan kalibroimaan kosketusnäyttö.

- 1. Valitse **Install Complete** (Asennus valmis) -näytössä **Back** (Takaisin) palataksesi **Home** (Aloitus) -näyttöön.
- 2. Irrota USB-muistitikku.
- 3. Tulosta järjestelmän asetukset ja vertaile niitä:

11555871 Rev. C\_FI, 2023-05

<sup>© 2012-2023</sup> Siemens Healthcare Diagnostics. Kaikki oikeudet pidätetään. Siemens Healthcare Diagnostics Inc., Tarrytown NY 10591-5097 USA

#### *Ohjelmiston päivitysohjeet*

- a. Tulosta koko järjestelmän asetusraportti valitsemalla **Home** (Aloitus) -näytössä **Print** (Tulosta).
- b. Vertaa raporttia ennen päivittämistä tulostamaasi raporttiin.
- c. Muuta järjestelmän asetuksia tarvittaessa.

Lisätietoja ohjelmiston asentamisesta on *DCA Vantage -käyttöoppaan* luvussa 2, Asennus. Jos sinulla on kysyttävää, ota yhteys paikalliseen tekniseen tukeen tai jälleenmyyjään. DCA Vantage on Siemens Healthcare Diagnosticsin tavaramerkki.

© 2012-2023 Siemens Healthcare Diagnostics. Kaikki oikeudet pidätetään. Siemens Healthcare Diagnostics Inc., Tarrytown NY 10591-5097 USA

DCA Vantage®

Analyzer

**Siemens Healthcare Diagnostics Inc.**

## **Softwareupgrade-instructies**

2023-05

# *0B***Inleiding**

Als onderdeel van oze continue inspanningen om onze producten te verbeteren, geeft Siemens Healthcare Diagnostics nieuwe software uit voor de DCA Vantage®-analysator. Dit klantenbericht bevat upgrade-instructies voor de nieuwe softwarerelease.

Zodra u naar 4.7 bent geüpgradet, kunt u de software niet meer downgraden. Versie 4.6 moet zijn geïnstalleerd voordat u upgradet naar 4.7. **Als versie 4.6 nog niet op uw systeem is geïnstalleerd, neem dan voor meer informatie contact op met de klantenservice of uw leverancier.**

### *1B***De DCA Vantage-software upgraden**

De systeemsoftware is op een lege USB-stick te downloaden vanuit de Siemens Healthineers Document Library. U kunt daarna de USB-stick gebruiken om de softwareupgrades te installeren op uw systeem. De softwareupgrade neemt ongeveer 10-15 minuten in beslag.

De upgrade naar versie 4.7 is alleen bedoeld voor apparaten met het serienummer S040000 of hoger. Neem contact op met de klantenservice of uw leverancier als u hulp nodig heeft met het vinden van het serienummer van uw systeem. De systeemsoftware is op een lege USB-stick te downloaden vanuit de Siemens Healthineers Document Library.

### **De software-installatie voorbereiden**

Voordat u de software kunt installeren, moet u een USB-stick formatteren en de software erop downloaden.

U heeft een lege USB-stick nodig van 2, 4, 8 of 16 GB die geformatteerd is naar FAT32. De prestatietests van dit proces zijn uitgevoerd of USB-sticks van het merk SanDisk.

U moet als gebruiker geregistreerd staan om bij de Document Library in te loggen en deze te gebruiken. Als u geen inloggegevens heeft, gebruik dan de link hieronder en volg de instructies voordat u de systeemsoftware downloadt:

https://www.siemens-healthineers.com/services/laboratorydiagnostics/service-and-support/technical-documentation

© 2012-2023 Siemens Healthcare Diagnostics. Alle rechten voorbehouden. Siemens Healthcare Diagnostics Inc., Tarrytown NY 10591-5097 VS

#### **De USB-stick formatteren**

Voer de volgende stappen uit om uw USB-stick te formatteren:

- 1. Steek de USB-stick in uw computer.
- 2. Open Verkenner.
- 3. Klik met de rechtermuisknop op uw USB-stick.
- 4. Selecteer **Format** (Formatteren).
- 5. Open het vervolgkeuzemenu **File System** (Bestandssysteem) en selecteer **FAT32**.

**OPMERKING:** zorg ervoor dat de Clustergrootte is ingesteld op standaard.

- 6. Klik op **Start**.
- 7. Zodra het proces voltooid is, klikt u op Sluiten om terug te gaan naar uw Verkenner-map.

#### **De software downloaden naar de USB-sick**

Voer de volgende stappen uit om de software op de USB-stick te downloaden:

- 1. Open een webbrowser op uw computer.
- 2. Ga in de browser naar: https://doclib.siemens-healthineers.com/home
- 3. Log in bij de Document Library met behulp van uw e-mailadres en wachtwoord.
- 4. Typ een van de volgende dingen in het zoekvenster vn de Document Library:
- De naam van het systeem (bijv. DCA Vantage 4.7), om te zoeken naar een bepaald systeem, en klik op **Enter**.
- Typ **Software Updates**, om te zoeken naar alle systeemupdates, en klik op **Enter**.

Er wordt een nieuwe pagina geopend met een lijst met documentatie en softwareupgrades die voldoen aan uw zoektermen.

**Opmerking:** de zoekresultaten worden in het Engels weergegeven of in de standaardtaalinstelling van uw profiel.

- 5. Klik in de lijst met zoekresultaten op het selectievakje van de softwareupdate die u wilt downloaden.
- 6. Steek de lege, geformatteerde USB-stick in de USB-poort van uw computer.
- 7. Klik op de knop **Download** (Downloaden) om de download van de software-upgrade naar de downloadmap van uw computer te starten. Zorg ervoor dat u de locatie van het zip-bestand onthoudt.
- 8. Pak de download uit en kopieer de bestanden rechtstreeks naar de geformatteerde USB-stick.

<sup>© 2012-2023</sup> Siemens Healthcare Diagnostics. Alle rechten voorbehouden. Siemens Healthcare Diagnostics Inc., Tarrytown NY 10591-5097 VS

9. Ga verder naar het volgende gedeelte om de software te upgraden.

**Opmerking:** neem contact op met uw Siemens Healthineer-klantenservicemedewerker als u problemen ervaart bij het downloaden of upgraden.

#### **De software upgraden**

**OPMERKING:** u wordt gevraagd om een upgradecode. Voordat u aan dit proces begint, moet u contact opnemen met de technische ondersteuningsafdeling of uw leverancier.

Voer de volgende stappen uit om de software te upgraden:

- 1. Klik op het scherm **Home** (Start) op **Menu**.
- 2. Klik op **System Settings** (Systeeminstellingen) > **Additional Settings** (Extra instellingen).

**OPMERKING:** als de beveiliging is ingesteld op de analysator, moet u eerst een goedgekeurde supervisor-ID of toegangscode invullen alvorens het scherm **Additional Settings** (Extra instellingen) wordt weergegeven.

- 3. Druk het rapport Volledige systeeminstellingen af. Zorg ervoor dat de printer aan staat en klik op **Print** (Afdrukken).
- 4. Klik op **General** (Algemeen).
- 5. Klik drie keer op de pijl naar beneden.
- 6. Klik op **Install Software** (Software installeren).
- 7. Steek de USB-stick in de USB-poort.

# **LET OP**

Verwijder het USB-apparaat niet uit de USB-poort en schakel de analysator niet uit terwijl de installatie bezig is. Hierdoor kunnen de gegevens op de analysator beschadigen.

8. Selecteer **Next** (Volgende).

Er wordt op het scherm **Software installeren** aangegeven dat het systeem de software aan het installeren is.

Zodra de installatie is voltooid, wordt een bericht weergegeven waarin staat dat u het USB-apparaat in de USB-poort moet laten en het systeem opnieuw op moet starten.

9. Klik op **Restart** (Opnieuw opstarten) om het systeem opnieuw op te starten.

#### **De softwareupgrade voltooien**

Volg de instructies op het scherm als u na het opnieuw opstarten van de DCA Vantage-analysator wordt gevraagd de touchscreeen opnieuw te kalibreren.

© 2012-2023 Siemens Healthcare Diagnostics. Alle rechten voorbehouden. Siemens Healthcare Diagnostics Inc., Tarrytown NY 10591-5097 VS

11555871 Rev. C\_NL, 2023-05

- 1. Klik op het scherm **Install Complete** (Installatie Voltooid) op **Back** (Terug) om het scherm **Home** (Start) weer te geven.
- 2. Verwijder het USB-apparaat.
- 3. Druk de systeem instellingen af en vergelijk ze:
	- a. Klik op **Print** (Afdrukken) op het scherm **Home** (Start) om het rapport Volledige systeeminstellingen af te drukken.
	- b. Vergelijk dit rapport met het rapport dat u voor de upgrade heeft afgedrukt.
	- c. Wijzig de benodigde systeeminstellingen.

Raadpleeg voor meer informatie over de software-installatieprocedures hoofdstuk 2 Installatie van de DCA Vantage-bedieningshandleiding.

Neem contact op met de technische ondersteuning of uw leverancier als u nog vragen heeft.

DCA Vantage is een handelsmerk van Siemens Healthcare Diagnostics.

© 2012-2023 Siemens Healthcare Diagnostics. Alle rechten voorbehouden. Siemens Healthcare Diagnostics Inc., Tarrytown NY 10591-5097 VS

# **DCA Vantage<sup>®</sup>**

Analyzer

**Siemens Healthcare Diagnostics Inc.**

# **Οδηγίες αναβάθμισης λογισμικού**

2023-05

# *0B***Εισαγωγή**

Στο πλαίσιο της συνεχούς προσπάθειας βελτίωσης των προϊόντων μας, η Siemens Healthcare Diagnostics κυκλοφορεί νέο λογισμικό για τον αναλυτή DCA Vantage® . Το παρόν ενημερωτικό δελτίο πελατών παρέχει τις οδηγίες αναβάθμισης για τη νέα έκδοση λογισμικού.

Μετά την αναβάθμιση στην έκδοση 4.7, δεν θα είναι δυνατό να εγκαταστήσετε παλαιότερη έκδοση λογισμικού. Προτού πραγματοποιήσετε αναβάθμιση στην έκδοση 4.7, θα πρέπει να έχετε εγκαταστήσει την έκδοση 4.6. **Εάν το σύστημά σας δεν διαθέτει την έκδοση 4.6, επικοινωνήστε με τον τοπικό πάροχο υποστήριξης πελατών ή τον διανομέα σας για περισσότερες πληροφορίες.**

# *1B***Αναβάθμιση του λογισμικού DCA Vantage**

Οι χρήστες μπορούν να πραγματοποιήσουν λήψη του λογισμικού του συστήματος από τη Βιβλιοθήκη εγγράφων της Siemens Healthineers σε κενή μονάδα μνήμης USB. Στη συνέχεια, μπορούν να χρησιμοποιήσουν τη μονάδα μνήμης USB για να εγκαταστήσουν τις αναβαθμίσεις λογισμικού στο σύστημά τους. Η αναβάθμιση του λογισμικού διαρκεί περίπου 10–15 λεπτά.

Η αναβάθμιση στην έκδοση 4.7 αφορά μόνο την εγκατάσταση σε συσκευές με σειριακό αριθμό S040000 ή μεγαλύτερο. Εάν χρειάζεστε βοήθεια για να προσδιορίσετε ποιοι είναι οι σειριακοί αριθμοί των οργάνων σας, επικοινωνήστε με τον τοπικό πάροχο υποστήριξης πελατών ή τον διανομέα σας. Οι χρήστες μπορούν να πραγματοποιήσουν λήψη του λογισμικού του συστήματος από τη Βιβλιοθήκη εγγράφων της Siemens Healthineers σε κενή μονάδα μνήμης USB.

## **Προετοιμασία για εγκατάσταση λογισμικού**

Για να μπορέσετε να εγκαταστήσετε το λογισμικό, θα πρέπει να διαμορφώσετε μια μονάδα μνήμης USB και, στη συνέχεια, να πραγματοποιήσετε λήψη του λογισμικού στη μονάδα μνήμης USB.

Θα χρειαστείτε μια κενή μονάδα μνήμης χωρητικότητας 2, 4, 8 ή 16 GB διαμορφωμένη σε FAT32. Ο έλεγχος απόδοσης της διαδικασίας αυτής πραγματοποιήθηκε σε μονάδα μνήμης USB της SanDisk.

Πρέπει να είστε καταχωρισμένος χρήστης για να συνδεθείτε και να αποκτήσετε πρόσβαση στη Βιβλιοθήκη εγγράφων. Εάν δεν έχετε στοιχεία σύνδεσης και κωδικό πρόσβασης, προτού

© 2012-2023 Siemens Healthcare Diagnostics. Με την επιφύλαξη παντός δικαιώματος. Siemens Healthcare Diagnostics Inc., Tarrytown, NY 10591-5097 USA **DCA Vantage®**<br>
Analyzer<br> **Eισαγωγή**<br>
Στο Diag<br>
δελ<sup>.</sup> Μετ<br>
έκδι έχετ<br>
eπu<br>
περ<br>
προ<br> **Aναβάθμιση τα**<br>
Οι χ<br>
Bιβλ<br>
μπο<br>
λογ<br>
H αν<br>
δο4<br>
αρι<br>
διαν<br>
από<br>
διαν<br>
από<br>
διαν<br>
από<br>
διαν<br>
από<br>
διαν<br>
πισ<br>
λογ<br>
Η αν<br>
διαν<br>
από<br>
δια

πραγματοποιήσετε λήψη του λογισμικού του συστήματος, χρησιμοποιήστε τον παρακάτω σύνδεσμο και ακολουθήστε τις οδηγίες:

https://www.siemens-healthineers.com/services/laboratorydiagnostics/service-and-support/technical-documentation

### **Διαμόρφωση της μονάδας μνήμης USB**

Για να διαμορφώσετε τη μονάδα μνήμης USB, ακολουθήστε τα παρακάτω βήματα:

- 1. Εισαγάγετε τη μονάδα μνήμης USB με τον υπολογιστή σας.
- 2. Ανοίξτε την Εξερεύνηση αρχείων.
- 3. Κάντε δεξί κλικ στη μονάδα μνήμης USB.
- 4. Επιλέξτε **Μορφή**.
- 5. Ανοίξτε το αναπτυσσόμενο μενού **File System** (Σύστημα αρχείων) και επιλέξτε **FAT32**.

**ΣΗΜΕΙΩΣΗ:** Βεβαιωθείτε ότι έχει επιλεχθεί το προεπιλεγμένο Μέγεθος μονάδας εκχώρησης.

- 6. Κάντε κλικ στην επιλογή **Έναρξη**.
- 7. Μόλις ολοκληρωθεί, κάντε κλικ στο Κλείσιμο, για να επιστρέψετε στον φάκελο Εξερεύνηση αρχείων.

### **Πραγματοποίηση λήψης του λογισμικού στη μονάδα μνήμης USB**

Για να πραγματοποιήσετε λήψη του λογισμικού στη μονάδα μνήμης USB, ακολουθήστε τα εξής βήματα:

- 1. Ανοίξτε στον υπολογιστή σας το πρόγραμμα περιήγησης Web.
- 2. Χρησιμοποιώντας το πρόγραμμα περιήγησης, μεταβείτε στη διεύθυνση: https://doclib.siemens-healthineers.com/home
- 3. Συνδεθείτε στη Βιβλιοθήκη εγγράφων χρησιμοποιώντας τη διεύθυνση ηλεκτρονικού ταχυδρομείου σας και τον κωδικό πρόσβασής σας.
- 4. Στη Γραμμή αναζήτησης της Βιβλιοθήκης εγγράφων, κάντε ένα από τα παρακάτω:
- Για να αναζητήσετε συγκεκριμένο σύστημα, πληκτρολογήστε το όνομα του συστήματος (π.χ. DCA Vantage 4.7) και, έπειτα, κάντε κλικ στην **Εισαγ**.
- Για να αναζητήσετε όλες τις ενημερώσεις λογισμικού, πληκτρολογήστε **Software Updates** (Ενημερώσεις λογισμικού) και έπειτα κάντε κλικ στην **Εισαγ**.

Ανοίγει νέα σελίδα, όπου εμφανίζεται μια λίστα με αρχεία τεκμηρίωσης και αναβάθμισης λογισμικού που ταιριάζουν με την καταχώριση αναζήτησης.

© 2012-2023 Siemens Healthcare Diagnostics. Με την επιφύλαξη παντός δικαιώματος. Siemens Healthcare Diagnostics Inc., Tarrytown, NY 10591-5097 USA

**Σημείωση:** Τα αποτελέσματα αναζήτησης εμφανίζονται στα Αγγλικά ή στην προεπιλεγμένη, σύμφωνα με τις ρυθμίσεις, γλώσσα του προφίλ σας.

- 5. Στη λίστα αποτελεσμάτων αναζήτησης, κάντε κλικ στο πλαίσιο ελέγχου, για να πραγματοποιηθεί λήψη της ενημέρωσης λογισμικού που επιθυμείτε.
- 6. Εισαγάγετε μια κενή, διαμορφωμένη μονάδα μνήμης USB σε μια θύρα USB του υπολογιστή σας.
- 7. Κάντε κλικ στο κουμπί **Download** (Κατεβάστε) για να ξεκινήσει η λήψη της αναβάθμισης του λογισμικού στον φάκελο λήψης του συστήματός σας. Φροντίστε να σημειώσετε τη θέση του αρχείου ΖΙΡ.
- 8. Αποσυμπιέστε το αρχείο λήψης και αντιγράψτε τα αρχεία απευθείας στη διαμορφωμένη μονάδα μνήμης USB.
- 9. Για να αναβαθμίσετε το λογισμικό μεταβείτε στην επόμενη ενότητα.

**Σημείωση:** Εάν έχετε οποιοδήποτε πρόβλημα με τη λήψη ή την εγκατάσταση της αναβάθμισης, επικοινωνήστε με τον τοπικό αντιπρόσωπο υποστήριξης της Siemens Healthineers.

### **Αναβάθμιση του λογισμικού**

**ΣΗΜΕΙΩΣΗ:** Θα σας ζητηθεί ένας κώδικας αναβάθμισης. Προτού ξεκινήσετε τη διαδικασία, επικοινωνήστε με τον τοπικό πάροχο τεχνικής υποστήριξης ή με τον διανομέα σας.

Για την εκκίνηση της αναβάθμισης του λογισμικού, ακολουθήστε τα εξής βήματα:

- 1. Στην **Αρχική** οθόνη, επιλέξτε **Μενού**.
- 2. Επιλέξτε **Ρυθμίσεις συστήματος** > **Επιπλέον ρυθμίσεις**.

**ΣΗΜΕΙΩΣΗ:** Εάν έχει οριστεί στον αναλυτή ασφάλεια, για να εμφανιστεί η οθόνη **Επιπλέον ρυθμίσεις**, πληκτρολογήστε ένα αναγνωριστικό εξουσιοδοτημένου επόπτη ή έναν κώδικα πρόσβασης.

- 3. Εκτύπωση πλήρους αναφοράς ρυθμίσεων συστήματος. Βεβαιωθείτε ότι ο εκτυπωτής είναι ενεργοποιημένος και επιλέξτε **Εκτύπωση**.
- 4. Επιλέξτε **Γενικό**.
- 5. Πατήστε τρεις φορές το κουμπί με το βέλος προς τα κάτω.
- 6. Επιλέξτε **Εγκατάσταση λογισμικού**.
- 7. Εισαγάγετε τη συσκευή αποθήκευσης USB στη θύρα USB.

# **ΠΡΟΕΙΔΟΠΟΙΗΣΗ**

Κατά τη διάρκεια της εγκατάστασης του λογισμικού, μην αφαιρέσετε τη συσκευή USB από τη θύρα USB και μην απενεργοποιήσετε τον αναλυτή. Οι ενέργειες αυτές μπορούν να καταστρέψουν τα δεδομένα που υπάρχουν στον αναλυτή.

© 2012-2023 Siemens Healthcare Diagnostics. Με την επιφύλαξη παντός δικαιώματος. Siemens Healthcare Diagnostics Inc., Tarrytown, NY 10591-5097 USA

8. Επιλέξτε **Επόμενο**.

Στην οθόνη **Εγκατάσταση λογισμικού**, εμφανίζεται μήνυμα που υποδεικνύει ότι το σύστημα εγκαθιστά το λογισμικό.

Όταν ολοκληρωθεί η εγκατάσταση, εμφανίζεται ένα μήνυμα που σας ενημερώνει ότι πρέπει να αφήσετε τη συσκευή USB στη θύρα USB και να επανεκκινήσετε το σύστημα.

9. Για να επανεκκινήσετε το σύστημα, επιλέξτε **Επανεκκίνηση**.

#### **Ολοκλήρωση της αναβάθμισης λογισμικού**

Αφού επανεκκινηθεί ο αναλυτής DCA Vantage, εάν σας ζητηθεί να βαθμονομήσετε την οθόνη αφής, ακολουθήστε τις οδηγίες που εμφανίζονται στην οθόνη.

- 1. Για να επιστρέψετε από την οθόνη **Εγκατάσταση ολοκληρώθηκε** στην **Αρχική** οθόνη, επιλέξτε **Πίσω**.
- 2. Αφαιρέστε τη συσκευή USB.
- 3. Εκτυπώστε και συγκρίνετε τις ρυθμίσεις του συστήματος:
	- a. Για να εκτυπώσετε την πλήρη αναφορά ρυθμίσεων συστήματος, στην οθόνη **Αρχική** οθόνη, επιλέξτε **Εκτύπωση**.
	- b. Συγκρίνετε την αναφορά με την αναφορά που εκτυπώσατε πριν από την αναβάθμιση.
	- c. Εάν χρειάζεται, αλλάξτε κάποιες από τις ρυθμίσεις του συστήματος.

Για περισσότερες πληροφορίες σχετικά με τις διαδικασίες εγκατάστασης του λογισμικού, βλ. *Οδηγός χειριστή του αναλυτή DCA Vantage,* Κεφάλαιο 2, Εγκατάσταση*.*

Εάν έχετε ερωτήσεις, επικοινωνήστε με τον τοπικό πάροχο τεχνικής υποστήριξης ή τον διανομέα σας.

Το DCA Vantage είναι εμπορικό σήμα της Siemens Healthcare Diagnostics.

© 2012-2023 Siemens Healthcare Diagnostics. Με την επιφύλαξη παντός δικαιώματος. Siemens Healthcare Diagnostics Inc., Tarrytown, NY 10591-5097 USA

DCA Vantage®

Analyzer

**Siemens Healthcare Diagnostics Inc.**

## **Yazılım Yükseltme Talimatları**

2023-05

## *0B***Giriş**

Ürünlerimizi iyileştirmek için devam eden çalışmalarımız kapsamında Siemens Healthcare Diagnostics, DCA Vantage® Analizörün yeni yazılımını kullanıma sunuyor. Bu müşteri bülteni, yeni yazılım sürümünün yükseltme talimatlarını sunmaktadır.

Sürüm 4.7'ye yükselttikten sonra yazılımı eski bir sürüme döndüremezsiniz. Sürüm 4.7'ye yükseltmeden önce sürüm 4.6'yı yüklemiş olmanız gerekir. **Sisteminiz sürüm 4.6'da değilse lütfen daha fazla bilgi için müşteri desteği veya distribütörünüzle iletişime geçin.**

## *1B***DCA Vantage Yazılımını Yükseltme**

Kullanıcılar sistem yazılımını Siemens Healthineers Belge Kitaplığı'ndan boş bir USB belleğe indirebilir. Ardından sisteminize yazılım yükseltmelerini yüklemek için bu USB belleği kullanabilirsiniz. Yazılımın yükseltilmesi yaklaşık 10–15 dakika sürer.

Sürüm 4.7 yükseltmesi yalnızca S040000 ve daha yüksek seri numaralarına sahip cihazlardaki kuruluma yöneliktir. Cihazlarınızın seri numarasını belirlemede yardıma ihtiyacınız varsa lütfen müşteri desteği veya distribütörünüzle iletişime geçin. Kullanıcılar sistem yazılımını Siemens Healthineers Belge Kitaplığı'ndan boş bir USB belleğe indirebilir.

## **Yazılımı Yüklemeye Hazırlanma**

Yazılımı indirebilmeniz için önce bir USB belleği biçimlendirip yazılımı bu USB belleğe indirmeniz gerekir.

FAT32 olarak biçimlendirilmiş 2, 4, 8 veya 16 GB'lık bir USB bellek gereklidir. Bu sürecin performans testi SanDisk marka USB'lerde gerçekleştirilmiştir.

Belge Kitaplığı'na giriş yapmak ve erişmek için kayıtlı bir kullanıcı olmanız gerekir. Oturum açma bilgileriniz ve parolanız yoksa sistem yazılımını indirmeden önce aşağıdaki bağlantıyı kullanın ve talimatları uygulayın :

https://www.siemens-healthineers.com/services/laboratorydiagnostics/service-and-support/technical-documentation

© 2012-2023 Siemens Healthcare Diagnostics. Tüm hakları saklıdır. Siemens Healthcare Diagnostics Inc., Tarrytown NY 10591-5097 ABD

11555871 Rev. C\_TR, 2023-05

### **USB Belleği Biçimlendirme**

USB belleğinizi biçimlendirmek için aşağıdaki adımları uygulayın :

- 1. USB belleği bilgisayarınıza takın.
- 2. Dosya Gezgini'ni açın.
- 3. USB belleğinize sağ tıklayın.
- 4. **Format** (Biçimlendir) seçeneğini seçin.
- 5. **File System** (Dosya Sistemi) açılır menüsünü açın ve **FAT32** seçeneğini seçin.
- **NOT :** Ayırma birimi boyutunun varsayılan olarak ayarlandığından emin olun.
	- 6. **Start** (Başlat) seçeneğini seçin.
	- 7. İşiniz tamamlandıktan sonra Dosya Gezgini klasörünüze geri dönmek için Close (Kapat) seçeneğine tıklayın.

#### **Yazılımı USB Belleğe İndirme**

Yazılımı USB belleğe indirmek için aşağıdaki adımları gerçekleştirin :

- 1. Bilgisayarınızda bir web tarayıcısı açın.
- 2. Tarayıcıda şuraya gidin : https://doclib.siemens-healthineers.com/home
- 3. E-posta adresinizi ve parolanızı kullanarak Belge Kitaplığı'na giriş yapın.
- 4. Belge Kitaplığı Arama çubuğunda aşağıdakilerden birini yapın :
- Belli bir sistemi aramak için sistemin adını yazın (örneğin, DCA Vantage 4.7) ve **Enter** (Gir) seçeneğine tıklayın.
- Tüm sistem güncellemelerini aramak için **Software Updates** (Sistem Güncellemeleri) yazın ve **Enter** (Gir) seçeneğine tıklayın.

Yeni bir sayfa açılır ve arama girişinizle eşleşen belgeler ile yazılım yükseltme dosyalarının listesi görüntülenir.

**Not :** Arama sonuçları İngilizce veya profilinizin varsayılan dil ayarında görüntülenir.

- 5. Arama sonuçları listesinde indirmek istediğiniz yazılım güncellemesinin onay kutusuna tıklayın.
- 6. Boş biçimlendirilmiş USB belleği bilgisayarınızdaki bir USB yuvasına takın.
- 7. Yazılım yükseltmesini sisteminizin indirilenler klasörüne indirmeye başlamak için **Download** (İndir) düğmesine tıklayın. ZIP dosyasının konumunu kaydetmeyi unutmayın.
- 8. İndirilen sıkıştırılmış zip klasörünü açın ve dosyaları doğrudan biçimlendirilmiş USB belleğe kopyalayın.

© 2012-2023 Siemens Healthcare Diagnostics. Tüm hakları saklıdır. Siemens Healthcare Diagnostics Inc., Tarrytown NY 10591-5097 ABD

11555871 Rev. C\_TR, 2023-05

9. Yazılımı yükseltmek için sonraki bölüme devam edin.

**Not** : İndirme veya yükseltmeyi yüklemeyle ilgili sorununuz varsa Siemens Healthineers destek temsilcinizle iletişime geçin.

#### **Yazılımı Yükseltme**

**NOT :** Sizden yükseltme kodu istenir. Bu prosedüre başlamadan önce teknik destek sağlayıcınız veya distribütörünüzle iletişime geçin.

Yazılım yükseltmesine başlamak için aşağıdaki adımları uygulayın :

- 1. **Home** (Ana sayfa) ekranında **Menu** (Menü) seçeneğini seçin.
- 2. **System Settings** (Sistem Ayarları) > **Additional Settings** (Ek Ayarlar) seçeneğini seçin.

**NOT :** Analizörde güvenlik ayarlanmışsa **Additional Settings** (Ek Ayarlar) ekranını görüntülemek için yetkili bir Süpervizör Kimliği veya erişim kodu girin.

- 3. Tam Sistem Ayarları Raporunu yazdırın. Yazıcının etkinleştirildiğinden emin olun ve **Print** (Yazdır) seçeneğini seçin.
- 4. **General** (Genel) seçeneğini seçin.
- 5. Aşağı oku üç kez seçin.
- 6. **Install Software** (Yazılımı Yükle) seçeneğini seçin.
- 7. USB depolama cihazını USB portuna takın.

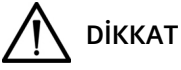

Yazılım yüklenirken USB cihazını USB portundan çıkarmayın veya analizörü kapatmayın. Bu işlemler analizördeki verilerin bozulmasına neden olabilir.

8. **Next** (İleri) seçeneğini seçin.

**Install Software** (Yazılımı Yükle) ekranında, bir mesajda sistemin yazılımı yüklediği gösterilir.

Yükleme tamamlandığında bir mesajda USB cihazını USB portunda tutmanız ve sistemi yeniden başlatmanız istenir.

9. Sistemi yeniden başlatmak için **Restart** (Yeniden Başlat) seçeneğini seçin.

#### **Yazılım Yükseltmesini Tamamlama**

DCA Vantage analizör yeniden başlatıldıktan sonra dokunmatik ekranın kalibre edilmesi istenirse ekrandaki talimatları uygulayın.

- 1. **Install Complete** (Yükleme Tamamlandı) ekranında **Home** (Ana Sayfa) ekranını görüntülemek için **Back** (Geri) seçeneğini seçin.
- 2. USB cihazını çıkarın.

11555871 Rev. C\_TR, 2023-05

<sup>© 2012-2023</sup> Siemens Healthcare Diagnostics. Tüm hakları saklıdır. Siemens Healthcare Diagnostics Inc., Tarrytown NY 10591-5097 ABD

- 3. Sistem ayarlarını yazdırıp karşılaştırın :
	- a. Tam Sistem Ayarları raporunu yazdırmak için **Home** (Ana Sayfa) ekranında **Print** (Yazdır) seçeneğini seçin.
	- b. Raporu, yükseltme işleminden önce yazdırdığınız raporla karşılaştırın.
	- c. Gerekirse sistem ayarlarında değişiklik yapın.

Yazılım yükleme prosedürleri hakkında daha fazla bilgi için *DCA Vantage Operatör Kılavuzu*, Bölüm 2 Yükleme kısmına bakın.

Sorularınız varsa teknik destek sağlayıcınızla veya distribütörünüzle iletişime geçin.

DCA Vantage, Siemens Healthcare Diagnostics firmasının ticari markasıdır.

## **DCA Vantage®**

Analyzer

### **Siemens Healthcare Diagnostics Inc.**

## **Instrukcja aktualizacji oprogramowania**

05.2023 r.

## *0B***Wstęp**

W ramach nieustannego rozwijania oferowanych produktów firma Siemens Healthcare Diagnostics opublikowała nową wersję oprogramowania dla analizatora DCA Vantage® . Niniejszy biuletyn dla klientów zawiera instrukcje aktualizacji do nowej wersji oprogramowania.

Po aktualizacji oprogramowania do wersji 4.7 powrót do starszej wersji jest niemożliwy. Aktualizacja do wersji 4.7 jest możliwa tylko wtedy, gdy zainstalowana jest wersja 4.6. **Jeśli posiadany system nie jest w wersji 4.6, w celu uzyskania dalszych informacji należy skontaktować się z działem obsługi klienta lub dystrybutorem.**

## *1B***Aktualizacja oprogramowania DCA Vantage**

Użytkownicy mogą pobrać oprogramowanie systemu z biblioteki dokumentów Siemens Healthineers na pusty pendrive USB. Następnie pendrive USB jest używany do zainstalowania aktualizacji oprogramowania w systemie. Aktualizacja oprogramowania zajmuje około 10–15 minut.

Aktualizacja do wersji 4.7 jest przeznaczona do instalacji wyłącznie na urządzeniach o numerach seryjnych od S040000 wzwyż. W celu uzyskania pomocy w ustaleniu numeru seryjnego używanego urządzenia należy skontaktować się z działem obsługi klienta lub dystrybutorem. Użytkownicy mogą pobrać oprogramowanie systemu z biblioteki dokumentów Siemens Healthineers na pusty pendrive USB.

## **Przygotowanie do instalacji oprogramowania**

Przed zainstalowaniem oprogramowania należy sformatować pendrive USB, a następnie pobrać na niego oprogramowanie.

Wymagany jest pusty pendrive o pojemności 2, 4, 8 lub 16 GB, sformatowany w systemie FAT32. Testy skuteczności procesu przeprowadzono przy użyciu nośników pamięci USB firmy SanDisk.

W celu zalogowania i uzyskania dostępu do biblioteki dokumentów należy być zarejestrowanym użytkownikiem. W przypadku braku loginu i hasła należy użyć poniższego linku i wykonać odpowiednie instrukcje przed pobraniem oprogramowania systemu:

https://www.siemens-healthineers.com/services/laboratory-

diagnostics/service-and-support/technical-documentation

© 2012–2023 Siemens Healthcare Diagnostics. Wszelkie prawa zastrzeżone. Siemens Healthcare Diagnostics Inc., Tarrytown NY 10591-5097 USA **DCA Vantage®**<br>
Analyzer<br>
Wrand Diagnois<br>
Diagnois<br>
Diagnois<br>
Po a Aktu pos<br>
sko<br> **Aktualizacja or**<br>
Uży<br>
Hea aktu<br>
Aktu sery<br>
uży<br>
Uży<br>
Uży<br>
Sier<br>
Przygotowanie (Prze nieg<br>
Myr<br>
Test<br>
Myr<br>
Test<br>
Wurdiagnois<br>
2012–2023 Sie

11555871 Rev. C\_PL, 05.2023 r.

### **Formatowanie pendrive'a USB**

Aby sformatować pendrive USB, należy wykonać poniższe kroki:

- 1. Podłączyć pendrive USB do komputera.
- 2. Otworzyć Eksplorator plików.
- 3. Kliknąć prawym przyciskiem używany pendrive USB.
- 4. Wybrać opcję **Format** (Formatuj).
- 5. Otworzyć menu rozwijane **File system** (System plików) i wybrać opcję **FAT32**.

**OSTRZEŻENIE:** Należy upewnić się, że rozmiar jednostki alokacji jest ustawiony na wartość domyślną.

- 6. Kliknąć przycisk **Start** (Rozpocznij).
- 7. Po zakończeniu kliknąć przycisk zamykania, aby wrócić do folderu Eksploratora plików.

#### **Pobieranie oprogramowania na pendrive USB**

Aby pobrać oprogramowanie na pendrive USB, należy wykonać poniższe kroki:

- 1. Otworzyć przeglądarkę internetową na komputerze.
- 2. Przy użyciu przeglądarki przejść do: https://doclib.siemens-healthineers.com/home
- 3. Zalogować się do biblioteki dokumentów, używając adresu e-mail i hasła.
- 4. Na pasku wyszukiwania biblioteki dokumentów wykonać jedną z poniższych czynności:
- Aby wyszukać oprogramowanie dla konkretnego systemu, wpisać nazwę systemu (np. DCA Vantage 4.7) i kliknąć klawisz **Enter**.
- Aby wyszukać aktualizacje dla wszystkich systemów, wpisać **Software Updates** (Aktualizacje oprogramowania) i kliknąć klawisz **Enter**.

Zostanie otwarta nowa strona zawierająca listę dokumentów i plików aktualizacji oprogramowania odpowiadających wyszukiwanej pozycji.

**Ostrzeżenie:** Wyniki wyszukiwania są wyświetlane w języku angielskim lub domyślnym języku ustawionym w profilu.

- 5. Na liście wyników wyszukiwania kliknąć pole wyboru odpowiadające aktualizacji oprogramowania, która ma zostać pobrana.
- 6. Podłączyć pusty, sformatowany pendrive USB do gniazda USB komputera.
- 7. Kliknąć przycisk **Download** (Pobierz), aby rozpocząć pobieranie aktualizacji oprogramowania do folderu pobierania w systemie. Należy pamiętać, aby odnotować lokalizację pliku ZIP.
- 8. Rozpakować pobrany plik i skopiować pliki bezpośrednio na sformatowany pendrive USB.

<sup>© 2012–2023</sup> Siemens Healthcare Diagnostics. Wszelkie prawa zastrzeżone. Siemens Healthcare Diagnostics Inc., Tarrytown NY 10591-5097 USA

9. Przejść do następnej sekcji, aby zaktualizować oprogramowanie.

**Ostrzeżenie:** W razie jakichkolwiek problemów związanych z pobraniem lub instalacją aktualizacji należy skontaktować się z przedstawicielem działu wsparcia firmy Siemens Healthineers.

#### **Aktualizowanie oprogramowania**

**OSTRZEŻENIE:** Wyświetlany jest monit o podanie kodu aktualizacji. Przed rozpoczęciem tej procedury należy skontaktować się z przedstawicielem pomocy technicznej lub dystrybutorem.

Aby rozpocząć aktualizację oprogramowania, należy wykonać poniższe kroki:

- 1. Na ekranie **Home** (Głównego) wybrać opcję **Menu**.
- 2. Wybrać opcje **System Settings** (Ustawienia systemu) > **Additional Settings** (Ustawienia dodatkowe).

**OSTRZEŻENIE:** Jeśli w analizatorze ustawione są zabezpieczenia, to aby wyświetlić ekran **Additional Settings** (Ustawienia dodatkowe), należy wprowadzić identyfikator upoważnionego przełożonego lub kod dostępu.

- 3. Wydrukować raport pełnych ustawień systemu. Upewnić się, że drukarka jest włączona i wybrać opcję **Print** (Drukuj).
- 4. Wybrać opcję **General** (Ogólne).
- 5. Nacisnąć klawisz strzałki w dół trzy razy.
- 6. Wybrać opcję **Install Software** (Zainstaluj oprogramowanie).
- 7. Podłączyć nośnik pamięci masowej USB do portu USB.

# **PRZESTROGA**

Podczas instalacji oprogramowania nie odłączać nośnika pamięci USB od portu USB ani nie wyłączać analizatora. Działania tego typu mogłyby spowodować uszkodzenie danych w analizatorze.

#### 8. Wybrać opcję **Next** (Dalej).

Komunikat na ekranie **Install Software** (Zainstaluj oprogramowanie) wskazuje instalację oprogramowania przez system.

Po zakończeniu instalacji zostanie wyświetlony komunikat z instrukcją, aby pozostawić nośnik pamięci USB w porcie USB i ponownie uruchomić system.

9. Aby ponownie uruchomić system, wybrać opcję **Restart** (Uruchom ponownie).

© 2012–2023 Siemens Healthcare Diagnostics. Wszelkie prawa zastrzeżone. Siemens Healthcare Diagnostics Inc., Tarrytown NY 10591-5097 USA

### **Kończenie aktualizacji oprogramowania**

Jeśli po ponownym uruchomieniu analizatora DCA Vantage zostanie wyświetlony monit o skalibrowanie ekranu dotykowego, należy postępować zgodnie z instrukcjami wyświetlanymi na ekranie.

- 1. Na ekranie **Install Complete** (Instalacja zakończona) wybrać opcję **Back** (Wstecz), aby wyświetlić ekran **Home** (Główny).
- 2. Odłączyć nośnik pamięci USB.
- 3. Wydrukować i porównać ustawienia systemu:
	- a. Aby wydrukować raport pełnych ustawień systemu, wybrać opcję **Print** (Drukuj) na ekranie **Home** (Głównym).
	- b. Porównać raport z raportem wydrukowanym przed aktualizacją.
	- c. W razie potrzeby zmienić odpowiednie ustawienia systemu.

Więcej informacji na temat procedur instalacji oprogramowania zawiera rozdział 2 "Instalacja" w *Podręczniku operatora analizatora DCA Vantage.*

W przypadku pytań należy skontaktować się z przedstawicielem pomocy technicznej lub dystrybutorem.

DCA Vantage jest znakiem towarowym firmy Siemens Healthcare Diagnostics.

## **DCA Vantage®**

Analyzer

## **Pokyny k aktualizaci softwaru**

2023-05

# *0B***Úvod**

V rámci soustavného úsilí o modernizaci svých výrobků vydává společnost Siemens Healthcare Diagnostics novou verzi softwaru pro analyzátor DCA Vantage® . Tento zákaznický zpravodaj obsahuje pokyny k aktualizaci na tuto novou verzi softwaru.

Po aktualizaci na verzi 4.7 již nebude možné software downgradovat. Před aktualizací na verzi 4.7 musíte mít nainstalovanou verzi 4.6. **Jestliže váš systém není ve verzi 4.6, kontaktujte svou zákaznickou podporu nebo distributora pro více informací.**

# *1B***Aktualizace softwaru pro DCA Vantage**

Uživatelé mohou stahovat systémový software z knihovny dokumentů Siemens Healthineers na prázdný USB flash disk. Poté použijete USB flash disk k instalaci aktualizací softwaru do vašeho systému. Aktualizace softwaru zabere přibližně 10–15 minut.

Aktualizace na verzi 4.7 je určena pouze k instalacím na zařízení se sériovými čísly S040000 a vyššími. Jestliže potřebujete pomoci se zjištěním sériového čísla svého zařízení, kontaktujte svou zákaznickou podporu nebo distributora. Uživatelé mohou stahovat systémový software z knihovny dokumentů Siemens Healthineers na prázdný USB flash disk.

## **Příprava instalace softwaru**

Než budete moci nainstalovat software, musíte naformátovat USB flash disk a poté na tento USB flash disk stáhnout software.

Budete potřebovat prázdný flash disk o velikosti 2, 4, 8 nebo 16 GB naformátovaný na systém FAT32. Testování výkonu tohoto procesu bylo provedeno na USB flash discích značky SanDisk.

K přihlášení a přístupu ke knihovně dokumentů je potřeba registrovaný uživatelský účet. Jestliže nemáte přihlašovací jméno a heslo, před stažením systémového softwaru použijte odkaz níže a postupujte dle pokynů :

https://www.siemens-healthineers.com/services/laboratorydiagnostics/service-and-support/technical-documentation

© 2012-2023 Siemens Healthcare Diagnostics. Všechna práva vyhrazena. Siemens Healthcare Diagnostics Inc., Tarrytown NY 10591-5097 USA **DCA Vantage®**<br>
Analyzer<br>
<br> **UVODER SERVER SERVER SERVER SERVER SERVER SERVER SERVER SERVER SERVER SERVER SERVER SERVER SERVER SERVER SERVER SERVER SERVER SERVER SERVER SERVER SERVER SERVER SERVER SERVER SERVER SERVER SERV** 

11555871 Rev. C\_CZ, 2023-05

### **Formátování USB flash disku**

Chcete-li naformátovat svůj USB flash disk, proveďte následující kroky :

- 1. Vložte USB flash disk do portu vašeho počítače.
- 2. Otevřete Průzkumníka souborů.
- 3. Klikněte pravým tlačítkem na USB flash disk.
- 4. Vyberte možnost **Format** (Formátovat).
- 5. Otevřete rozbalovací nabídku **File System** (Systém souborů) a zvolte možnost **FAT32**.

**POZNÁMKA :** Ujistěte se, že velikost alokační jednotky je nastavena na výchozí.

- 6. Klikněte na **Start** (Spustit).
- 7. Jakmile máte hotovo, kliknutím zavřete okno a přejděte zpět do složky Průzkumníka souborů.

#### **Stahování softwaru na USB flash disk**

Chcete-li stáhnout software na USB flash disk, proveďte následující kroky :

- 1. Otevřete webový prohlížeč na svém počítači.
- 2. V prohlížeči přejděte na : https://doclib.siemens-healthineers.com/home
- 3. Přihlaste se ke knihovně dokumentů za pomoci své e-mailové adresy a hesla.
- 4. V políčku vyhledávání v knihovně dokumentů proveďte jednu z následujících akcí :
- Chcete-li najít specifický software, zadejte název systému (například DCA Vantage 4.7) a klikněte na **Enter**.
- Chcete-li vyhledat všechny aktualizace systému, zadejte **Software Updates** (Aktualizace softwaru) a klikněte na **Enter**.

Otevře se nová stránka, která zobrazuje seznam dokumentace a souborů aktualizace softwaru, které odpovídají vámi zadanému hledání.

**Poznámka :** Výsledky hledání se zobrazují v angličtině a v jazyku, který máte ve svém profilu nastavený jako výchozí.

- 5. V seznamu s výsledky hledání klikněte na zaškrtávací pole u aktualizace softwaru, kterou chcete stáhnout.
- 6. Vložte prázdný a naformátovaný USB flash disk do portu USB počítače.
- 7. Klikněte na tlačítko **Download** (Stáhnout) a spusťte tím stahování aktualizace softwaru do složky stažených souborů ve svém počítači. Zaznamenejte si umístění souboru ZIP.
- 8. Rozbalte stažený soubor a zkopírujte soubory přímo na formátovaný USB flash disk.
- 9. Přejděte k další části a proveďte aktualizaci softwaru.

<sup>© 2012-2023</sup> Siemens Healthcare Diagnostics. Všechna práva vyhrazena. Siemens Healthcare Diagnostics Inc., Tarrytown NY 10591-5097 USA

**Poznámka :** Máte-li se stahováním či aktualizací nějaké problémy, obraťte se na svého zástupce podpory společnosti Siemens Healthineers.

#### **Aktualizace softwaru**

**POZNÁMKA :** Budete požádáni o aktualizační kód. Než s tímto postupem začnete, obraťte se na poskytovatele technické podpory nebo distributora.

Chcete-li spustit aktualizaci softwaru, proveďte následující kroky :

- 1. Na obrazovce **Home** (Úvodní) vyberte možnost **Menu** (Nabídka).
- 2. Vyberte možnost **System Settings** (Nastavení systému) > **Additional Settings** (Další nastavení).

**POZNÁMKA :** Je-li v analyzátoru zapnuto zabezpečení, pro zobrazení obrazovky **Additional Settings** (Další nastavení) je nutné zadat ID pověřeného správce nebo přístupový kód.

- 3. Vytiskněte úplnou zprávu o nastavení systému. Ujistěte se, že je tiskárna zapnutá, a vyberte možnost **Print** (Tisk).
- 4. Vyberte možnost **General** (Obecné).
- 5. Třikrát stiskněte šipku dolů.
- 6. Vyberte možnost **Install Software** (Instalace softwaru).
- 7. Vložte úložné zařízení USB do portu USB.

# **UPOZORNĚNÍ**

V průběhu instalace softwaru neodpojujte zařízení USB z portu USB a nevypínejte analyzátor. Tyto akce by mohly způsobit narušení dat v analyzátoru.

#### 8. Stiskněte tlačítko **Next** (Další).

Na obrazovce **Install Software** (Instalace softwaru) se objeví zpráva oznamující, že systém právě instaluje software.

Po dokončení instalace vás zpráva na displeji vyzve k restartování systému se zařízením USB ponechaným v portu USB.

9. Chcete-li provést restartování systému, zvolte možnost **Restart** (Restartovat).

#### **Dokončení aktualizace softwaru**

Poté, co se analyzátor DCA Vantage restartuje, můžete být vyzváni ke kalibraci dotykové obrazovky. V tom případě postupujte podle pokynů na obrazovce.

1. Na obrazovce **Install Complete** (Instalace dokončena) zvolte možnost **Back** (Zpět) pro zobrazení obrazovky **Home** (Úvodní).

<sup>© 2012-2023</sup> Siemens Healthcare Diagnostics. Všechna práva vyhrazena. Siemens Healthcare Diagnostics Inc., Tarrytown NY 10591-5097 USA

- 2. Vyjměte zařízení USB.
- 3. Vytiskněte a porovnejte nastavení systému :
	- a. Chcete-li vytisknout úplnou zprávu o nastavení systému, na obrazovce **Home** (Úvodní) vyberte možnost **Print** (Tisk).
	- b. Porovnejte tuto zprávu se zprávou, kterou jste vytiskli před aktualizací.
	- c. Změňte jakákoli nastavení podle potřeby.

Více informací o postupech instalace softwaru najdete v *Návodu k použití analyzátoru DCA Vantage*, v kapitole 2 Instalace.

Máte-li nějaké dotazy, kontaktujte poskytovatele technické podpory nebo distributora.

DCA Vantage je ochranná známka společnosti Siemens Healthcare Diagnostics.

DCA Vantage®

Analyzer

**Siemens Healthcare Diagnostics Inc.**

## **Návod na aktualizáciu softvéru**

2023-05

# *0B***Úvod**

V rámci neustálej snahy o zdokonaľovanie produktov spoločnosť Siemens Healthcare Diagnostics vydáva nový softvér pre analyzátor DCA Vantage®. Tento bulletin pre zákazníkov obsahuje návod na aktualizáciu pre nové vydanie softvéru.

Po aktualizácii na verziu 4.7 už nebudete môcť prejsť na staršiu verziu softvéru. Pred aktualizáciou na verziu 4.7 musíte mať nainštalovanú verziu 4.6. **Ak váš systém nepoužíva verziu 4.6, kontaktujte zákaznícku podporu alebo distribútora so žiadosťou o viac informácií.**

# *1B***Aktualizácia softvéru DCA Vantage**

Používatelia si môžu stiahnuť systémový softvér z knižnice dokumentov spoločnosti Siemens Healthineers na prázdny USB kľúč. Potom USB kľúč použijete na inštaláciu aktualizácií softvéru do systému. Aktualizácia softvéru trvá približne 10 – 15 minút.

Aktualizácia na verziu 4.7 je určená len na inštaláciu v zariadeniach so sériovým číslom S040000 a vyšším. Ak potrebujete pomoc s určením sériového čísla svojho prístroja, kontaktujte zákaznícku podporu alebo distribútora. Používatelia si môžu stiahnuť systémový softvér z knižnice dokumentov spoločnosti Siemens Healthineers na prázdny USB kľúč.

## **Príprava na inštaláciu softvéru**

Pred inštaláciou softvéru musíte naformátovať USB kľúč a potom si stiahnuť softvér na USB kľúč.

Budete potrebovať prázdny kľúč s veľkosťou 2, 4, 8 alebo 16 GB naformátovaný so systémom FAT32. Testovanie výkonu tohto procesu bolo vykonané na USB diskoch SanDisk.

Na prihlásenie a prístup do knižnice dokumentov musíte byť registrovaným používateľom. Ak nemáte prihlasovacie meno a heslo, použite odkaz nižšie a pred stiahnutím systémového softvéru postupujte podľa pokynov:

https://www.siemens-healthineers.com/services/laboratorydiagnostics/service-and-support/technical-documentation

© 2012 – 2023 Siemens Healthcare Diagnostics. Všetky práva vyhradené. Siemens Healthcare Diagnostics Inc., Tarrytown NY 10591-5097 USA

11555871 Rev. C\_SK, 2023-05

### **Formátovanie USB kľúča**

Ak chcete naformátovať USB kľúč, postupujte takto:

- 1. Pripojte USB kľúč do počítača.
- 2. Otvorte program File Explorer (Prieskumník).
- 3. Kliknite pravým tlačidlom myši na USB kľúč.
- 4. Vyberte možnosť **Format** (Formátovať).
- 5. Otvorte rozbaľovaciu ponuku **File System** (Systém súborov) a vyberte možnosť **FAT32**.

**POZNÁMKA:** Uistite sa, že veľkosť alokačnej jednotky je nastavená na predvolenú hodnotu.

- 6. Kliknite na tlačidlo **Start** (Spustiť).
- 7. Po dokončení kliknite na tlačidlo Close (Zavrieť) a vráťte sa do priečinka v programe File Explorer (Prieskumník).

#### **Stiahnutie softvéru na USB kľúč**

Ak chcete stiahnuť softvér na USB kľúč, postupujte takto:

- 1. V počítači otvorte webový prehliadač.
- 2. V prehliadači prejdite na adresu: https://doclib.siemens-healthineers.com/home
- 3. Prihláste sa do knižnice dokumentov pomocou svojej e-mailovej adresy a hesla.
- 4. Na paneli vyhľadávania v knižnici dokumentov vykonajte jeden z nasledujúcich krokov:
- Ak chcete vyhľadať konkrétny systém, zadajte názov systému (napríklad DCA Vantage 4.7) a kliknite na tlačidlo **Enter**.
- Ak chcete vyhľadať všetky aktualizácie systému, zadajte text **Software Updates** (Aktualizácie softvéru) a kliknite na tlačidlo **Enter**.

Otvorí sa nová stránka so zoznamom dokumentácie a súborov aktualizácie softvéru, ktoré zodpovedajú zadanému vyhľadávaniu.

**Poznámka:** Výsledky vyhľadávania sa zobrazujú v angličtine alebo v predvolenom nastavení jazyka vášho profilu.

- 5. V zozname výsledkov vyhľadávania kliknite na začiarkavacie políčko pri aktualizácii softvéru, ktorú chcete stiahnuť.
- 6. Vložte prázdny naformátovaný USB kľúč do USB portu v počítači.
- 7. Kliknutím na tlačidlo **Download** (Stiahnuť) spustite sťahovanie aktualizácie softvéru do priečinka na stiahnuté súbory vo svojom systéme. Nezabudnite si zaznamenať umiestnenie súboru ZIP.
- 8. Rozbaľte stiahnutý súbor a skopírujte súbory priamo na naformátovaný USB kľúč.

11555871 Rev. C\_SK, 2023-05

<sup>© 2012 – 2023</sup> Siemens Healthcare Diagnostics. Všetky práva vyhradené. Siemens Healthcare Diagnostics Inc., Tarrytown NY 10591-5097 USA

9. Pokračujte ďalšou časťou a aktualizujte softvér.

**Poznámka:** Ak máte nejaké problémy so stiahnutím alebo inštaláciou aktualizácie, obráťte sa na zástupcu podpory spoločnosti Siemens Healthineers.

#### **Aktualizácia softvéru**

**POZNÁMKA:** Zobrazí sa výzva na zadanie kódu aktualizácie. Pred začatím tohto postupu kontaktujte poskytovateľa technickej podpory alebo distribútora.

Ak chcete spustiť aktualizáciu softvéru, postupujte takto:

- 1. Na obrazovke **Home** (Základná obrazovka) vyberte tlačidlo **Menu** (Ponuka).
- 2. Vyberte položky **System Settings** (Nastavenia analyzátora) > **Additional Settings** (Ďalšie nastavenia).

**POZNÁMKA:** Ak je na analyzátore nastavené zabezpečenie, na zobrazenie obrazovky **Additional Settings** (Ďalšie nastavenia) zadajte autorizované ID správcu alebo prístupový kód.

- 3. Vytlačte správu o všetkých nastaveniach systému. Uistite sa, že tlačiareň je zapnutá, a vyberte možnosť **Print** (Tlačiť).
- 4. Vyberte položku **General** (Všeobecné informácie).
- 5. Trikrát vyberte šípku nadol.
- 6. Vyberte možnosť **Install Software** (Inštalovať softvér).
- 7. Vložte USB ukladacie zariadenie do USB portu.

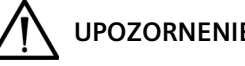

## **UPOZORNENIE**

Počas inštalácie softvéru neodpájajte USB zariadenie z USB portu ani nevypínajte analyzátor. Tieto činnosti môžu poškodiť údaje v analyzátore.

8. Vyberte možnosť **Next** (Ďalej).

Na obrazovke **Install Software** (Inštalovať softvér) sa zobrazí hlásenie, že systém inštaluje softvér.

Po dokončení inštalácie sa zobrazí správa s pokynom, aby ste nechali USB zariadenie v USB porte a reštartovali systém.

9. Ak chcete systém reštartovať, vyberte tlačidlo **Restart** (Reštartovať).

#### **Dokončenie aktualizácie softvéru**

Ak sa po reštartovaní analyzátora DCA Vantage zobrazí výzva na kalibráciu dotykovej obrazovky, postupujte podľa pokynov na obrazovke.

<sup>© 2012 – 2023</sup> Siemens Healthcare Diagnostics. Všetky práva vyhradené. Siemens Healthcare Diagnostics Inc., Tarrytown NY 10591-5097 USA

- 1. Na obrazovke **Install Complete** (Inštalácia ukončená) sa výberom tlačidla **Back** (Späť) vráťte na obrazovku **Home** (Základná obrazovka).
- 2. Vytiahnite USB zariadenie.
- 3. Vytlačte a porovnajte systémové nastavenia:
	- a. Ak chcete vytlačiť správu o všetkých nastaveniach systému, na obrazovke **Home** (Základná obrazovka) vyberte položku **Print** (Tlačiť).
	- b. Porovnajte správu so správou, ktorú ste vytlačili pred aktualizáciou.
	- c. V prípade potreby zmeňte príslušné nastavenia systému.

Ďalšie informácie o postupoch inštalácie softvéru nájdete v *príručke k obsluhe DCA Vantage*, kapitola 2 Inštalácia.

Ak máte otázky, kontaktujte poskytovateľa technickej podpory alebo distribútora.

DCA Vantage je obchodná známka spoločnosti Siemens Healthcare Diagnostics.

## DCA Vantage®

Analyzer

**Siemens Healthcare Diagnostics Inc.**

## **Szoftverfrissítési utasítások**

2023-05

## *0B***Bevezetés**

A termékek fejlesztésére irányuló folyamatos törekvésünk részeként a Siemens Healthcare Diagnostics új szoftvert bocsát ki a DCA Vantage® analizátorhoz. Ez az ügyféltájékoztató az új szoftverre vonatkozó frissítési utasításokat tartalmazza.

A 4.7-es verzióra történő frissítést követően korábbi verzióra történő váltás nem lehetséges. A 4.7-es verzióra való frissítéshez a 4.6-os verziónak már telepítve kell lennie. **Ha a rendszere nem a 4.6-os verziót használja, további információkért forduljon a terméktámogatási képviselethez vagy a forgalmazóhoz.**

## *1B***A DCA Vantage szoftver frissítése**

A felhasználó a rendszerszoftvert letöltheti a Siemens Healthineers dokumentumtárából egy üres USB-adathordozóra. Ezt követően a szoftverfrissítés az USB-adathordozóról telepíthető a rendszerre. A frissítés körülbelül 10–15 percet vesz igénybe.

A 4.7-es verziójú frissítés csak S040000 és magasabb sorozatszámú eszközökre telepíthető. Szükség esetén az ügyfélszolgálatól vagy a forgalmazótól kérhet segítséget az eszköz sorozatszámának megállapításához. A felhasználó a rendszerszoftvert letöltheti a Siemens Healthineers dokumentumtárából egy üres USB-adathordozóra.

### **Felkészülés a szoftver telepítésére**

A szoftver telepítése előtt el kell végezni az USB-adathordozó formázását, majd le kell tölteni rá a szoftvert.

Ehhez egy üres, 2, 4, 8 vagy 16 GB-os eszközre van szükség, amelyet FAT32 formátumra kell formázni. A folyamat teljesítményét SanDisk márkájú USB-adathordozókkal teszteltük.

A dokumentumtárba csak regisztrált felhasználók léphetnek be. Ha nincs bejelentkezési azonosítója és jelszava, a rendszerszoftver letöltése előtt kattintson az alábbi hivatkozásra, és kövesse a megjelenő utasításokat:

https://www.siemens-healthineers.com/services/laboratorydiagnostics/service-and-support/technical-documentation

© 2012-2023 Siemens Healthcare Diagnostics. Minden jog fenntartva. Siemens Healthcare Diagnostics Inc., Tarrytown NY 10591-5097, USA

11555871 Rev. C\_HU, 2023-05

### **Az USB-adathordozó formázása**

Az USB-adathordozó formázásához végezze el az alábbi lépéseket:

- 1. Illessze be az USB-adathordozót a számítógépbe.
- 2. Nyissa meg a Windows Intézőt.
- 3. Kattintson a jobb egérgombbal az USB-adathordozó.
- 4. Válassza a **Format** (Formázás) lehetőséget.
- 5. A **File System** (Fájlrendszer) legördülő menüben válassza ki a **FAT32** lehetőséget.

**MEGJEGYZÉS:** Győződjön meg róla, hogy az "Allocation unit size" (Foglalási egység mérete) beállításnál a "Default" (Alapértelmezett) lehetőség van kiválasztva.

- 6. Kattintson a **Start** (Indítás) gombra.
- 7. Ha a folyamat befejeződött, zárja be az ablakot, és lépjen vissza a Windows Intéző mappába.

#### **A szoftver letöltése az USB-adathordozóra**

A szoftver USB-adathordozóra történő letöltéséhez végezze el az alábbi lépéseket:

- 1. Nyisson meg egy webböngésző programot a számítógépén.
- 2. A böngészőben nyissa meg a következő oldalt: https://doclib.siemenshealthineers.com/home
- 3. E-mail-címével és jelszavával lépjen be a dokumentumtárba.
- 4. A dokumentumtár keresőmezőjében tegye az alábbiak valamelyikét:
- Adott rendszerre való kereséshez írja be a rendszer nevét (pl. DCA Vantage 4.7), majd kattintson az **Enter** gombra.
- Az összes rendszerfrissítés kereséséhez írja be a **Software Updates** (Szoftverfrissítések) kifejezést, majd kattintson az **Enter** gombra.

A keresésnek megfelelő dokumentumokat és szoftverfrissítési fájlokat tartalmazó lista új oldalon jelenik meg.

**Megjegyzés:** A keresési eredmények angolul vagy a profilban beállított alapértelmezett nyelven jelennek meg.

- 5. A keresési eredményeket tartalmazó listában jelölje be a letölteni kívánt szoftverfrissítéshez tartozó jelölőnégyzetet.
- 6. Illessze be az üres, formázott USB-adathordozót a számítógép USB-portjába.
- 7. A **Download** (Letöltés) gombra kattintva indítsa el a szoftverfrissítés letöltését a rendszer letöltési mappájába. Jegyezze meg, hova került a ZIP-fájl.

11555871 Rev. C\_HU, 2023-05

<sup>© 2012-2023</sup> Siemens Healthcare Diagnostics. Minden jog fenntartva. Siemens Healthcare Diagnostics Inc., Tarrytown NY 10591-5097, USA

- 8. Csomagolja ki a letöltött fájlt, és a fájlokat másolja át közvetlenül a formázott USBadathordozóra.
- 9. A szoftver frissítéséhez kövesse a következő részben található utasításokat.

**Megjegyzés**: A letöltéssel vagy a frissítés telepítésével kapcsolatos probléma esetén forduljon a Siemens Healthineers ügyféltámogatási képviselőjéhez.

#### **A szoftver frissítése**

**MEGJEGYZÉS:** A művelet elvégzéséhez meg kell adnia egy frissítési kódot. A folyamat megkezdése előtt lépjen kapcsolatba a műszaki ügyféltámogatási képviselettel vagy a forgalmazóval.

A szoftverfrissítés megkezdéséhez végezze el az alábbi lépéseket:

- 1. A **Home** (Kezdőablak) felületen válassza ki a **Menu** (Menü) lehetőséget.
- 2. Válassza a **System Settings** (Rendszerbeállítások) > **Additional Settings** (További beállítások) menüpontot.

**MEGJEGYZÉS:** Ha az analizátoron be van állítva biztonsági funkció, az **Additional Settings** (További beállítások) képernyő megjelenítéséhez be kell írni egy engedélyezett rendszerfelügyelő-azonosítót vagy belépési kódot.

- 3. Nyomtassa ki a teljes rendszerbeállítási jelentést (Full System Settings Report). Győződjön meg róla, hogy a nyomtatás engedélyezve van, és válassza a **Print** (Nyomtatás) lehetőséget.
- 4. Válassza a **General** (Általános) elemet.
- 5. Nyomja meg háromszor a lefelé mutató nyilat ábrázoló gombot.
- 6. Válassza az **Install Software** (Szoftver telepítése) lehetőséget.
- 7. Csatlakoztassa az USB-adathordozót az USB-porthoz.

# **VIGYÁZAT!**

A szoftver telepítése közben ne válassza le az USB-adathordozót az USB-portról, és ne kapcsolja ki az analizátort, mert ez az analizátoron tárolt adatok károsodását okozhatja.

#### 8. Válassza a **Next** (Tovább) lehetőséget.

Az **Install Software** (Szoftver telepítése) képernyőn megjelenő üzenet jelzi, hogy a szoftver telepítése folyamatban van.

A telepítés befejezését követően megjelenő üzenet utasításai szerint hagyja az USB-adathordozót az USB-portban, és indítsa újra a rendszert.

9. A rendszer újraindításához válassza a **Restart** (Újraindítás) elemet.

11555871 Rev. C\_HU, 2023-05

<sup>© 2012-2023</sup> Siemens Healthcare Diagnostics. Minden jog fenntartva. Siemens Healthcare Diagnostics Inc., Tarrytown NY 10591-5097, USA

## **A szoftverfrissítés véglegesítése**

Ha a DCA Vantage analizátor újraindulása után az érintőképernyő újrakalibrálására vonatkozó utasítás jelenik meg, kövesse a képernyőn látható lépéseket.

- 1. A **Home** (Kezdőablak) felületre történő visszatéréshez az **Install Complete** (A telepítés befejeződött) képernyőn válassza a **Back** (Vissza) lehetőséget.
- 2. Távolítsa el az USB-adathordozót.
- 3. Nyomtassa ki és hasonlítsa össze a rendszerbeállításokat:
	- a. A teljes rendszerbeállítási jelentés (Full System Settings Report) kinyomtatásához a **Home** (Kezdőablak) felületen válassza a **Print** (Nyomtatás) lehetőséget.
	- b. Vesse össze a jelentést a frissítés megkezdése előtt kinyomtatottal.
	- c. Szükség esetén módosítsa a rendszer beállításait.

A szoftvertelepítési műveletekkel kapcsolatos további információkért lásd a *DCA Vantage kezelői útmutató* 2. fejezetét (Telepítés).

Kérdéseivel forduljon a műszaki ügyfélszolgálathoz vagy a forgalmazóhoz.

A DCA Vantage a Siemens Healthcare Diagnostics védjegye.

© 2012-2023 Siemens Healthcare Diagnostics. Minden jog fenntartva. Siemens Healthcare Diagnostics Inc., Tarrytown NY 10591-5097, USA

11555871 Rev. C\_HU, 2023-05 111/68. oldal

**DCA Vantage**®

Analyzer

**Siemens Healthcare Diagnostics Inc.**

## **Tarkvara täiendamise juhised**

2023-05

# *0B***Sissejuhatus**

Osana jätkuvast püüdest oma tooteid täiustada annab Siemens Healthcare Diagnostics uue tarkvara analüsaatorile DCA Vantage. See kliendi teabeleht sisaldab uuele tarkvaraversioonile täiendamise juhiseid.

Pärast versioonile 4.7 täiendamist ei ole võimalik tarkvara eelmisele versioonile ennistada. Enne versioonile 4.7 täiendamist peab teil olema installitud versioon 4.6. **Kui teie süsteem ei tööta versioonil 4.6, võtke lisateabe saamiseks ühendust klienditoe või edasimüüjaga.**

# *1B***Tarkvara DCA Vantage Software täiendamine**

Kasutajad saavad süsteemi tarkvara alla laadida ettevõtte Siemens Healthineers dokumenditeegist tühjale USB-mälupulgale. Seejärel saate USB-mälupulga abil installida tarkvaratäienduse oma süsteemi. Tarkvara täiendamine võtab aega umbes 10–15 minutit.

Versiooni 4.7 täiendus on mõeldud ainult installimiseks seadmetesse seerianumbriga alates S040000. Kui vajate abi oma seadmete seerianumbri kindlakstegemisel, võtke ühendust klienditoe või edasimüüjaga. Kasutajad saavad süsteemi tarkvara alla laadida ettevõtte Siemens Healthineers dokumenditeegist tühjale USB-mälupulgale.

## **Ettevalmistus tarkvara installimiseks.**

Enne tarkvara installimist peate USB-mälupulga vormindama ja seejärel tarkvara USB-mälupulgale alla laadima.

Vajate tühja 2, 4, 8 või 16 GB mälupulka, mis on vormindatud failisüsteemile FAT32. Selle protsessi toimivust on katsetatud SanDiski kaubamärgiga USB-mälupulkadel.

Dokumenditeeki sisselogimiseks ja selle kasutamiseks peate olema registreeritud kasutaja. Kui teil pole kasutajatunnust ja parooli, kasutage allolevat linki ning järgige juhiseid, enne kui saate süsteemi tarkvara alla laadida:

https://www.siemens-healthineers.com/services/laboratorydiagnostics/service-and-support/technical-documentation

© 2012-2023 Siemens Healthcare Diagnostics. Kõik õigused kaitstud. Siemens Healthcare Diagnostics Inc., Tarrytown NY 10591-5097 USA **DCA Vantage®**<br>
Analyzer<br>
Sissejuhatus<br>
Osa<br>
tark<br>
täie<br>
Pära<br>
vers<br>
vers<br>
vers<br>
vers<br>
vers<br>
vers<br>
vers<br>
vers<br>
sist<br>
täie<br>
dig<br>
Hea<br>
Ettevalmistus ta<br>
Ettevalmistus ta<br>
Enn<br>
alla<br>
Vaja<br>
prot<br>
Dok<br>
pole<br>
süst<br>
titt<br>
diag<br>
p

11555871 Rev. C\_ET, 2023-05

### **USB-mälupulga vormindamine**

USB-mälupulga vormindamiseks tehke järgmist.

- 1. Sisestage USB-mälupulk arvutisse.
- 2. Avage File Explorer.
- 3. Paremklõpsake oma USB-mälupulgal.
- 4. Valige **Format** (Vorminda).
- 5. Avage ripploend **File System** (Failisüsteem) ja valige **FAT32**.

**MÄRKUS.** Veenduge, et suvandis Allocation unit size (Jaotusühiku suurus) oleks valitud vaikesäte.

- 6. Klõpsake nuppu **Start** (Käivita).
- 7. Kui see on tehtud, klõpsake nuppu Close (Sule), et naasta File Exploreri kausta.

### **Tarkvara allalaadimine USB-mälupulgale**

Tarkvara allalaadimiseks USB-mälupulgale tehke järgmist.

- 1. Avage arvutis veebibrauser.
- 2. Brauseris minge aadressile: https://doclib.siemens-healthineers.com/home
- 3. Logige oma e-posti aadressi ja parooliga dokumenditeeki sisse.
- 4. Dokumenditeegi otsinguribal tehke üht järgmistest.
- Kindla süsteemi otsimiseks sisestage süsteemi nimi (nt DCA Vantage 4.7) ja vajutage klahvi **Enter** (Sisesta).
- Kõigi süsteemiuuenduste otsimiseks sisestage tekst **Software Updates** (Tarkvarauuendused) ja vajutage klahvi **Enter** (Sisesta).

Avaneb uus leht, kus kuvatakse teie otsingule vastavate dokumentide ja tarkvara täiendusfailide loend.

**Märkus.** Otsingutulemused kuvatakse inglise keeles või teie profiilil määratud vaikekeeles.

- 5. Otsingutulemuste loendis märkige selle tarkvarauuenduse ruut, mille soovite alla laadida.
- 6. Sisestage arvuti USB-pessa tühi vormindatud USB-mälupulk.
- 7. Tarkvaratäienduse allalaadimiseks süsteemi allalaaditud failide kausta klõpsake nuppu **Download** (Laadi alla). Jälgige kindlasti ZIP-faili asukohta.
- 8. Pakkige allalaaditud fail lahti ja kopeerige failid otse vormindatud USB-mälupulgale.
- 9. Tarkvara täiendamiseks jätkake järgmise jaotisega.

**Märkus.** Kui teil tekib mis tahes probleeme allalaadimise või täienduse installimisega, võtke ühendust ettevõtte Siemens Healthineers klienditoe esindajaga.

<sup>© 2012-2023</sup> Siemens Healthcare Diagnostics. Kõik õigused kaitstud. Siemens Healthcare Diagnostics Inc., Tarrytown NY 10591-5097 USA

### **Tarkvara täiendamine**

**MÄRKUS.** Teilt küsitakse täienduskoodi. Enne selle toimingu alustamist võtke ühendust tehnilise toe pakkuja või edasimüüjaga.

Tarkvara täiendamise käivitamiseks tehke järgmist.

- 1. Valige kuval **Home** (Põhikuva) suvand **Menu** (Menüü).
- 2. Valige **System Settings** (Analüsaatori seaded) > **Additional Settings** (Täiendavad seaded).

**MÄRKUS.** Kui analüsaatorile on seadistatud turvalisus, sisestage kuva **Additional Settings** (Täiendavad seaded) kuvamiseks volitatud halduri ID või pääsukood.

- 3. Printige Full System Settings Report (Täielik süsteemisätete aruanne). Veenduge, et printer oleks lubatud, ja valige **Print** (Prindi).
- 4. Valige **General** (Üldine).
- 5. Valige kolm korda allanool.
- 6. Valige **Install Software** (Tarkvara installimine).
- 7. Sisestage USB-mäluseade USB-porti.

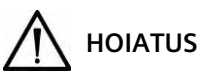

Tarkvara installimise ajal ärge eemaldage USB-seadet USB-pordist ega lülitage analüsaatorit välja. Need toimingud võivad analüsaatoris olevaid andmeid rikkuda.

8. Valige **Next** (Järgmine).

Kuvale **Install Software** (Tarkvara installimine) ilmub teade, et süsteem installib tarkvara.

Kui installimine lõpeb, kuvatakse teade, milles palutakse jätta USB-seade USB-porti ja süsteem taaskäivitada.

9. Süsteemi taaskäivitamiseks valige **Restart** (Taaskäivita).

#### **Tarkvara täiendamise lõpetamine**

Kui analüsaator DCA Vantage on taaskäivitunud ja teil palutakse puuteekraan kalibreerida, järgige ekraanil kuvatavaid juhiseid.

- 1. Valige kuval **Install Complete** (Installimine lõpetatud) kuvale **Home** (Põhikuva) minekuks nupp **Back** (Tagasi).
- 2. Eemaldage USB-seade.
- 3. Printige süsteemi sätted ja võrrelge neid.
	- a. Dokumendi Full System Settings Report (Täielik süsteemisätete aruanne) printimiseks valige kuval **Home** (Põhikuva) nupp **Print** (Prindi).

<sup>© 2012-2023</sup> Siemens Healthcare Diagnostics. Kõik õigused kaitstud. Siemens Healthcare Diagnostics Inc., Tarrytown NY 10591-5097 USA

#### *Tarkvara täiendamise juhised*

- b. Võrrelge aruannet aruandega, mille printisite enne täiendamist.
- c. Vajaduse korral muutke süsteemi sätteid.

Lisateabe saamiseks tarkvara installimise toimingute kohta vt dokumendi "*Analüsaatori DCA Vantage kasutusjuhend" 2. peatükki "Installimine"*.

Kui teil on küsimusi, võtke ühendust tehnilise toe pakkuja või edasimüüjaga.

DCA Vantage on ettevõtte Siemens Healthcare Diagnostics kaubamärk.

© 2012-2023 Siemens Healthcare Diagnostics. Kõik õigused kaitstud. Siemens Healthcare Diagnostics Inc., Tarrytown NY 10591-5097 USA
# **DCA Vantage**®

Analyzer

## **Siemens Healthcare Diagnostics Inc.**

# **Programmatūras jaunināšanas instrukcijas**

2023-05

## **levads**

Pastāvīgi cenšoties uzlabot savus izstrādājumus, Siemens Healthcare Diagnostics laiž klajā jaunu programmatūru iekārtai DCA Vantage® analizatoram. Šajā izdevumā lietotājiem sniegtas norādes par jaunā programmatūras laidiena jaunināšanu.

Pēc jaunināšanas uz versiju 4.7 nevarēsiet programmatūru pazemināt uz iepriekšējām versijām. Pirms jaunināšanas uz versiju 4.7 jābūt instalētai versijai 4.6. **Ja sistēmas versija nav 4.6, lūdzu, sazinieties ar klientu atbalsta dienestu vai izplatītāju, lai iegūtu papildu informāciju.**

# *1B***DCA Vantage programmatūras jaunināšana**

Lietotāji sistēmas programmatūru no Siemens Healthineers dokumentu bibliotēkas var lejupielādēt tukšā USB zibatmiņā. Pēc tam USB zibatmiņa jālieto programmatūras jauninājumu instalēšanai sistēmā. Programmatūras jaunināšana aizņem aptuveni 10–15 minūtes.

Versijas 4.7 jauninājumu paredzēts instalēt tikai tādās ierīcēs, kuru sērijas numurs ir S040000 vai lielāks. Ja nepieciešama palīdzība instrumentu sērijas numura noteikšanā, sazinieties ar klientu atbalsta dienestu vai izplatītāju. Lietotāji sistēmas programmatūru no Siemens Healthineers dokumentu bibliotēkas var lejupielādēt tukšā USB zibatmiņā.

## **Sagatavošanās programmatūras instalēšanai**

Pirms programmatūras instalēšanas formatējiet USB zibatmiņu un pēc tam lejupielādējiet programmatūru USB zibatmiņā.

Jums būs nepieciešama tukša 2, 4, 8 vai 16 GB USB zibatmiņa, kas formatēta atbilstīgi FAT32 failu sistēmai. Šī procesa veiktspēja tika testēta ar SanDisk zīmola USB zibatmiņām.

Lai pieteiktos dokumentu bibliotēkā un tai piekļūtu, jums ir jābūt reģistrētam lietotājam. Ja jums nav lietotājvārda un paroles, pirms sistēmas programmatūras lejupielādes atveriet šo saiti un sekojiet sniegtajām norādēm:

https://www.siemens-healthineers.com/services/laboratorydiagnostics/service-and-support/technical-documentation

© 2012-2023 Siemens Healthcare Diagnostics. Visas tiesības ir aizsargātas. Siemens Healthcare Diagnostics Inc., Tarrytown NY 10591-5097 USA **DCA Vantage®**<br>
Analyzer<br> **Nevads**<br>
Past<br>
prognar<br>
Pec<br>
Pirm<br>
sazi<br>
DCA Vantage p<br>
Liet<br>
leiju inst<br>
leiju inst<br>
Ver:<br>
lielā<br>
atbs<br>
dok<br>
Sagatavošanās<br>
Pirm<br>
prognatavošanās<br>
Pirm<br>
prognatavošanās<br>
Pirm<br>
prognatavošanās<br>
P

11555871 Rev. C\_LV, 2023-05

### **USB zibatmiņas formatēšana**

Lai formatētu USB zibatmiņu, veiciet tālāk norādītās darbības.

- 1. Ievietojiet USB zibatmiņu datorā.
- 2. Atveriet File Explorer (Failu pārlūks).
- 3. Ar peles labo pogu noklikšķiniet uz savas USB zibatmiņas.
- 4. Atlasiet **Format** (Formāts).
- 5. Atveriet nolaižamo izvēlni **File System** (Failu sistēma) un atlasiet **FAT32**.

**IEVĒROT!** Pārliecinieties, vai iestatīts noklusējuma iedalīšanas vienības lielums.

- 6. Atlasiet **Start** (Sākt).
- 7. Kad tas ir pabeigts, aizveriet logu, lai atgrieztos mapē File Explorer (Failu pārlūks).

### **Programmatūras lejupielādēšana USB zibatmiņā**

Lai lejupielādētu programmatūru USB zibatmiņā, veiciet tālāk norādītās darbības.

- 1. Datorā atveriet tīmekļa pārlūkprogrammu.
- 2. Pārlūkprogrammā atveriet saiti: https://doclib.siemens-healthineers.com/home
- 3. Piesakieties dokumentu bibliotēkā, lietojot savu e-pasta adresi un paroli.
- 4. Dokumentu bibliotēkas meklēšanas joslā veiciet kādu no šīm darbībām:
- Lai meklētu informāciju par konkrētu sistēmu, ierakstiet sistēmas nosaukumu (piemēram, DCA Vantage 4.7) un noklikšķiniet uz **Enter** (Ievadīt).
- Lai meklētu visus sistēmas atjauninājumus, ierakstiet **Software Updates** (Programmatūras atjauninājumi) un noklikšķiniet uz **Enter** (Ievadīt).

Tiek atvērta jauna lapa, kurā ir redzams meklēšanas ierakstam atbilstošo dokumentu un programmatūras jaunināšanas failu saraksts.

**Ievērot!** Meklēšanas rezultāti redzami angļu valodā vai profilā iestatītajā noklusējuma valodā.

- 5. Meklēšanas rezultātu sarakstā noklikšķiniet uz tās izvēles rūtiņas, kas atbilst lejupielādējamam programmatūras atjauninājumam.
- 6. Ievietojiet tukšo formatēto USB zibatmiņu datora USB pieslēgvietā.
- 7. Noklikšķiniet uz pogas **Download** (Lejupielādēt), lai programmatūras jauninājumu sāktu lejupielādēt sistēmas mapē. Atzīmējiet ZIP faila atrašanās vietu.
- 8. Izgūstiet lejupielādētos failus no ZIP arhīva un iekopējiet failus tieši formatētajā USB zibatmiņā.
- 9. Lai jauninātu programmatūru, veiciet nākamajā sadaļā norādītās darbības.

11555871 Rev. C\_LV, 2023-05

<sup>© 2012-2023</sup> Siemens Healthcare Diagnostics. Visas tiesības ir aizsargātas. Siemens Healthcare Diagnostics Inc., Tarrytown NY 10591-5097 USA

**Ievērot!** Ja jauninājuma lejupielādes vai instalēšanas laikā rodas problēmas, sazinieties ar Siemens Healthineers klientu atbalsta pārstāvi.

### **Programmatūras jaunināšana**

**IEVĒROT!** Jums tiks lūgts ievadīt jauninājuma kodu. Pirms šīs procedūras sākšanas sazinieties ar tehniskā atbalsta nodrošinātāju vai izplatītāju.

Lai sāktu programmatūras jaunināšanu, veiciet tālāk norādītās darbības.

- 1. Ekrānā **Home** (Sākums) atlasiet **Menu** (Izvēlne).
- 2. Atlasiet **System Settings** (Sistēmas iestatījumi) > **Additional Settings** (Papildu iestatījumi).

**IEVĒROT!** Ja analizatorā iestatītas drošības funkcijas, lai atvērtu ekrānu **Additional Settings** (Papildu iestatījumi), ievadiet pilnvarotā uzrauga ID vai piekļuves kodu.

- 3. Izdrukājiet pilnu sistēmas iestatījumu ziņojumu. Pārliecinieties, vai printeris ir iespējots, un atlasiet **Print** (Drukāt).
- 4. Atlasiet **General** (Vispārīgi).
- 5. Trīs reizes atlasiet lejupvērsto bultiņu.
- 6. Atlasiet **Install Software** (Instalēt programmatūru).
- 7. Ievietojiet USB atmiņas ierīci USB pieslēgvietā.

# **UZMANĪBU!**

Programmatūras instalēšanas laikā neizņemiet USB ierīci no USB pieslēgvietas un neizslēdziet analizatoru. Tas var sabojāt analizatorā esošos datus.

### 8. Atlasiet **Next** (Nākamais).

Ziņojums ekrānā **Install Software** (Instalēt programmatūru) norāda, ka sistēma instalē programmatūru.

Kas instalēšana ir pabeigta, tiek parādīts ziņojums ar norādēm atstāt USB ierīci ievietotu USB pieslēgvietā un restartēt sistēmu.

9. Lai restartētu sistēmu, atlasiet **Restart** (Restartēt).

### **Programmatūras jaunināšanas pabeigšana**

Ja pēc DCA Vantage analizatora restartēšanas tiek parādīts aicinājums kalibrēt skārienekrānu, izpildiet ekrānā redzamās norādes.

- 1. Lai parādītu ekrānu **Home** (Sākums), ekrānā **Install Complete** (Instalēšana pabeigta) atlasiet **Back** (Atpakaļ).
- 2. Izņemiet USB ierīci.

<sup>© 2012-2023</sup> Siemens Healthcare Diagnostics. Visas tiesības ir aizsargātas. Siemens Healthcare Diagnostics Inc., Tarrytown NY 10591-5097 USA

- 3. Izdrukājiet un salīdziniet sistēmas iestatījumus:
	- a. Lai izdrukātu pilnu sistēmas iestatījumu ziņojumu, ekrānā **Home** (Sākums) atlasiet **Print** (Drukāt).
	- b. Salīdziniet šo ziņojumu ar ziņojumu, kas tika izdrukāts pirms jaunināšanas.
	- c. Ja nepieciešams, mainiet sistēmas iestatījumus.

Vairāk informācijas par programmatūras instalēšanas procedūrām skatiet *DCA Vantage lietotāja rokasgrāmatas* 2. nodaļā "Instalēšana".

Ja jums ir jautājumi, sazinieties ar savu tehniskā atbalsta nodrošinātāju vai izplatītāju.

DCA Vantage ir Siemens Healthcare Diagnostics preču zīme.

DCA Vantage®

Analyzer

# **Programinės įrangos naujinimo instrukcijos**

2023-05

# *0B***Įvadas**

Vykdydama nuolatinių savo gaminių tobulinimo procesą, Siemens Healthcare Diagnostics pristato naują programinę įrangą, skirtą DCA Vantage® analizatoriui. Šiame kliento biuletenyje pateikiamos naujos programinės įrangos laidos naujinimo instrukcijos.

Atnaujinę į versiją 4.7, nebegalėsite pakeisti programinės įrangos versijos į ankstesnę. Prieš atnaujindami į versiją 4.7, turite turėti 4.6 versiją. **Jei jūsų sistemos versija nėra 4.6, susisiekite su klientų aptarnavimo tarnyba arba platintoju, kad gautumėte daugiau informacijos.**

# *1B***DCA Vantage programinės įrangos naujinimas**

Naudotojai gali atsisiųsti sistemos programinę įrangą iš Siemens Healthineers dokumentų bibliotekos į tuščią USB atmintinę. Tada naudodami USB atmintinę įdiekite programinės įrangos naujinius į savo sistemą. Programinės įrangos naujinimas trunka maždaug 10–15 minučių.

Naujinimas į versiją 4.7 skirtas tik diegiant į įrenginius, kurių serijos numeriai yra S040000 ir aukštesni. Jei reikia pagalbos nustatant savo instrumentų serijos numerį, susisiekite su klientų aptarnavimo tarnyba arba platintoju. Naudotojai gali atsisiųsti sistemos programinę įrangą iš Siemens Healthineers dokumentų bibliotekos į tuščią USB atmintinę.

# **Pasiruošimas įdiegti programinę įrangą**

Kad galėtumėte įdiegti programinę įrangą, turite suformatuoti USB atmintinę ir atsisiųsti programinę įrangą į USB atmintinę.

Jums reikės tuščios 2, 4, 8 arba 16 GB atmintinės, suformatuotos kaip FAT32. Šio proceso efektyvumo bandymas buvo atliktas su SanDisk prekės ženklo USB.

Turite būti registruotas naudotojas, kad galėtumėte prisijungti ir pasiekti dokumentų biblioteką. Jei neturite prisijungimo duomenų ir slaptažodžio, prieš atsisiųsdami sistemos programinę įrangą spustelėkite toliau pateiktą nuorodą ir vykdykite instrukcijas:

https://www.siemens-healthineers.com/services/laboratorydiagnostics/service-and-support/technical-documentation

© Siemens Healthcare Diagnostics, 2012–2023. Visos teisės saugomos. Siemens Healthcare Diagnostics Inc., Tarrytown NY 10591-5097 USA

11555871 C Rev.\_LT, 2023-05

### **USB atmintinės formatavimas**

Norėdami formatuoti USB atmintinę, atlikite toliau nurodytus veiksmus.

- 1. Įkiškite USB atmintinę į kompiuterį.
- 2. Atidarykite failų naršyklę.
- 3. Spustelėkite dešiniuoju pelės mygtuku ant USB atmintinės.
- 4. Pasirinkite **Format** (formatuoti).
- 5. Atidarykite išskleidžiamąjį meniu **File System** (failų sistema) ir pasirinkite **FAT32**.

**PASTABA.** Įsitikinkite, kad paskyrimo vieneto dydis nustatytas kaip numatytoji vertė.

- 6. Spustelėkite **Start** (pradėti).
- 7. Tai atlikę, spustelėkite uždarymo mygtuką, kad grįžtumėte į aplanką File Explorer (failų naršyklė).

### **Programinės įrangos atsisiuntimas į USB atmintinę**

Norėdami atsisiųsti programinę įrangą į USB atmintinę, atlikite toliau nurodytus veiksmus.

- 1. Atidarykite žiniatinklio naršyklę savo kompiuteryje.
- 2. Naršyklėje eikite į: https://doclib.siemens-healthineers.com/home
- 3. Prisijunkite prie dokumentų bibliotekos naudodami savo el. pašto adresą ir slaptažodį.
- 4. Dokumentų bibliotekos paieškos juostoje atlikite vieną iš toliau nurodytų veiksmų.
- Norėdami ieškoti konkrečios sistemos, įveskite sistemos pavadinimą (pavyzdžiui, DCA Vantage 4.7) ir spustelėkite **Enter** (įvesti).
- Norėdami ieškoti visų sistemos naujinių, įveskite **Software Updates** (programinės įrangos naujiniai) ir spustelėkite **Enter** (įvesti).

Atidaromas naujas puslapis, kuriame rodomas jūsų paieškos įrašą atitinkančių dokumentų ir programinės įrangos naujinimo failų sąrašas.

**Pastaba.** Paieškos rezultatai rodomi anglų kalba arba jūsų profilyje nustatyta numatytąja kalba.

- 5. Paieškos rezultatų sąraše spustelėkite programinės įrangos naujinio, kurį norite atsisiųsti, žymimąjį langelį.
- 6. Prijunkite tuščią suformatuotą USB atmintinę prie kompiuterio USB prievado.
- 7. Spustelėkite mygtuką **Download** (atsisiųsti), kad pradėtumėte programinės įrangos naujinio atsisiuntimą į sistemos atsisiuntimo aplanką. Būtinai užsirašykite ZIP failo vietą.
- 8. Išskleiskite atsisiųstą failą ir nukopijuokite failus tiesiai į formatuotą USB atmintinę.
- 9. Pereikite prie kito skyriaus, kad atnaujintumėte programinę įrangą.

<sup>©</sup> Siemens Healthcare Diagnostics, 2012–2023. Visos teisės saugomos. Siemens Healthcare Diagnostics Inc., Tarrytown NY 10591-5097 USA

**Pastaba.** Jei turite problemų dėl atsisiuntimo arba naujinio diegimo, susisiekite su Siemens Healthineers klientų aptarnavimo atstovu.

### **Programinės įrangos naujinimas**

**PASTABA.** Būsite paraginti įvesti naujinimo kodą. Prieš pradėdami šią procedūrą, susisiekite su techninės priežiūros paslaugų teikėju arba platintoju.

Norėdami pradėti programinės įrangos naujinimą, atlikite toliau nurodytus veiksmus.

- 1. Ekrane **Home** (pagrindinis) pasirinkite **Menu** (meniu).
- 2. Pasirinkite **System Settings** (sistemos nuostatos) > **Additional Settings** (papildomos nuostatos).

**PASTABA.** Jei nustatyta analizatoriaus saugos funkcija ir norite atidaryti ekraną **Additional Settings** (papildomos nuostatos), įveskite įgaliotojo prižiūrėtojo ID arba prieigos kodą.

- 3. Atsispausdinkite visą sistemos nuostatų ataskaitą. Įsitikinkite, kad spausdintuvas įjungtas, ir pasirinkite **Print** (spausdinti).
- 4. Pasirinkite **General** (bendrosios).
- 5. Tris kartus spustelėkite rodyklę žemyn.
- 6. Pasirinkite **Install Software** (įdiegti programinę įrangą).
- 7. Prijunkite USB atmintinės įrenginį prie USB prievado.

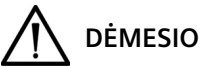

Neatjunkite USB įrenginio nuo USB prievado ir neišjunkite analizatoriaus, kol diegiama programinė įranga. Atlikus šiuos veiksmus, galima sugadinti analizatoriuje esančius duomenis.

8. Pasirinkite **Next** (toliau).

Ekrane **Install Software** (įdiegti programinę įrangą) pranešimas nurodo, kad sistema diegia programinę įrangą.

Baigus diegti, pranešimu nurodoma palikti USB įrenginį prijungtą prie USB prievado ir paleisti sistemą iš naujo.

9. Norėdami iš naujo paleisti sistemą, pasirinkite **Restart** (paleisti iš naujo).

## **Programinės įrangos naujinimo užbaigimas**

Jei paleidus DCA Vantage analizatorių iš naujo pateikiamas raginimas sukalibruoti jutiklinį ekraną, vykdykite ekrane pateikiamas instrukcijas.

1. Norėdami ekrane **Install Complete** (diegimas baigtas) atidaryti ekraną **Home** (pagrindinis) pasirinkite **Back** (atgal).

<sup>©</sup> Siemens Healthcare Diagnostics, 2012–2023. Visos teisės saugomos. Siemens Healthcare Diagnostics Inc., Tarrytown NY 10591-5097 USA

- 2. Išimkite USB įrenginį.
- 3. Atsispausdinkite ir palyginkite sistemos nuostatas.
	- a. Norėdami atsispausdinti visą sistemos nuostatų ataskaitą, ekrane **Home** (pagrindinis) pasirinkite **Print** (spausdinti).
	- b. Prieš naujindami, palyginkite ataskaitą su atspausdinta ataskaita.
	- c. Jei reikia, pakeiskite bet kurias sistemos nuostatas.

Daugiau informacijos apie programinės įrangos diegimo procedūras rasite *DCA Vantage naudotojo vadovo* 2 skyriuje Diegimas.

Jeigu turite klausimų, kreipkitės į techninės priežiūros paslaugų teikėją arba platintoją.

DCA Vantage yra "Siemens Healthcare Diagnostics" prekės ženklas.

**DCA Vantage®**<br>
Analyzer<br> **Введение**<br>
В хс Sier<br>
DCA обн Пос<br>
нев Есл<br>
дис<br> **Обновление п**<br>
док исп Обн<br>
обновление пол<br>
док исп Обн<br>
в Сис<br>
в Сис<br>
пус<br>
Подготовка к уч<br>
Пер<br>
USB<br>
Вам с ф<br>
мар<br>
Для<br>
Пля пол<br>
® Siemens Hea **DCA Vantage®** 

Analyzer

## **Инструкции по обновлению программного обеспечения** 2023-05

## *0B***Введение**

В ходе постоянной работы по усовершенствованию своей продукции компания Siemens Healthcare Diagnostics выпускает новое программное обеспечение для анализатора DCA Vantage® . В этом информационном листке для клиентов содержатся инструкции по обновлению до новой версии программного обеспечения.

После обновления до версии 4.7 откатить версию программного обеспечения будет невозможно. Перед обновлением до версии 4.7 у вас должна быть установлена версия 4.6. **Если в системе не установлена версия 4.6, обратитесь в службу поддержки или к дистрибьютору за дополнительной информацией.**

## **Обновление программного обеспечения анализатора DCA Vantage**

Пользователи могут загрузить системное программное обеспечение из библиотеки документов Siemens Healthineers на пустой USB-накопитель. Затем USB-накопитель используется для установки обновлений программного обеспечения в системе. Обновление ПО занимает примерно 10–15 минут.

Обновление до версии 4.7 предназначено только для установки на устройства с серийными номерами S040000 и выше. Для определения серийного номера прибора обратитесь в службу поддержки клиентов или к дистрибьютору. Пользователи могут загрузить системное программное обеспечение из библиотеки документов Siemens Healthineers на пустой USB-накопитель.

### **Подготовка к установке программного обеспечения**

Перед установкой программного обеспечения необходимо отформатировать USB-накопитель, а затем загрузить на него программное обеспечение.

Вам понадобится пустая флешка размером 2, 4, 8 или 16 ГБ, отформатированная с файловой системой FAT32. Проверка этого процесса проводилась на USB-накопителях марки SanDisk.

Для входа в библиотеку документов и доступа к ней вы должны быть зарегистрированным пользователем. При отсутствии логина и пароля воспользуйтесь приведенной ниже

11555871 Rev. C\_RU, 2023-05

<sup>©</sup> Siemens Healthcare Diagnostics, 2012–2023. Все права защищены. Siemens Healthcare Diagnostics Inc., Tarrytown NY 10591-5097 USA

ссылкой и выполните указанные инструкции перед загрузкой системного программного обеспечения:

https://www.siemens-healthineers.com/services/laboratorydiagnostics/service-and-support/technical-documentation

#### **Форматирование USB-накопителя**

Чтобы отформатировать USB-накопитель, выполните следующие действия:

- 1. Вставьте USB-накопитель в порт компьютера.
- 2. Откройте File Explorer (Проводник).
- 3. Щелкните правой кнопкой мыши по USB-накопителю.
- 4. Выберите **Format** (Форматировать).
- 5. Откройте раскрывающееся меню **File System** (Файловая система) и выберите **FAT32**.

**ПРИМЕЧАНИЕ.** Убедитесь, что для размера единицы распределения установлено значение по умолчанию.

- 6. Нажмите **Start** (Пуск).
- 7. После этого нажмите кнопку Close (Закрыть), чтобы вернуться в папку File Explorer (Проводник).

#### **Загрузка программного обеспечения на USB-накопитель**

Чтобы загрузить программное обеспечение на USB-накопитель, выполните следующие действия:

- 1. Откройте веб-браузер на компьютере.
- 2. В браузере перейдите на страницу: https://doclib.siemens-healthineers.com/home
- 3. Войдите в библиотеку документов, используя свой адрес электронной почты и пароль.
- 4. В строке поиска в библиотеке документов выполните одно из следующих действий:
- для поиска конкретной системы введите ее название (например, DCA Vantage 4.7) и нажмите **Enter** (Ввод);
- чтобы найти все обновления системы, введите **Software Updates** (Обновления ПО) и нажмите **Enter** (Ввод).

Откроется новая страница, на которой будет представлен список документации и файлов обновления программного обеспечения в соответствии с поисковым запросом.

11555871 Rev. C\_RU, 2023-05

<sup>©</sup> Siemens Healthcare Diagnostics, 2012–2023. Все права защищены. Siemens Healthcare Diagnostics Inc., Tarrytown NY 10591-5097 USA

**Примечание.** Результаты поиска отображаются на английском языке или на языке, установленном в вашем профиле по умолчанию.

- 5. В списке результатов поиска установите флажок для обновления программного обеспечения, которое необходимо загрузить.
- 6. Вставьте пустой отформатированный USB-накопитель в USB-порт компьютера.
- 7. Нажмите кнопку **Download** (Загрузить), чтобы начать загрузку обновления ПО в папку загрузки в системе. Обязательно зафиксируйте расположение ZIP-файла.
- 8. Распакуйте загруженные файлы и скопируйте их непосредственно на отформатированный USB-накопитель.
- 9. Перейдите к следующему разделу для обновления ПО.

**Примечание.** Если у вас возникли проблемы с загрузкой или установкой обновления, обратитесь к представителю службы поддержки Siemens Healthineers.

### **Обновление программного обеспечения**

**ПРИМЕЧАНИЕ.** Появится запрос на ввод кода обновления. Перед началом этой процедуры обратитесь в службу технической поддержки или к дистрибьютору.

Чтобы начать обновление программного обеспечения, выполните следующие действия:

- 1. На экране **Home** (Главное меню) выберите пункт **Menu** (Меню).
- 2. Перейдите в меню **System Settings** (Системные настройки) > **Additional Settings** (Дополнительные настройки).

**ПРИМЕЧАНИЕ.** Если на анализаторе установлена защита, то для отображения экрана **Additional Settings** (Дополнительные настройки) потребуется ввести соответствующий идентификатор супервизора или код доступа.

- 3. Распечатайте полный отчет о системных настройках. Проверьте, что принтер включен, и нажмите **Print** (Печать).
- 4. Нажмите **General** (Общие).
- 5. Нажмите на стрелку вниз три раза.
- 6. Выберите **Install Software** (Установить программное обеспечение).
- 7. Вставьте USB-накопитель в USB-порт.

# **ОСТОРОЖНО!**

Не извлекайте USB-устройство из USB-порта и не выключайте анализатор во время установки программного обеспечения. Эти действия могут привести к повреждению данных на анализаторе.

8. Нажмите **Next** (Далее).

<sup>©</sup> Siemens Healthcare Diagnostics, 2012–2023. Все права защищены. Siemens Healthcare Diagnostics Inc., Tarrytown NY 10591-5097 USA

На экране **Install Software** (Установка программного обеспечения) появится сообщение о том, что система устанавливает ПО.

По завершении установки появится сообщение о том, что необходимо оставить USB-устройство в USB-порту и перезагрузить систему.

9. Чтобы перезагрузить систему, выберите **Restart** (Перезагрузка).

### **Завершение обновления программного обеспечения**

Если после перезагрузки анализатора DCA Vantage появится запрос на калибровку сенсорного экрана, следуйте инструкциям на экране.

- 1. Чтобы вернуться на экран **Home** (Главное меню), на экране **Install Complete** (Установка завершена) нажмите кнопку **Back** (Назад).
- 2. Извлеките USB-устройство.
- 3. Распечатайте и сравните настройки системы:
	- a. Чтобы распечатать полный отчет о системных настройках нажмите **Print** (Печать) на экране **Home** (Главное меню).
	- b. Сравните отчет с распечаткой отчета до обновления.
	- c. При необходимости измените любые системные настройки.

Для получения дополнительной информации о правилах установки программного обеспечения см. главу 2 «Установка» в *руководстве пользователя анализатора DCA Vantage*.

При возникновении вопросов обращайтесь в службу технической поддержки или к дистрибьютору.

DCA Vantage является товарным знаком компании Siemens Healthcare Diagnostics.

<sup>©</sup> Siemens Healthcare Diagnostics, 2012–2023. Все права защищены. Siemens Healthcare Diagnostics Inc., Tarrytown NY 10591-5097 USA

Без обмежень DCA Vantage® **DCA Vantage®** 

Analyzer

### **Siemens Healthcare Diagnostics Inc.**

## **Інструкції з оновлення програмного забезпечення** 05.2023

## *0B***Вступ**

З метою постійного покращення наших продуктів компанія Siemens Healthcare Diagnostics випускає нове програмне забезпечення для аналізатора DCA Vantage ® . Цей інформаційний бюлетень для клієнтів містить інструкції з оновлення програмного забезпечення до нової версії.

Після оновлення програмного забезпечення до версії 4.7 ви не зможете повернутися до попередньої версії. Перед оновленням програмного забезпечення до версії 4.7 має бути встановлено версію 4.6. **Якщо у вашій системі не встановлено програмне забезпечення версії 4.6, зверніться до служби підтримки клієнтів або дистриб'ютора для отримання додаткової інформації.**

## *1B***Оновлення програмного забезпечення аналізатора DCA Vantage**

Користувачі можуть завантажити програмне забезпечення системи з бібліотеки документів Siemens Healthineers на пустий USB-накопичувач. Після завантаження USB-накопичувач використовується для встановлення оновлення програмного забезпечення в системі. Процедура оновлення програмного забезпечення триває приблизно 10–15 хв.

Оновлення програмного забезпечення до версії 4.7 призначене лише для встановлення на прилади із серійними номерами S040000 і вище. Якщо вам необхідна допомога з визначенням серійного номера вашого приладу, зверніться до служби підтримки клієнтів або дистриб'ютора. Користувачі можуть завантажити програмне забезпечення системи з бібліотеки документів Siemens Healthineers на пустий USB-накопичувач.

### **Підготовка до встановлення програмного забезпечення**

Перед встановленням програмного забезпечення необхідно відформатувати USB-накопичувач, а потім завантажити на нього програмне забезпечення.

Потрібен порожній накопичувач формату FAT32 з обсягом пам'яті 2, 4, 8 або 16 ГБ.

Перевірку експлуатаційних характеристик цього процесу було виконано з використанням USB-накопичувачів виробництва SanDisk.

Щоб увійти в систему та отримати доступ до бібліотеки документів, ви маєте бути зареєстрованим користувачем. Якщо у вас немає імені для входу та пароля, перед

© Siemens Healthcare Diagnostics, 2012–2023. Усі права захищені. Siemens Healthcare Diagnostics Inc., Tarrytown NY 10591-5097 USA (США)

11555871 Rev. C\_UK, 2023-05

завантаженням програмного забезпечення системи скористайтеся наведеним нижче посиланням та дотримуйтесь інструкцій.

https://www.siemens-healthineers.com/services/laboratorydiagnostics/service-and-support/technical-documentation

### **Форматування USB-накопичувача**

Щоб відформатувати USB-накопичувач, виконайте наведені нижче дії.

- 1. Вставте USB-накопичувач у комп'ютер.
- 2. Відкрийте файловий провідник.
- 3. Клацніть правою кнопкою миші піктограму USB-накопичувача.
- 4. Виберіть **Format** (Форматувати).
- 5. Відкрийте розкривне меню **File System** (Файлова система) і виберіть формат **FAT32**.

**ПРИМІТКА.** Переконайтеся, що для параметра Allocation unit size (Розмір блока виділеної пам'яті) вибрано значення за замовчуванням.

- 6. Натисніть **Start** (Почати).
- 7. Після завершення закрийте вікно, щоб повернутися до папки файлового провідника.

### **Завантаження програмного забезпечення на USB-накопичувач**

Щоб завантажити програмне забезпечення на USB-накопичувач, виконайте наведені нижче дії.

- 1. Відкрийте веббраузер на вашому комп'ютері.
- 2. У рядку браузера введіть адресу: https://doclib.siemens-healthineers.com/home
- 3. Увійдіть до бібліотеки документів, використовуючи свою адресу електронної пошти та пароль.
- 4. У рядку пошуку бібліотеки документів виконайте одну з наведених нижче дій.
- Щоб виконати пошук для певної системи, введіть назву системи (наприклад, DCA Vantage 4.7) та натисніть **Enter**.
- Щоб виконати пошук оновлень для всіх систем, введіть **Software Updates** (Оновлення програмного забезпечення) та натисніть **Enter**.

Відкриється нова сторінка зі списком документів і файлів з оновленнями програмного забезпечення, які відповідають вашому пошуковому запиту.

**Примітка.** Результати пошуку відображаються англійською мовою або мовою, встановленою за замовчуванням у вашому профілі.

<sup>©</sup> Siemens Healthcare Diagnostics, 2012–2023. Усі права захищені. Siemens Healthcare Diagnostics Inc., Tarrytown NY 10591-5097 USA (США)

- 5. У списку результатів пошуку встановіть прапорець біля файлів з оновленнями програмного забезпечення, які необхідно завантажити.
- 6. Вставте пустий відформатований USB-накопичувач у USB-порт вашого комп'ютера.
- 7. Натисніть кнопку **Download** (Завантажити), щоб почати завантаження файлів з оновленнями програмного забезпечення в папку завантажень вашої системи. Обов'язково запишіть розташування ZIP-файлу.
- 8. Розпакуйте завантажені файли та скопіюйте їх безпосередньо на відформатований USB-накопичувач.
- 9. Перейдіть до наступного розділу, щоб оновити програмне забезпечення.

**Примітка.** Якщо під час завантаження або встановлення оновлення у вас виникли проблеми, зверніться до представника служби підтримки компанії Siemens Healthineers.

#### **Оновлення програмного забезпечення**

**ПРИМІТКА.** Вам буде запропоновано ввести код оновлення. Перед виконанням цієї процедури зверніться до служби технічної підтримки або дистриб'ютора у своєму регіоні.

Щоб запустити процедуру оновлення програмного забезпечення, виконайте наведені нижче дії.

- 1. На екрані **Home** (Головний) виберіть **Menu** (Меню).
- 2. Виберіть **System Settings** (Системні налаштування) > **Additional Settings** (Додаткові налаштування).

**ПРИМІТКА.** Якщо на аналізаторі встановлено пакет безпеки, щоб відкрити екран **Additional Settings** (Додаткові налаштування), необхідно ввести авторизований ідентифікатор адміністратора або код доступу.

- 3. Надрукуйте звіт Full System Settings (Повні системні налаштування). Переконайтеся, що принтер увімкнено, й виберіть **Print** (Друк).
- 4. Виберіть **General** (Загальні).
- 5. Тричі натисніть кнопку зі стрілкою вниз.
- 6. Виберіть **Install Software** (Установити програмне забезпечення).
- 7. Вставте USB-накопичувач у USB-порт.

# **УВАГА!**

Не виймайте USB-накопичувач із USB-порту й не вимикайте аналізатор, поки триває встановлення програмного забезпечення. Такі дії можуть спричинити пошкодження даних, збережених у пам'яті аналізатора.

8. Виберіть **Next** (Далі).

<sup>©</sup> Siemens Healthcare Diagnostics, 2012–2023. Усі права захищені. Siemens Healthcare Diagnostics Inc., Tarrytown NY 10591-5097 USA (США)

На екрані **Install Software** (Встановити програмне забезпечення) з'явиться повідомлення про те, що виконується встановлення програмного забезпечення системи.

Після завершення встановлення з'явиться повідомлення про необхідність вийняти USB-накопичувач із USB-порту та перезапустити систему.

9. Щоб перезапустити систему, виберіть **Restart** (Перезапустити).

### **Завершення оновлення програмного забезпечення**

Якщо після перезапуску аналізатора DCA Vantage з'явиться повідомлення про необхідність відкалібрувати сенсорний екран, виконайте інструкції на екрані.

- 1. Виберіть **Back** (Назад) на екрані **Install Complete** (Установлення завершено), щоб повернутися на екран **Home** (Головний).
- 2. Вийміть USB-накопичувач.
- 3. Надрукуйте й порівняйте системні налаштування.
	- a. Щоб надрукувати звіт Full System Settings (Повні системні налаштування), виберіть **Print** (Друк) на екрані **Home** (Головний).
	- b. Порівняйте цей звіт із надрукованим до оновлення програмного забезпечення.
	- c. За потреби змініть системні налаштування.

Детальнішу інформацію щодо процедур встановлення програмного забезпечення наведено в *Інструкції для оператора системи DCA Vantage* (розділ 2 «Встановлення»).

Із додатковими питаннями звертайтеся до служби технічної підтримки або дистриб'ютора у своєму регіоні.

DCA Vantage є торговельною маркою компанії Siemens Healthcare Diagnostics.

© Siemens Healthcare Diagnostics, 2012–2023. Усі права захищені. Siemens Healthcare Diagnostics Inc., Tarrytown NY 10591-5097 USA (США)

# **DCA Vantage®**

Analyzer

**Siemens Healthcare Diagnostics Inc.**

# **Instrucţiuni de upgrade pentru software**

2023-05

## **Introducere**

Ca parte a eforturilor noastre constante de a ne îmbunătăţi produsele, noi, cei de la Siemens Healthcare Diagnostics, lansăm un nou software pentru analizorul DCA Vantage ® . Acest buletin informativ pentru clienţi oferă instrucţiuni de upgrade pentru noua ediţie software.

Odată ce faceţi upgrade la versiunea 4.7, nu veţi mai putea reveni la versiunile anterioare. Înainte de a face upgrade la versiunea 4.7, trebuie să aveţi instalată versiunea 4.6. **Dacă sistemul dvs. nu are instalată versiunea 4.6, contactaţi serviciul de asistenţă clienţi sau distribuitorul pentru informaţii suplimentare.**

# *1B***Procedura de upgrade a software-ului DCA Vantage**

Utilizatorii pot descărca software-ul sistemului din Biblioteca de documente Siemens Healthineers pe un stick de memorie USB gol. Apoi, utilizati stickul USB pentru a instala versiunile de upgrade ale software-ului pe sistemul dvs. Upgrade-ul de software durează aproximativ 10–15 minute.

Upgrade-ul la versiunea 4.7 este destinat exclusiv instalării pe dispozitive cu numărul de serie S040000 şi peste. Dacă aveţi nevoie de ajutor pentru a afla numărul de serie al instrumentelor dvs., contactaţi serviciul de asistenţă clienţi sau distribuitorul. Utilizatorii pot descărca software-ul sistemului din Biblioteca de documente Siemens Healthineers pe un stick de memorie USB gol.

## **Pregătirea pentru instalarea software-ului**

Înainte de a putea instala software-ul, trebuie să formataţi un stick USB şi apoi să descărcaţi software-ul pe stickul USB.

Aveţi nevoie de un stick gol de 2, 4, 8 sau 16 GB, formatat în format FAT32. Testele de performanţă pentru acest proces au fost efectuate pe stickuri USB marca SanDisk.

Pentru a vă conecta la și a accesa Biblioteca de documente, trebuie să fiți utilizator înregistrat. Dacă nu aveţi un nume de utilizator şi o parolă, utilizaţi linkul de mai jos şi urmaţi instrucţiunile înainte de a descărca software-ul sistemului:

https://www.siemens-healthineers.com/services/laboratorydiagnostics/service-and-support/technical-documentation

© 2012-2023 Siemens Healthcare Diagnostics. Toate drepturile rezervate. Siemens Healthcare Diagnostics Inc., Tarrytown NY 10591-5097 SUA **DCA Vantage®**<br>
Analyzer<br>
Hea info<br>
info<br>
Oda<br>
de a are<br>
info<br>
are<br>
info<br> **Procedura de u**<br>
Utili pe u<br>
ale<br>
pe u<br>
ale<br>
Upg<br>
S04<br>
dvs.<br>
siste<br>
siste<br>
Pregătirea pent<br>
finai<br>
soft<br>
Ave<br>
per<br>
Pen<br>
Dac<br>
finai<br>
soft<br>
Ave<br>
per<br>

11555871 Rev. C\_RO, 2023-05

### **Formatarea stickului USB**

Pentru a formata stickul USB, parcurgeţi următorii paşi:

- 1. Introduceti stickul USB în computerul dvs.
- 2. Deschideţi File Explorer.
- 3. Faceţi clic dreapta pe stickul USB.
- 4. Selectaţi **Format** (Formatare).
- 5. Deschideţi meniul derulant **File System** (Sistem de fişiere) şi selectaţi **FAT32**.

**NOTĂ:** Asiguraţi-vă că dimensiunea unităţii de alocare este setată la valoarea implicită.

- 6. Faceţi clic pe **Start** (Pornire).
- 7. După ce aţi terminat, faceţi clic pe Închidere pentru a reveni în folderul File Explorer.

### **Descărcarea software-ului pe stickul USB**

Pentru a descărca software-ul pe stickul USB, parcurgeţi paşii de mai jos:

- 1. Deschideti un browser web pe computerul dvs.
- 2. Din browser, navigaţi la: https://doclib.siemens-healthineers.com/home
- 3. Conectaţi-vă în Biblioteca de documente utilizând adresa dvs. de e-mail şi parola.
- 4. În bara de căutare din Biblioteca de documente, efectuaţi una dintre următoarele acţiuni:
- Pentru a căuta un sistem anume, tastaţi denumirea sistemului (de exemplu, DCA Vantage 4.7) şi faceţi clic pe **Enter**.
- Pentru a căuta toate actualizările de sistem, tastaţi **Software Updates** (Actualizări de sistem) şi faceţi clic pe **Enter**.

Se deschide o pagină nouă în care sunt afişate o listă de documente şi fişierele de upgrade de software care corespund căutării dvs.

**Notă:** Rezultatele căutării se afişează în limba engleză sau în limba implicită a profilului dvs.

- 5. În lista cu rezultatele căutării, bifaţi caseta de selectare corespunzătoare actualizării de software pe care doriţi să o descărcaţi.
- 6. Introduceţi stickul USB gol, formatat, într-un slot USB al computerului dvs.
- 7. Faceţi clic pe butonul **Download** (Descărcare) pentru a începe descărcarea upgrade-ului de software în folderul de descărcare al sistemului dvs. Notaţi-vă locaţia fişierului ZIP.
- 8. Dezarhivați materialul descărcat și copiați fișierele direct pe stickul USB formatat anterior.
- 9. Pentru a face upgrade de software, continuaţi la secţiunea următoare.

<sup>© 2012-2023</sup> Siemens Healthcare Diagnostics. Toate drepturile rezervate. Siemens Healthcare Diagnostics Inc., Tarrytown NY 10591-5097 SUA

**Notă:** Dacă întâmpinaţi probleme la descărcare sau la instalarea versiunii de upgrade, contactaţi reprezentantul departamentului de asistenţă Siemens Healthineers.

### **Upgrade-ul software-ului**

**NOTĂ:** Vi se va solicita un cod de upgrade. Înainte de a iniţia această procedură, contactaţi furnizorul de asistentă tehnică sau distribuitorul.

Pentru a iniţia upgrade-ul de software, parcurgeţi paşii de mai jos:

- 1. În fereastra **Home** (Acasă), selectaţi **Menu** (Meniu).
- 2. Selectaţi **System Settings** (Setări sistem) > **Additional Settings** (Setări suplimentare).

**NOTĂ:** Dacă analizorul are setări de securitate, pentru a afişa fereastra **Additional Settings** (Setări suplimentare), introduceţi un ID de Supervizor sau un cod de acces autorizat.

- 3. Imprimaţi raportul complet al setărilor sistemului. Asiguraţi-vă că imprimanta este activată şi selectaţi **Print** (Imprimare).
- 4. Selectaţi **General**
- 5. Apăsaţi de trei ori pe butonul cu săgeată în jos.
- 6. Selectaţi **Install Software** (Instalare software).
- 7. Introduceţi dispozitivul de stocare USB în portul USB.

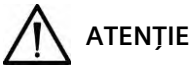

Nu scoateti dispozitivul USB din portul USB și nu opriti analizorul în timp ce se instalează softwareul. Aceste actiuni pot corupe datele de pe analizor.

8. Selectaţi **Next** (Următorul).

În fereastra **Install Software** (Instalare software), apare un mesaj care indică faptul că software-ul este în curs de instalare.

Odată încheiat procesul de instalare, apare un mesaj care vă spune să lăsati dispozitivul USB în portul USB şi să reporniţi sistemul.

9. Pentru a reporni sistemul, selectaţi **Restart** (Repornire).

### **Finalizarea upgrade-ului de software**

După ce analizorul DCA Vantage reporneşte, dacă vi se solicită să calibraţi ecranul tactil, urmaţi instrucţiunile de pe ecran.

- 1. Din fereastra **Install Complete** (Instalare finalizată), pentru a afişa ecranul **Home** (Acasă), selectaţi **Back** (Înapoi).
- 2. Scoateţi dispozitivul USB.

<sup>© 2012-2023</sup> Siemens Healthcare Diagnostics. Toate drepturile rezervate. Siemens Healthcare Diagnostics Inc., Tarrytown NY 10591-5097 SUA

- 3. Imprimaţi şi comparaţi setările sistemului:
	- a. Pentru a imprima Raportul complet al setărilor sistemului, în ecranul **Home** (Acasă), selectaţi **Print** (Imprimare).
	- b. Comparaţi raportul cu raportul pe care l-aţi imprimat înainte de upgrade.
	- c. Dacă este necesar, modificaţi oricare dintre setările sistemului.

Pentru mai multe informaţii despre procedurile de instalare a software-ului, consultaţi *DCA Vantage - Ghidul utilizatorului,* Capitolul 2 Instalare.

Dacă aveţi întrebări, contactaţi furnizorul de asistenţă tehnică sau distribuitorul.

DCA Vantage este o marcă comercială Siemens Healthcare Diagnostics.

© 2012-2023 Siemens Healthcare Diagnostics. Toate drepturile rezervate. Siemens Healthcare Diagnostics Inc., Tarrytown NY 10591-5097 SUA

# **DCA Vantage<sup>®</sup>**

Analyzer

### **Siemens Healthcare Diagnostics Inc.**

# **Инструкции за актуализация на софтуер**

2023-05

## *0B***Въведение**

Като част от непрекъснатите ни усилия за подобряване на продуктите ни, ние от Siemens Healthcare Diagnostics пускаме нов софтуер за анализатора DCA Vantage®. Този бюлетин за клиенти предоставя инструкции за актуализация до новата версия на софтуера.

След като актуализирате до версия 4.7, няма да можете да върнете софтуера до по-ниска версия. Трябва да имате инсталирана версия 4.6, преди да актуализирате до 4.7. **Ако системата ви не е с версия 4.6, моля, свържете се с отдела за поддръжка на клиенти или дистрибутора за повече информация.**

## *1B***Актуализация на софтуера на DCA Vantage**

Потребителите могат да изтеглят системния софтуер от библиотеката с документи на Siemens Healthineers на празно USB устройство. След това използвайте USB устройството, за да инсталирате софтуерните актуализации на системата ви. Актуализацията на софтуера отнема приблизително 10 – 15 минути.

Актуализацията до версия 4.7 е само за инсталиране на изделия със сериен номер S040000 и по-висок. Моля, свържете се с местния отдел за поддръжка на клиенти или дистрибутор, ако имате нужда от помощ за определяне на серийния номер на апаратите ви. Потребителите могат да изтеглят системния софтуер от библиотеката с документи на Siemens Healthineers на празно USB устройство.

### **Подготовка за инсталиране на софтуера**

Преди да можете да инсталирате софтуера, трябва да форматирате USB устройството и след това да изтеглите софтуера на него.

Ще ви е необходимо празно флаш устройство от 2, 4, 8 или 16 GB, форматирано за FAT32. Тестването на ефективността на този процес беше извършено с USB с марката SanDisk.

Трябва да сте регистриран потребител, за да влезете и да получите достъп до библиотеката с документи. Ако нямате потребителско име и парола, използвайте връзката по-долу и следвайте инструкциите, преди да изтеглите системния софтуер:

https://www.siemens-healthineers.com/services/laboratorydiagnostics/service-and-support/technical-documentation

© 2012-2023 Siemens Healthcare Diagnostics. Всички права запазени. Siemens Healthcare Diagnostics Inc., Tarrytown NY 10591-5097 USA **DCA Vantage®**<br>
Analyzer<br> **Въведение**<br>
Кат<sup>,</sup> Неа<br>
кли Сле<br>
вер Акс<br>
кли Сле<br>
вер Акс<br>
кли Пот<br>
Sier<br>
за д<br>
отн<sub>ии М</sub><br>
Ми по Бит<br>
и по ако Пот<br>
Уни Митако<br>
Подготовка за I<br>
Пре тов:<br>
Ще Тес<br>
Тря<br>
с до сле,<br>
http<br>
diag<br>
®

11555871 Rev. C\_BG, 2023-05

### **Форматиране на USB устройството**

За да форматирате USB устройството, изпълнете следните стъпки:

- 1. Поставете USB устройството в компютъра.
- 2. Отворете File Explorer.
- 3. Кликнете с десния бутон на мишката върху USB устройството.
- 4. Изберете **Format** (Форматиране).
- 5. Отворете падащото меню **File System** (Файлова система) и изберете **FAT32**.

**ЗАБЕЛЕЖКА:** Проверете дали размерът на разпределителната единица е зададен по подразбиране.

- 6. Кликнете върху **Start** (Стартиране).
- 7. След като сте готови, кликнете върху бутона за затваряне, за да се върнете към папката на File Explorer.

### **Изтегляне на софтуера на USB устройството**

За да изтеглите софтуера на USB устройството, изпълнете следните стъпки:

- 1. Отворете уеб браузъра на компютъра.
- 2. В браузъра отворете: https://doclib.siemens-healthineers.com/home
- 3. Влезте в библиотеката с документи, като използвате своите имейл адрес и парола.
- 4. В лентата за търсене в библиотеката с документи направете едно от следните неща:
- За да търсите конкретна система, въведете името на системата (например DCA Vantage 4.7) и клекнете върху **Enter** (Въвеждане).
- За да търсите всички системни актуализации, въведете **Software Updates** (Актуализации на софтуера) и кликнете върху **Enter** (Въвеждане).

Отваря се нова страница, показваща списък с документация и файлове за актуализация на софтуера, съответстващ на въведеното от вас търсене.

**Забележка:** Резултатите от търсенето се показват на английски или езиковата настройка по подразбиране на профила ви.

- 5. В списъка с резултати от търсенето кликнете върху квадратчето за отметка за софтуерната актуализация, която искате да изтеглите.
- 6. Поставете празното форматирано USB устройство в USB входа на компютъра.
- 7. Клекнете върху бутона **Download** (Изтегляне), за да започнете изтеглянето на актуализацията на софтуера в папката за изтегляния на системата ви. Не забравяйте да запишете местоположението на ZIP файла.

<sup>© 2012-2023</sup> Siemens Healthcare Diagnostics. Всички права запазени. Siemens Healthcare Diagnostics Inc., Tarrytown NY 10591-5097 USA

- 8. Разархивирайте изтегления файл и копирайте файловете директно върху форматираното USB устройство.
- 9. Продължете към следващия раздел, за да актуализирате софтуера.

**Забележка:** Свържете се с местния представител на Siemens Healthineers за поддръжка, ако имате проблеми с изтеглянето или инсталирането на актуализацията.

### **Актуализация на софтуера**

**ЗАБЕЛЕЖКА:** Ще бъдете подканени да въведете код за актуализация. Преди да започнете тази процедура, свържете се с местния доставчик на техническа поддръжка или дистрибутор.

За да започнете актуализацията на софтуера, изпълнете следните стъпки:

- 1. На екрана **Home** (Начало), изберете **Menu** (Меню).
- 2. Изберете **System Settings** > **Additional Settings** (Системни настройки > Допълнителни настройки).

**ЗАБЕЛЕЖКА:** Ако на анализатора е зададена защита, за да се покаже екранът **Additional Settings** (Допълнителни настройки), въведете идентификационен номер на упълномощен супервайзър или код за достъп.

- 3. Отпечатайте пълния отчет за системните настройки. Проверете дали принтерът е активиран и изберете **Print** (Печат).
- 4. Изберете **General** (Общи).
- 5. Изберете бутона със стрелка надолу три пъти.
- 6. Изберете **Install Software** (Инсталиране на софтуера).
- 7. Поставете USB устройството за съхранение в USB порта.

# **ВНИМАНИЕ**

Не изваждайте USB устройството от USB порта и не изключвайте анализатора, докато софтуерът се инсталира. Тези действия могат да повредят данните в анализатора.

#### 8. Изберете **Next** (Напред).

На екрана **Install Software** (Инсталиране на софтуера) се визуализира съобщение, показващо, че системата инсталира софтуера.

Когато инсталацията приключи, съобщение ви инструктира да оставите USB устройството в USB порта и да рестартирате системата.

9. Изберете **Restart** (Рестартиране), за да рестартирате системата.

11555871 Rev. C\_BG, 2023-05

<sup>© 2012-2023</sup> Siemens Healthcare Diagnostics. Всички права запазени. Siemens Healthcare Diagnostics Inc., Tarrytown NY 10591-5097 USA

### **Финализиране на актуализацията на софтуера**

След като анализаторът DCA Vantage се рестартира, ако бъдете подканени да калибрирате сензорния екран, следвайте инструкциите на екрана.

- 1. На екрана **Install Complete** (Инсталирането е завършено), изберете **Back** (Назад), за да визуализирате екрана **Home** (Начало).
- 2. Извадете USB устройството.
- 3. Отпечатайте и сравнете системните настройки:
	- a. За да отпечатате отчета за пълните системни настройки, изберете **Print** (Печат) на екрана **Home** (Начало).
	- b. Сравнете отчета с този, който сте отпечатали преди актуализацията.
	- c. Променете всички системни настройки, ако е необходимо.

За повече информация относно процедурите за инсталиране на софтуера вижте *Ръководство за оператора на DCA Vantage, Глава 2 "Инсталиране"*

Ако имате въпроси, свържете се с местния доставчик на техническа поддръжка или дистрибутор.

DCA Vantage е търговска марка на Siemens Healthcare Diagnostics.

# DCA Vantage®

Analyzer

**Siemens Healthcare Diagnostics Inc.**

**ソフトウェア更新の説明書**

2023 年 5 月

# **はじめに**

Siemens Healthcare Diagnostics は、当社の製品を増強する継続的な取り組みの一環として、 DCA Vantage® 分析装置用の新しいソフトウェアをリリースします。この顧客向け情報では、新 しいソフトウェアリリースのためのアップグレード手順が記載されています。

4.7 にアップグレードした後は、ソフトウェアをダウングレードできません。4.7 にアップグレ ードする前に、バージョン 4.6 がインストールされている必要があります。**お使いのシステムが バージョン 4.6 ではない場合、詳細について顧客サポート担当者又は販売店にお問い合わせ下さ い。**

## **DCA Vantage Software のアップグレード**

ユーザーは、Siemens Healthineers ドキュメントライブラリからシステムソフトウェアを空の USB メモリーにダウンロードできます。その後、USB メモリーを使用して、システムにソフトウ ェアアップグレードをインストールできます。ソフトウェアのアップグレードには、約 10~15 分かかります。

バージョン 4.7 のアップグレードは、シリアル番号 S040000 以上の装置にのみインストール可 能です。装置のシリアル番号を知るためにサポートが必要な場合、顧客サポート担当者又は販売 店にお問い合わせ下さい。ユーザーは、Siemens Healthineers ドキュメントライブラリからシス テムソフトウェアを空の USB メモリーにダウンロードできます。

# **ソフトウェアをインストールする準備**

ソフトウェアをインストールする前に、USB メモリーをフォーマットしてから、ソフトウェアを USB メモリーにダウンロードする必要があります。

FAT32 にフォーマットされた空の 2 GB、4 GB、8 GB 又は 16 GB の USB メモリーが必要になりま す。本プロセスの性能テストは、SanDisk ブランドの USB で実行されました。

ドキュメントライブラリにログインしてアクセスするには、ユーザー登録が必要です。ログイン とパスワードをお持ちでない場合は、以下のリンク先の指示に従ってシステムソフトウェアをダ ウンロードして下さい。

https://www.siemens-healthineers.com/services/laboratory-

diagnostics/service-and-support/technical-documentation

<sup>©</sup> 2012-2023 Siemens Healthcare Diagnostics.All Rights Reserved. Siemens Healthcare Diagnostics Inc., Tarrytown NY 10591-5097 USA

### **USB メモリーのフォーマット**

USB メモリーをフォーマットするには、以下の手順を実行して下さい。

- 1. お使いのコンピューターに USB メモリーを挿入して下さい。
- 2. File Explorer を開きます。
- 3. USB メモリーを右クリックして下さい。
- 4. [**フォーマット**]を選択して下さい。
- 5. [**File System**](ファイルシステム)のドロップダウンメニューを開き、[**FAT32**]を 選択して下さい。
- **注:**アロケーションユニットサイズは必ずデフォルトに設定して下さい。
	- 6. [開始] をクリックして下さい。
	- 7. 完了したら、クリックして閉じ、File Explorer フォルダーに戻って下さい。

### **USB メモリーにソフトウェアをダウンロードする**

USB メモリーにソフトウェアをダウンロードするには、以下の手順を実行して下さい。

- 1. お使いのコンピューターで、Web ブラウザーを開いて下さい。
- 2. ブラウザーで以下に移動して下さい:https://doclib.siemens-healthineers.com/home
- 3. 電子メールアドレスとパスワードを使い、ドキュメントライブラリにログインして下さい。
- 4. 「ドキュメントライブラリ検索]バーで、以下のいずれかを実行して下さい。
- 特定のシステムを検索するには、システム名を入力し(DCA Vantage 4.7 など)、[**入 力**]をクリックして下さい。
- すべてのシステム更新を検索するには、[**Software Updates**](ソフトウェア更新)と 入力し、 [入力] をクリックして下さい。

新しいページが開いたら、検索内容に一致するドキュメント及びソフトウェアアップグレードフ ァイルのリストが表示されます。

**注:**検索結果は、英語またはプロファイルのデフォルト言語設定で表示されます。

- 5. 検索結果のリストで、ダウンロードするソフトウェア更新のチェックボックスをクリック して下さい。
- 6. お使いのコンピューターにある USB スロットに、空のフォーマット済み USB メモリーを 挿入して下さい。

<sup>© 2012-2023</sup> Siemens Healthcare Diagnostics.All Rights Reserved. Siemens Healthcare Diagnostics Inc., Tarrytown NY 10591-5097 USA

- 7. [**ダウンロード**]ボタンをクリックし、システムのダウンロードフォルダーにアップグレ ードソフトウェアのダウンロードを開始して下さい。ZIP ファイルの場所を必ず記録して 下さい。
- 8. ダウンロードを解凍し、フォーマット済み USB メモリーにファイルを直接コピーして下 さい。
- 9. 次のセクションに進み、ソフトウェアをアップグレードして下さい。

**注**:ダウンロードやアップグレードのインストールに問題がある場合は、Siemens Healthineers のサポート担当者にご連絡下さい。

### **ソフトウェアのアップグレード**

**注:**アップグレードコードのプロンプトが表示されます。本手順を開始する前に、技術サポート 担当者又は代理店に問い合わせて下さい。

ソフトウェアのアップグレードを開始するには、以下の手順を実行して下さい。

- 1. [**ホーム**]画面で[**メニュー**]を選択して下さい。
- 2. [**システム設定**] > [**追加設定**]の順に選択して下さい。

**注:** セキュリティが分析装置に設定されている場合、[**追加設定** ]画面を表示するには、 権限のあるスーパーバイザーの ID かアクセスコードを入力して下さい。

- 3. 完全なシステム設定レポートを印刷して下さい。プリンタが有効になっていることを確認 してから、[**印刷**]を選択して下さい。
- 4. [**一般**]を選択して下さい。
- 5. 下矢印ボタンを 3 回選択して下さい。
- 6. [**ソフトウェアのインストール**]を選択して下さい。
- 7. USB ストレージデバイスを USB ポートに挿入して下さい。

# **注意**

ソフトウェアのインストール中は、USB デバイスを USB ポートから取り出したり、分析装置の電 源をオフにしたりしないで下さい。こうした操作は、分析装置のデータの破損につながる可能性 があります。

8. [**次へ**]を選択して下さい。

[**ソフトウェアのインストール**]画面に、システムでソフトウェアをインストール中である ことを示すメッセージが表示されます。

インストールを完了したら、USB デバイスを USB ポートに入れたままシステムを再起動する ように指示するメッセージが表示されます。

9. システムを再起動するため、[**再起動**]を選択して下さい。

<sup>© 2012-2023</sup> Siemens Healthcare Diagnostics.All Rights Reserved. Siemens Healthcare Diagnostics Inc., Tarrytown NY 10591-5097 USA

## **ソフトウェアアップグレードの完了**

DCA Vantage 分析装置の再起動後、タッチ画面をキャリブレーションするように指示するプロン プトが表示されたら、画面上の指示に従って下さい。

- 1. [**インストール完了**]画面で、[**ホーム**]画面を表示するには、[**戻る**]を選択して下さい。
- 2. USB デバイスを取り外して下さい。
- 3. システム設定を印刷して比較して下さい。
	- a. 完全なシステム設定レポートを印刷するには、[**ホーム**]画面で、[**印刷**]を選択して 下さい。
	- b. アップグレード前に、印刷したレポートを比較して下さい。
	- c. 必要に応じ、システム設定を変更して下さい。

ソフトウェアのインストール手順の詳細については、『*DCA Vantage 取扱説明書*』の第 2 章「イ ンストール」を参照して下さい。

ご質問がある場合、技術サポート担当者又は代理店に問い合わせて下さい。

DCA Vantage は、Siemens Healthcare Diagnostics の商標です。

## DCA Vantage®

Analyzer

**Siemens Healthcare Diagnostics Inc.**

**软件升级说明**

2023 年 05 月

# *0B***简介**

作为我们不断提升产品的努力的一部分, Siemens Healthcare Diagnostics 正在发布用于 DCA Vantage® 分析仪的新软件。本客户公告提供了新版软件的升级说明。

一旦升级到 4.7 版本,将无法再降级该软件。在升级到 4.7 版本之前,必须安装 4.6 版本。**如果您 的系统不是 4.6 版本,请联系客户支持或经销商获得更多信息。**

## *1B***升级 DCA Vantage 软件**

用户可以从 Siemens Healthineers 文档库中下载系统软件到空 U 盘中。然后用 U 盘将软件升级安 装到系统中。升级软件大约需要 10 - 15 分钟。

4.7 版本的升级只适用于安装在序列号为 S040000 及以上的设备上。如果您需要帮助确定您的仪器 序列号,请联系客户支持或经销商。用户可以从 Siemens Healthineers 文档库中下载系统软件到空 U 盘中。

## **准备安装软件**

在安装软件之前,需要格式化 U 盘, 然后将软件下载到 U 盘上。

需要一个空的 2、4、8 或 16 GB 的 U 盘,格式为 FAT32。此过程的性能测试是在 SanDisk 品牌的 USB 上进行的。

您必须是注册用户,才能登录和访问文档库。如果您没有登录名和密码,请使用下面的链接,并在 下载系统软件前按照说明操作:

https://www.siemens-healthineers.com/services/laboratory-

diagnostics/service-and-support/technical-documentation

# **格式化 U 盘**

要格式化 U 盘, 请执行以下步骤:

- 1. 将 U 盘插入电脑。
- 2. 打开文件管理器。
- 3. 右键单击 U 盘。

<sup>© 2012-2023</sup> Siemens Healthcare Diagnostics.保留所有权利。 Siemens Healthcare Diagnostics Inc., Tarrytown NY 10591-5097 USA

- 4. 选择**格式化**。
- 5. 打开文件系统下拉菜单, 选择 FAT32。
- **注:**确保分配单元的大小被设置为默认值。
	- 6. 点击**启动**。
	- 7. 完成后,点击关闭,回到"文件管理器"文件夹。

### **将软件下载到 U 盘上**

要将软件下载到 U 盘上, 请执行以下步骤:

- 1. 在电脑上打开网络浏览器。
- 2. 在浏览器中转到:https://doclib.siemens-healthineers.com/home
- 3. 用电子邮件地址和密码登录到文档库。
- 4. 在文档库的搜索栏中,执行以下操作之一:
- 要搜索一个特定的系统,请输入系统的名称(例如,DCA Vantage 4.7),然后点击**回车**。
- 要搜索所有的系统更新,请输入**软件更新**,然后点击**回车**。
- 打开一个新页面,显示与您的搜索条目相匹配的文档和软件升级文件的列表。

**注:**搜索结果以英语或您的配置文件默认语言设置显示。

- 5. 在搜索结果列表中,点击要下载的软件升级的复选框。
- 6. 将已格式化的空 U 盘插入电脑的 USB 插槽中。
- 7. 点击**下载**按钮,开始下载软件升级到您系统的下载文件夹中。请务必记录下 ZIP 文件的位 置。
- 8. 解压下载的文件,直接复制到格式化的 U 盘上。
- 9. 继续进入下一节,升级软件。
- **注:**如果您在下载或升级安装中遇到任何问题,请联系 Siemens Healthineers 支持代表。

### **升级软件**

注:将提示您进行升级代码。在开始此程序之前,请联系技术支持供应商或经销商。

要开始软件升级,请执行以下步骤:

- 1. 在**主页**屏幕上,选择**菜单**。
- 2. 选择**系统设置** > **附加设置**。
- **注:** 如果分析仪上有安全设置,要显示**附加设置**屏幕,请输入授权的主管 ID 或访问代码。
- 3. 打印完整的系统设置报告。请确定打印机已启用,并选择**打印**。
- 4. 选择**常规**。

<sup>© 2012-2023</sup> Siemens Healthcare Diagnostics.保留所有权利。 Siemens Healthcare Diagnostics Inc., Tarrytown NY 10591-5097 USA

- 5. 选择向下箭头三次。
- 6. 选择**安装软件**。
- 7. 将 USB 存储设备插入 USB 端口。

# **注意**

在安装软件的过程中,不要将 USB 设备从 USB 端口中取出来,也不要将分析仪关掉。这些操作可 能会破坏分析仪上的数据。

8. 选择**下一步**。

在**安装软件**屏幕上,有消息提示系统正在安装软件。 当安装完成后,有消息提示您将 USB 设备留在 USB 端口上,并重新启动系统。

9. 要重新启动系统,请选择**重新启动**。

### **完成软件升级**

DCA Vantage 分析仪重新启动后,如果提示要校准触摸屏,请按照屏幕上的指示进行校准。

- 1. 在**安装完成**屏幕上,显示**主页**屏幕,选择**返回**。
- 2. 移除 USB 设备。
- 3. 打印并比较系统设置:
	- a. 要打印完整的系统设置报告,在**主页**屏幕上,选择**打印**。
	- b. 将该报告与升级前打印的报告进行比较。
	- c. 如果需要的话,请改变任何系统设置。

关于软件安装程序的更多信息,请参阅《*DCA Vantage 操作指南*》第 2 章"安装"。 如有疑问,请联系技术支持供应商或经销商。

DCA Vantage 是 Siemens Healthcare Diagnostics 的商标。

<sup>© 2012-2023</sup> Siemens Healthcare Diagnostics.保留所有权利。 Siemens Healthcare Diagnostics Inc., Tarrytown NY 10591-5097 USA

DCA Vantage®

Analyzer

**Siemens Healthcare Diagnostics Inc.**

소프트웨어 업그레이드 지침 2023-05

*0B***소개**

제품 개선을 위한 지속적인 노력의 일환으로 Siemens Healthcare Diagnostics 는 DCA Vantage® Analyzer 용 새 소프트웨어를 출시합니다. 이 고객 공지에서는 새 소프트웨어 릴리스에 대한 업그레이드 지침을 제공합니다.

4.7 로 소프트웨어를 업그레이드하면 다운그레이드할 수 없습니다. 4.7 로 업그레이드하기 전에 버전 4.6 을 설치해야 합니다. 시스템에 버전 4.6 이 설치되어 있지 않는 경우 고객 지원 또는 배포자에게 추가 정보를 문의하십시오**.** 

## *1B***DCA Vantage 소프트웨어 업그레이드**

사용자는 Siemens Healthineers 문서 라이브러리에서 빈 USB 스틱으로 시스템 소프트웨어를 다운로드할 수 있습니다. 그다음에 USB 스틱을 사용하여 소프트웨어 업그레이드를 시스템에 설치할 수 있습니다. 소프트웨어 업그레이드에는 약 10-15 분이 소요됩니다.

버전 4.7 업그레이드는 일련번호 S040000 이상의 장치에만 설치할 수 있습니다. 기기 일련번호를 확인하는 데 도움이 필요한 경우 고객 지원 또는 배포자에게 문의하십시오. 사용자는

Siemens Healthineers 문서 라이브러리에서 빈 USB 스틱으로 시스템 소프트웨어를 다운로드할 수 있습니다.

## **소프트웨어 설치 준비**

소프트웨어를 설치하려면 USB 스틱을 포맷한 다음 소프트웨어를 USB 스틱에 다운로드해야 합니다.

FAT32 로 포맷한 빈 2, 4, 8 또는 16GB 스틱이 필요합니다. 이 프로세스의 성능 테스트는 SanDisk 브랜드 USB 에서 수행했습니다.

문서 라이브러리에 로그인하고 액세스하려면 등록된 사용자여야 합니다. 로그인 및 비밀번호가 없는 경우 시스템 소프트웨어를 다운로드하기 전에 아래 링크를 클릭하고 지침을 따르십시오.

https://www.siemens-healthineers.com/services/laboratorydiagnostics/service-and-support/technical-documentation

## **USB 스틱 포맷**

USB 스틱을 포맷하려면 다음 단계를 수행하십시오.

© 2012-2023 Siemens Healthcare Diagnostics. All rights reserved. Siemens Healthcare Diagnostics Inc., Tarrytown NY 10591-5097 USA

11555871 Rev. C\_KO, 2023-05

- 1. USB 스틱을 컴퓨터에 삽입합니다.
- 2. 파일 탐색기를 엽니다.
- 3. USB 스틱을 마우스 오른쪽 버튼으로 클릭합니다.
- 4. 포맷을 선택합니다.
- 5. 파일 시스템 드롭다운 메뉴를 열고 **FAT32** 를 선택합니다.
- 참고**:** 할당 단위 크기가 기본값으로 설정되어 있는지 확인하십시오.
	- 6. 시작을 클릭합니다.
	- 7. 완료하면, 닫기를 클릭하여 파일 탐색기 폴더로 돌아갑니다.

### **USB 스틱에 소프트웨어 다운로드**

USB 스틱에 소프트웨어를 다운로드하려면 다음 단계를 수행하십시오.

- 1. 컴퓨터에서 웹 브라우저를 엽니다.
- 2. 브라우저에서 https://doclib.siemens-healthineers.com/home 으로 이동합니다.
- 3. 이메일 주소 및 비밀번호를 사용하여 문서 라이브러리에 로그인합니다.
- 4. 문서 라이브러리 검색 창에서 다음 중 하나를 수행하십시오.
- 특정 시스템을 검색하려면 시스템 이름(예: DCA Vantage 4.7)을 입력하고 **Enter** 를 클릭합니다.
- 모든 시스템 업데이트를 검색하려면 소프트웨어 업데이트를 입력하고 **Enter** 를 클릭합니다.

새 페이지가 열리고, 검색 항목과 일치하는 문서 목록 및 소프트웨어 업그레이드 파일이 표시됩니다.

참고**:** 영어 또는 프로필에서 설정된 기본 언어로 표시된 결과를 검색하십시오.

- 5. 검색 결과 목록에서 다운로드하려는 소프트웨어 업데이트 확인란을 클릭합니다.
- 6. 포맷된 빈 USB 스틱을 컴퓨터의 USB 슬롯에 삽입합니다.
- 7. 다운로드 버튼을 클릭하여 소프트웨어 업그레이드를 시스템의 다운로드 폴더에 다운로드합니다. ZIP 파일의 위치를 기록하십시오.
- 8. 다운로드 압축을 풀고 파일을 포맷된 USB 스틱에 바로 복사합니다.
- 9. 다음 섹션으로 이동하여 소프트웨어를 업그레이드합니다.

참고**:** 설치 다운로드 또는 업그레이드 문제가 발생하는 경우 Siemens Healthineers 지원 담당자에게 문의하십시오.

<sup>© 2012-2023</sup> Siemens Healthcare Diagnostics. All rights reserved. Siemens Healthcare Diagnostics Inc., Tarrytown NY 10591-5097 USA

### **소프트웨어 업그레이드**

참고**:** 업그레이드 코드 메시지가 표시됩니다. 이 절차를 시작하기 전에 기술 지원 담당자 또는 배포자에게 문의하십시오.

소프트웨어 업그레이드를 시작하려면 다음 단계를 수행하십시오.

- 1. 홈 화면에서 메뉴를 선택합니다.
- 2. 시스템 설정 > 추가 설정을 선택합니다.

참고**:** 분석기에 보안이 설정되어 있는 경우 추가 설정 화면을 표시하려면 권한이 있는 감독자 ID 또는 액세스 코드를 입력합니다.

- 3. 전체 시스템 설정 보고서를 인쇄합니다. 프린터가 활성화되어 있는지 확인하고 인쇄를 선택합니다.
- 4. 일반을 선택합니다.
- 5. 아래쪽 화살표를 3 번 선택합니다.
- 6. 소프트웨어 설치를 선택합니다.
- 7. USB 저장 장치를 USB 포트에 삽입합니다.

주의

소프트웨어가 설치되는 동안 USB 포트에서 USB 장치를 제거하거나 분석기를 끄지 마십시오. 그렇게 하면 분석기의 데이터가 손상될 수 있습니다.

8. 다음을 선택합니다.

소프트웨어 설치 화면에 시스템에서 소프트웨어가 설치 중이라는 메시지가 표시됩니다.

설치가 완료되면 USB 포트에 USB 장치를 그대로 두고 시스템을 재시작하라는 메시지가 표시됩니다.

9. 시스템을 다시 시작하려면 재시작을 선택합니다.

### **소프트웨어 업그레이드 마무리**

DCA Vantage 분석기가 다시 시작된 후 터치스크린을 칼리브레이션하라는 메시지가 표시되면 화면 지침을 따르십시오.

- 1. 설치 완료 화면에서 홈 화면을 표시하려면 뒤로를 선택합니다.
- 2. USB 장치를 분리합니다.
- 3. 시스템 설정을 인쇄하고 비교합니다.
	- a. 전체 시스템 설정 보고서를 인쇄하려면 **홈** 화면에서 **인쇄**를 선택합니다.
	- b. 업그레이드하기 전에 보고서를 인쇄한 보고서와 비교합니다.
	- c. 필요한 경우 시스템 설정을 변경합니다.

© 2012-2023 Siemens Healthcare Diagnostics. All rights reserved. Siemens Healthcare Diagnostics Inc., Tarrytown NY 10591-5097 USA

11555871 Rev. C\_KO, 2023-05

소프트웨어 설치 절차에 대한 추가 정보는 *DCA Vantage* 사용자 가이드, 2 장 설치를 참조하십시오. 문의 사항이 있는 경우 기술 지원 담당자 또는 배포자에게 문의하십시오. DCA Vantage 는 Siemens Healthcare Diagnostics 의 상표입니다.

© 2012-2023 Siemens Healthcare Diagnostics. All rights reserved. Siemens Healthcare Diagnostics Inc., Tarrytown NY 10591-5097 USA

# DCA Vantage®

Analyzer

### **Siemens Healthcare Diagnostics Inc.**

# **Petunjuk Pemutakhiran Perangkat Lunak**

2023-05

# *0B***Pendahuluan**

Sebagai bagian dari upaya berkelanjutan kami untuk menyempurnakan produk, Siemens Healthcare Diagnostics merilis perangkat lunak baru untuk Penganalisis DCA Vantage®. Buletin pelanggan ini menyediakan petunjuk pemutakhiran untuk rilis perangkat lunak baru.

Setelah memutakhirkan ke versi 4.7, Anda tidak akan dapat menurunkan versi perangkat lunak. Anda harus menginstal versi 4.6 sebelum memutakhirkan ke versi 4.7. **Jika sistem Anda tidak menggunakan versi 4.6, hubungi dukungan pelanggan atau distributor Anda untuk informasi lebih lanjut.**

# *1B***Memutakhirkan Perangkat Lunak DCA Vantage**

Pengguna dapat mengunduh perangkat lunak sistem dari Pustaka Dokumen Siemens Healthineers ke memori USB kosong. Kemudian Anda menggunakan memori USB untuk menginstal pemutakhiran perangkat lunak ke sistem Anda. Pemutakhiran perangkat lunak membutuhkan waktu sekitar 10–15 menit.

Pemutakhiran versi 4.7 hanya untuk penginstalan pada perangkat dengan nomor seri S040000 dan lebih tinggi. Hubungi dukungan pelanggan atau distributor Anda jika Anda memerlukan bantuan untuk menentukan nomor seri instrumen. Pengguna dapat mengunduh perangkat lunak sistem dari Pustaka Dokumen Siemens Healthineers ke memori USB kosong.

## **Menyiapkan untuk Menginstal Perangkat Lunak**

Sebelum Anda dapat menginstal perangkat lunak, Anda harus memformat memori USB, lalu mengunduh perangkat lunak ke memori USB.

Anda memerlukan memori kosong 2, 4, 8, atau 16 GB yang diformat ke FAT32. Pengujian kinerja proses ini dilakukan pada USB bermerek SanDisk.

Anda harus menjadi pengguna terdaftar untuk masuk dan mengakses Pustaka Dokumen. Jika Anda tidak memiliki kredensial untuk masuk dan kata sandi, gunakan tautan di bawah dan ikuti petunjuk sebelum mengunduh perangkat lunak sistem:

https://www.siemens-healthineers.com/services/laboratory-

diagnostics/service-and-support/technical-documentation

© 2012-2023 Siemens Healthcare Diagnostics. Semua hak dilindungi undang-undang. Siemens Healthcare Diagnostics Inc., Tarrytown NY 10591-5097 USA
## **Memformat Memori USB**

Untuk memformat memori USB Anda, lakukan langkah-langkah berikut:

- 1. Masukkan memori USB ke dalam komputer.
- 2. Buka File Explorer (Penjelajah File).
- 3. Klik kanan di memori USB Anda.
- 4. Pilih **Format**.
- 5. Buka menu tarik turun **File System** (Sistem File) dan pilih **FAT32**.

**CATATAN:** Pastikan ukuran unit Allocation (Alokasi) diatur ke standar.

- 6. Klik **Start** (Mulai).
- 7. Setelah selesai, klik Close (Tutup) untuk kembali ke folder File Explorer (Penjelajah File) Anda.

## **Mengunduh Perangkat Lunak ke Memori USB**

Untuk mengunduh perangkat lunak ke memori USB, lakukan langkah-langkah ini:

- 1. Buka browser web di komputer Anda.
- 2. Di browser, buka: https://doclib.siemens-healthineers.com/home
- 3. Masuk ke Document Library (Pustaka Dokumen) menggunakan alamat email dan kata sandi.
- 4. Di bilah Search (Pencarian) Document Library (Pustaka Dokumen), lakukan salah satu dari hal-hal berikut:
- Untuk mencari sistem tertentu, ketikkan nama sistem (misalnya, DCA Vantage 4.7) dan klik **Enter** (Masukkan).
- Untuk mencari semua pembaruan sistem, ketikkan **Software Updates** (Pembaruan Perangkat Lunak) dan klik **Enter** (Masukkan).

Halaman baru terbuka, menampilkan daftar dokumentasi dan file pemutakhiran perangkat lunak yang sesuai dengan entri pencarian Anda.

**Catatan:** Hasil pencarian ditampilkan dalam bahasa Inggris atau pengaturan bahasa standar profil Anda.

- 5. Di daftar hasil pencarian, klik kotak centang untuk pembaruan perangkat lunak yang ingin Anda unduh.
- 6. Masukkan memori USB kosong yang sudah diformat ke dalam slot komputer.
- 7. Klik tombol **Download** (Unduh) untuk mulai mengunduh pemutakhiran perangkat lunak ke folder unduhan sistem Anda. Pastikan untuk mencatat lokasi file ZIP.

<sup>© 2012-2023</sup> Siemens Healthcare Diagnostics. Semua hak dilindungi undang-undang. Siemens Healthcare Diagnostics Inc., Tarrytown NY 10591-5097 USA

- 8. Buka zip unduhan dan salin file langsung ke memori USB yang telah diformat.
- 9. Lanjutkan ke bagian berikutnya untuk memutakhirkan perangkat lunak.

**Catatan:** Hubungi perwakilan dukungan Siemens Healthineers jika Anda mengalami masalah dengan pengunduhan atau penginstalan pemutakhiran.

#### **Memutakhirkan Perangkat Lunak**

**CATATAN:** Anda akan diminta kode pemutakhiran. Sebelum memulai prosedur ini, hubungi penyedia atau distributor dukungan teknis Anda.

Untuk memulai pemutakhairan perangkat lunak, lakukan langkah-langkah ini:

- 1. Di layar **Home** (Utama), pilih **Menu**.
- 2. Pilih **System Settings** (Setelan Sistem) > **Additional Settings** (Setelan Tambahan).

**CATATAN:** Jika keamanan diatur pada penganalisis, untuk menampilkan layar **Additional Settings** (Setelan Tambahan), masukkan ID Supervisor atau kode akses yang sah.

- 3. Cetak Full System Settings Report (Laporan Pengaturan Sistem Penuh). Pastikan printer diaktifkan dan pilih **Print** (Cetak).
- 4. Pilih **General** (Umum).
- 5. Pilih panah bawah tiga kali.
- 6. Pilih **Install Software** (Instal Perangkat Lunak).
- 7. Masukkan perangkat penyimpanan USB ke dalam port USB.

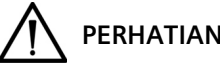

# **PERHATIAN**

Jangan lepaskan perangkat USB dari port USB atau matikan penganalisis saat perangkat lunak sedang diinstal. Tindakan ini dapat merusak data pada penganalisis.

8. Pilih **Next** (Berikutnya).

Di layar **Install Software** (Instal Perangkat Lunak), pesan menunjukkan bahwa sistem sedang menginstal perangkat lunak.

Saat penginstalan selesai, pesan memerintahkan Anda untuk membiarkan perangkat USB di port USB dan mulai ulang sistem.

9. Untuk memulai ulang sistem, pilih **Restart** (Mulai Ulang).

### **Menyelesaikan Pemutakhiran Perangkat Lunak**

Setelah penganalisis DCA Vantage dimulai ulang, jika diminta untuk melakukan kalibrasi layar sentuh, ikuti petunjuk di layar.

© 2012-2023 Siemens Healthcare Diagnostics. Semua hak dilindungi undang-undang. Siemens Healthcare Diagnostics Inc., Tarrytown NY 10591-5097 USA

- 1. Di layar **Install Complete** (Penginstalan Selesai), untuk menampilkan layar **Home** (Utama), pilih **Back** (Kembali).
- 2. Lepaskan perangkat USB.
- 3. Cetak dan bandingkan pengaturan sistem:
	- a. Untuk mencetak laporan Full System Settings (Pengaturan Sistem Penuh), di layar **Home** (Utama), pilih **Print** (Cetak).
	- b. Bandingkan laporan tersebut dengan laporan yang Anda cetak sebelum pemutakhiran.
	- c. Bila perlu, ubah pengaturan sistem apa pun.

Untuk informasi lebih lanjut tentang prosedur penginstalan perangkat lunak, lihat *Petunjuk Pengoperasian DCA Vantage*, Bab 2 Penginstalan.

Jika Anda memiliki pertanyaan, hubungi penyedia dukungan teknis atau distributor setempat. DCA Vantage adalah merek dagang Siemens Healthcare Diagnostics.